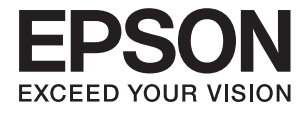

# **DS-780N Användarhandbok**

## <span id="page-1-0"></span>**Copyright**

Ingen del av denna publikation får reproduceras, lagras i ett informationssystem eller överföras i någon form eller på något sätt, elektroniskt, mekaniskt, fotokopiering, inspelning eller på annat sätt, utan skriftligt tillstånd av Seiko Epson Corporation. Inget patentansvar förutsätts med avseende på användningen av den information som ges häri. Inte heller något ansvar för skador förutsätts till följd av användning av informationen häri. Informationen är endast avsedd för användning tillsammans med den här Epson-produkten. Epson ansvarar inte för någon användning av denna information som gäller för andra produkter.

Varken Seiko Epson Corporation eller dess dotterbolag påtar sig något ansvar gentemot köparen av produkten eller tredje part för skador, förluster, kostnader eller utgifter som köparen eller tredje part har ådragit sig till följd av olyckshändelse, felaktig användning eller missbruk av produkten eller ej godkända modifieringar, reparationer eller ändringar av produkten eller (gäller ej USA) underlåtenhet att följa Seiko Epson Corporations användningsoch underhållsanvisningar.

Seiko Epson Corporation och dess dotterbolag kan inte hållas ansvarigt för skador eller problem som uppstår vid användning av eventuella tillval eller förbrukningsartiklar än sådana som av Seiko Epson Corporation har märkts med Original Epson Products (originalprodukter från Epson) eller Epson Approved Products (av Epson godkända produkter).

Seiko Epson Corporation kan inte hållas ansvarigt för skador som uppstår till följd av elektromagnetiska störningar som beror på att andra gränssnittskablar än de som är märkta Epson Approved Products (Epsongodkända produkter) av Seiko Epson Corporation har använts.

© 2016 Seiko Epson Corporation. All rights reserved.

Innehållet i den här handboken och specifikationerna för den här produkten kan ändras utan förvarning.

## <span id="page-2-0"></span>**Varumärken**

- ❏ EPSON® är ett registrerat varumärke och EPSON EXCEED YOUR VISION eller EXCEED YOUR VISION är ett varumärke som tillhör Seiko Epson Corporation.
- ❏ Microsoft®, Windows®, Windows Server®, and Windows Vista® are either registered trademarks or trademarks of Microsoft Corporation in the United States and/or other countries.
- ❏ Apple®, Mac OS®, and OS X® are trademarks of Apple Inc., registered in the U.S. and other countries.
- ❏ Adobe®, Adobe Reader®, and Acrobat® are registered trademarks of Adobe Systems Incorporated.
- ❏ Intel® is a registered trademark of Intel Corporation.
- ❏ The SuperSpeed USB Trident Logo is a registered trademark of USB Implementers Forum, Inc.
- ❏ Epson Scan 2 Software is based in part on the work of the Independent JPEG Group.
- ❏ libtiff

Copyright © 1988-1997 Sam Leffler

Copyright © 1991-1997 Silicon Graphics, Inc.

Permission to use, copy, modify, distribute, and sell this software and its documentation for any purpose is hereby granted without fee, provided that (i) the above copyright notices and this permission notice appear in all copies of the software and related documentation, and (ii) the names of Sam Leffler and Silicon Graphics may not be used in any advertising or publicity relating to the software without the specific, prior written permission of Sam Leffler and Silicon Graphics.

THE SOFTWARE IS PROVIDED "AS-IS" AND WITHOUT WARRANTY OF ANY KIND, EXPRESS, IMPLIED OR OTHERWISE, INCLUDING WITHOUT LIMITATION, ANY WARRANTY OF MERCHANTABILITY OR FITNESS FOR A PARTICULAR PURPOSE.

IN NO EVENT SHALL SAM LEFFLER OR SILICON GRAPHICS BE LIABLE FOR ANY SPECIAL, INCIDENTAL, INDIRECT OR CONSEQUENTIAL DAMAGES OF ANY KIND, OR ANY DAMAGES WHATSOEVER RESULTING FROM LOSS OF USE, DATA OR PROFITS, WHETHER OR NOT ADVISED OF THE POSSIBILITY OF DAMAGE, AND ON ANY THEORY OF LIABILITY, ARISING OUT OF OR IN CONNECTION WITH THE USE OR PERFORMANCE OF THIS SOFTWARE.

❏ Allmänt meddelande: Andra produktnamn som förekommer i detta dokument används endast i identifieringssyfte och kan vara varumärken som tillhör respektive ägare. Epson frånsäger sig all rätt till dessa varumärken.

## *Innehållsförteckning*

#### *[Copyright](#page-1-0)*

#### *[Varumärken](#page-2-0)*

#### *[Om den här användarhandboken](#page-6-0)*

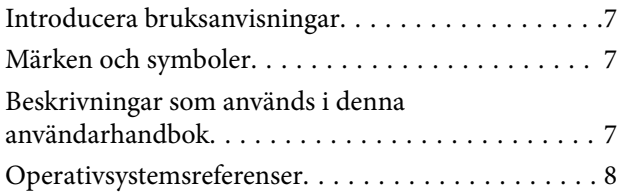

### *[Viktiga instruktioner](#page-8-0)*

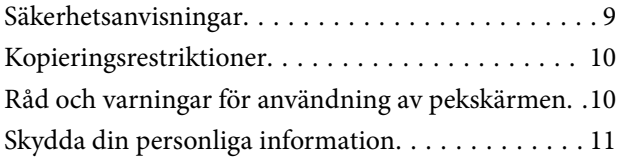

#### *[Grundläggande om skannern](#page-11-0)*

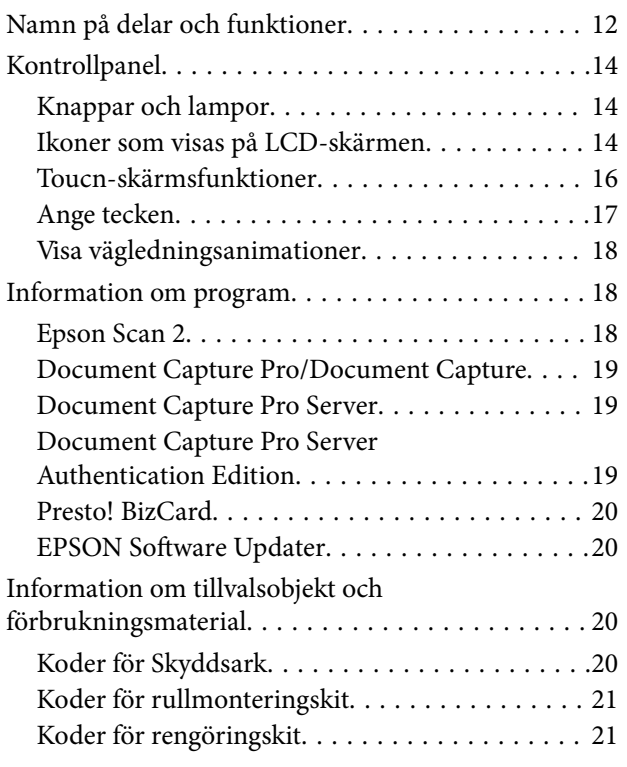

#### *[Originalspecifikationer och placering](#page-22-0)  [av original](#page-22-0)*

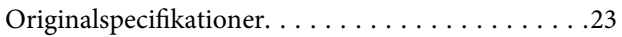

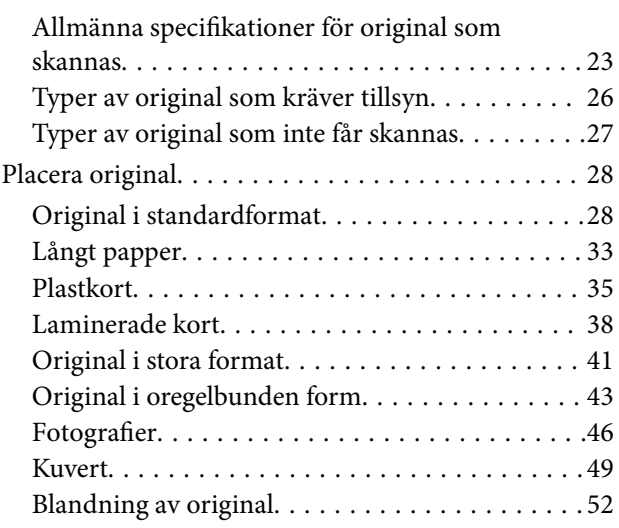

### *[Grundläggande skanning](#page-54-0)*

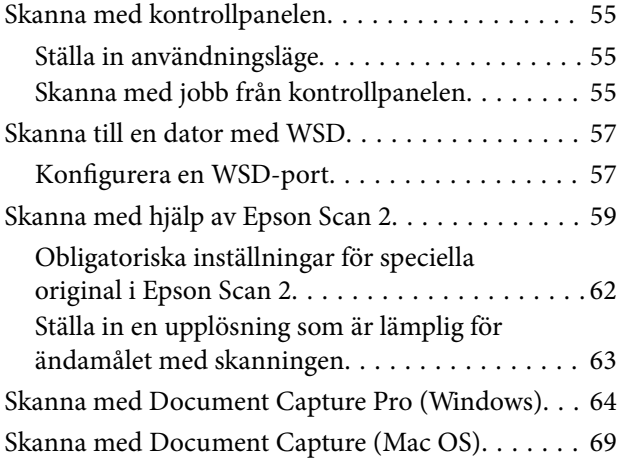

#### *[Avancerad skanning](#page-74-0)*

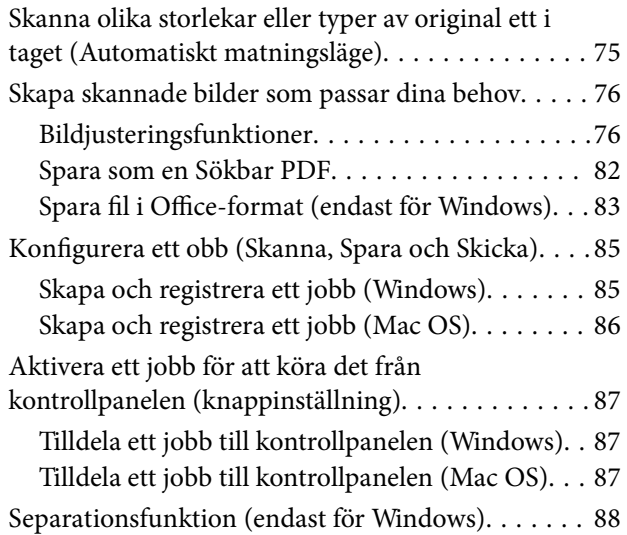

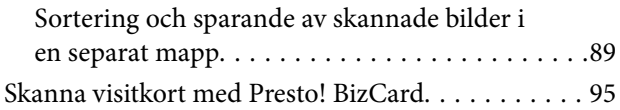

## *[Menyalternativ för inställningar](#page-96-0)*

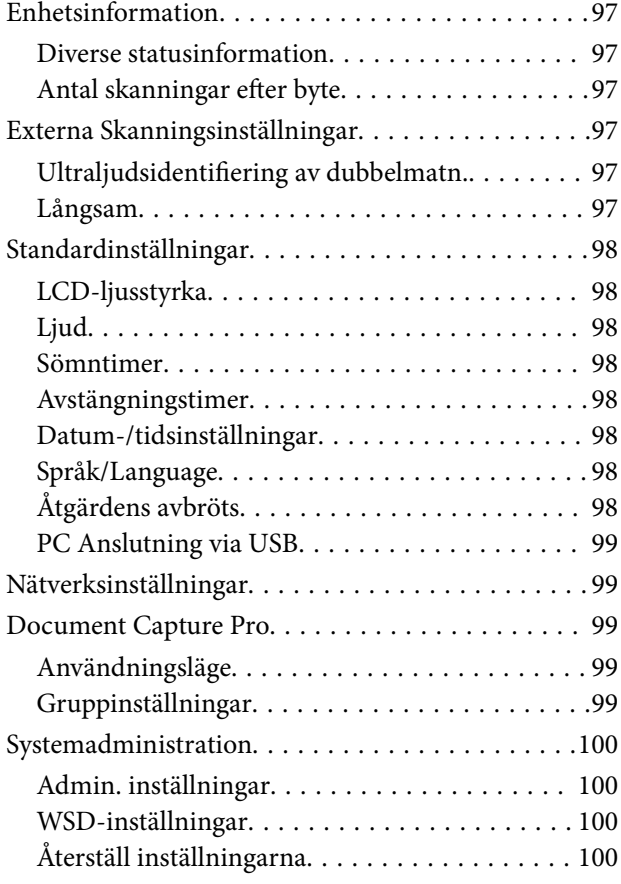

#### *[Underhåll](#page-100-0)*

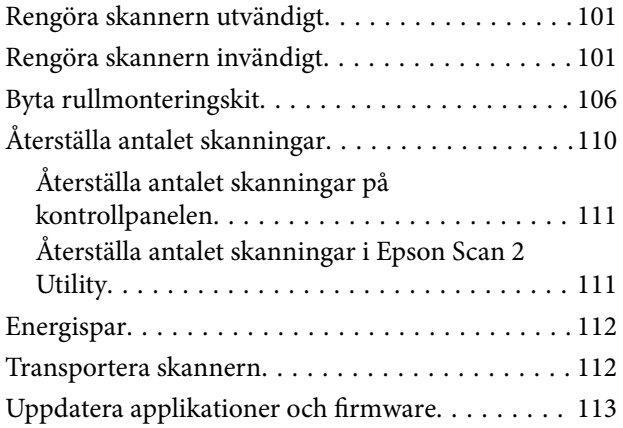

### *[Lösa problem](#page-114-0)*

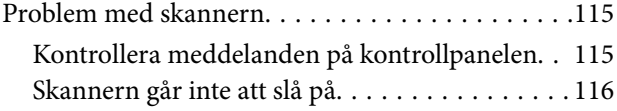

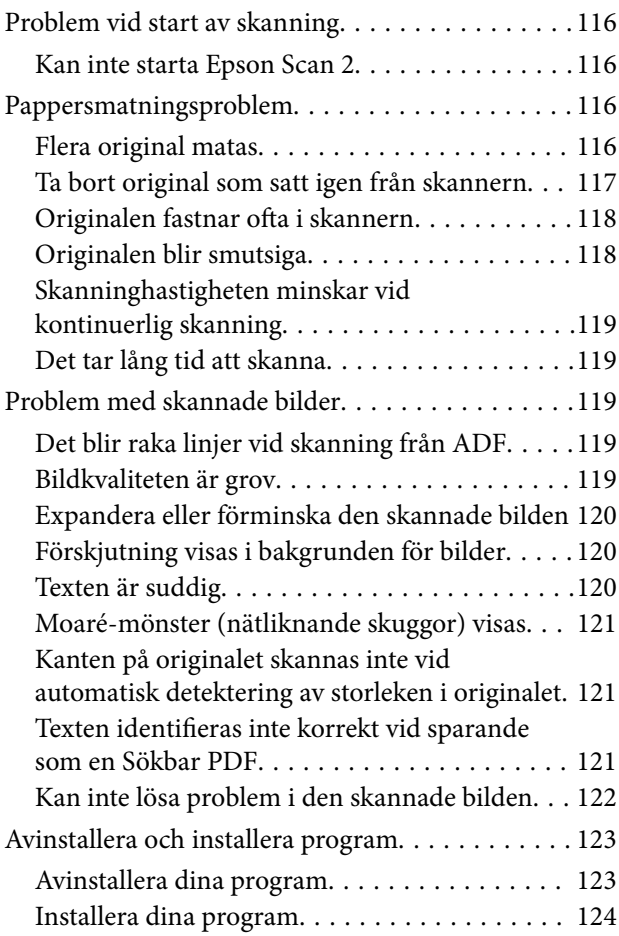

## *[Tekniska specifikationer](#page-124-0)*

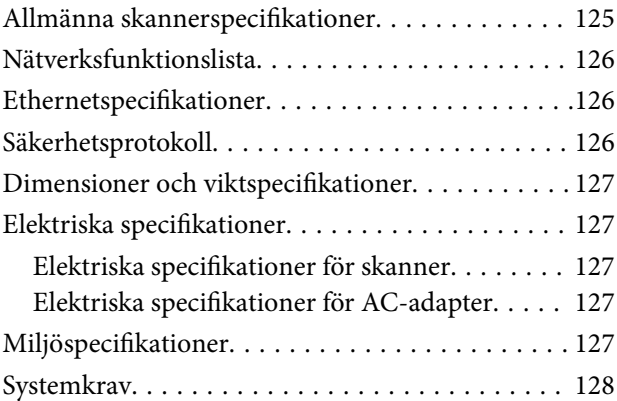

## *[Standarder och godkännanden](#page-128-0)*

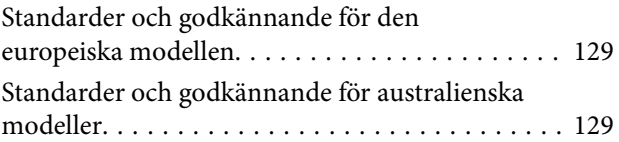

## *[Var du kan få hjälp](#page-129-0)*

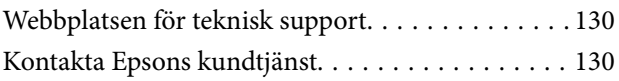

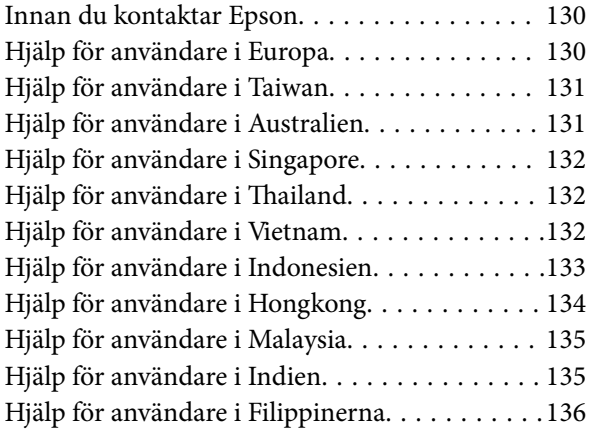

## <span id="page-6-0"></span>**Om den här användarhandboken**

## **Introducera bruksanvisningar**

De senaste versionerna av följande användarhandböcker finns på Epsons supportwebbplats.

<http://www.epson.eu/Support> (Europa)

<http://support.epson.net/> (utanför Europa)

- ❏ Installationshandbok (användarhandbok i pappersformat) Tillhandahåller information om hur man konfigurerar produkten och installerar programmet.
- ❏ Användarhandbok (digital användarhandbok) Tillhandahåller instruktioner om användning, underhåll och problemlösningar.
- ❏ Administratörshandbok (digital användarhandbok) Erbjuder nätverksadministratörer information om hantering och skannerinställningar.

Förutom i ovanstående användarhandböcker kan du även se hjälpen som medföljer olika Epson-program.

## **Märken och symboler**

#### !*Obs!*

Instruktioner som måste följas noggrant för att undvika kroppsskada.

#### c*Viktigt:*

Instruktioner som måste följas för att undvika skada på utrustningen.

#### *Anmärkning:*

Erbjuder kompletterande information och referensinformation.

#### **Relaterad information**

 $\rightarrow$  Länkar till relaterade avsnitt.

## **Beskrivningar som används i denna användarhandbok**

- ❏ Skärmbilderna för programmen är från Windows 10 eller macOS Sierra. Innehållet som visas på skärmarna varierar beroende på modell och situation.
- ❏ Illustrationerna som används i denna användarhandbok är endast för referens. Även om de kan skilja sig något från den faktiska produkten är användningsmetoderna likadana.

## <span id="page-7-0"></span>**Operativsystemsreferenser**

#### **Windows**

I den här bruksanvisningen hänvisar termer, såsom "Windows 10", "Windows 8.1", "Windows 8", "Windows 7", "Windows Vista", "Windows XP", "Windows Server 2016", "Windows Server 2012 R2", "Windows Server 2012", "Windows Server 2008 R2", "Windows Server 2008", "Windows Server 2003 R2" och "Windows Server 2003" till följande operativsystem. Dessutom används "Windows" för att hänvisa till alla versioner.

- ❏ Microsoft® Windows® 10 operativsystem
- ❏ Microsoft® Windows® 8.1 operativsystem
- ❏ Microsoft® Windows® 8 operativsystem
- ❏ Microsoft® Windows® 7 operativsystem
- ❏ Microsoft® Windows Vista® operativsystem
- ❏ Microsoft® Windows® XP operativsystem Service Pack 3
- ❏ Microsoft® Windows® XP Professional x64 Edition operativsystem Service Pack 2
- ❏ Microsoft® Windows Server® 2016 operativsystem
- ❏ Microsoft® Windows Server® 2012 R2 operativsystem
- ❏ Microsoft® Windows Server® 2012 operativsystem
- ❏ Microsoft® Windows Server® 2008 R2 operativsystem
- ❏ Microsoft® Windows Server® 2008 operativsystem
- ❏ Microsoft® Windows Server® 2003 R2 operativsystem
- ❏ Microsoft® Windows Server® 2003 operativsystem Service Pack 2

#### **Mac OS**

I den här bruksanvisningen används "Mac OS" för att hänvisa till macOS Sierra, OS X El Capitan, OS X Yosemite, OS X Mavericks, OS X Mountain Lion, Mac OS X v10.7.x, och Mac OS X v10.6.8.

## <span id="page-8-0"></span>**Viktiga instruktioner**

## **Säkerhetsanvisningar**

Läs och följ instruktionerna för att garantera säker användning av den här produkten och alternativen. Se till att behålla bruksanvisningen för framtida referens. Läs alla varningar och instruktioner som finns på produkten och alternativen.

❏ Vissa av symbolerna som används i produkten är till för att garantera säkerhet och korrekt användning av produkten. Besök följande webbplats för att se betydelsen av symbolerna.

<http://support.epson.net/symbols>

- ❏ Placera produkten och tillbehören på ett plant och stabilt underlag som är större än produktens botten i alla riktningar. Om produkten och tillbehören placeras nära en vägg, lämna 10 cm mellanrum mellan produktens baksida och väggen.
- ❏ Placera produkten och tillbehören tillräckligt nära datorn så att gränssnittskabeln räcker till. Placera eller förvara inte produkten och tillbehören eller nätadaptern utomhus, nära mycket smuts eller damm, vatten, värmekällor eller på platser som utsätts för stötar, vibrationer, hög temperatur eller fuktighet, direkt solljus, starka ljuskällor eller snabba växlingar i temperatur och fuktighet.
- ❏ Använd inte med våta händer.
- ❏ Placera produkten och tillbehören nära ett eluttag där det är enkelt att koppla från adaptern.
- ❏ Adapterkabeln ska alltid placeras så att den skyddas från slitage, hack, veck och knutar. Placera inte föremål på sladden. Se även till att adaptern och strömkabeln inte ligger så att man kan kliva på eller köra över dem. Var extra noga med att kabeln är rak vid änden.
- ❏ Använd bara strömkabeln som medföljer produkten och använd inte sladden med någon annan utrustning. Användning av andra sladdar med den här produkten eller användning av strömsladden med annan utrustning kan resultera i brand eller elektrisk kortslutning.
- ❏ Använd enbart den nätadapter som medföljde produkten. Användning av annan adapter kan orsaka eldsvåda, elektriska stötar eller personskada.
- ❏ Nätadaptern är utvecklad speciellt för den produkt som den medföljer. Försök inte använda den med andra elektroniska enheter utan anvisning härom.
- ❏ Använd endast den typ av strömkälla som anges på adapterns etikett. Strömmen ska enbart komma från hushållsuttag av standardtyp med en adapter som uppfyller lokala säkerhetsföreskrifter.
- ❏ Vid anslutning av denna produkt och tilbehör till en dator eller annan enhet med en kabel, se till att kontakterna är vända åt rätt håll. Varje kontakt kan endast vändas åt ett håll. Om en kontakt sätts i åt fel håll kan det skada båda enheterna som ansluts av kabeln.
- ❏ Undvik att använda uttag på samma strömkrets som kopiatorer eller luftregleringssystem som regelbundet slås av och på.
- ❏ Om du använder en förlängningskabel med produkten, kontrollera att den totala märkströmmen för enheterna som är anslutna till förlängningskabeln inte överskrider kabelns märkström. Se även till att den totala märkströmmen för alla enheter som kopplats till eluttaget inte överskrikder eluttagets märkström.
- ❏ Ta aldrig isär, modifiera inte och försök inte att reparera nätadaptern, produkten eller produkttillbehör själv förutom enligt vad som finns specifikt beskrivet i produktens manualer.
- ❏ För inte in föremål i några öppningar eftersom de kan komma i kontakt med farliga strömförande deller eller orsaka kortslutning. Fara för elektriska stötar.
- <span id="page-9-0"></span>❏ Om kontakten skadas, byt ut hela kabelsatsen eller rådfråga en kvalificerad elektriker. Om det finns säkringar i kontakten, var noga med att byta ut dem mot säkringar av rätt storlek och märkning.
- ❏ Koppla från produkten, tillbehören och AC-adaptern och överlåt servicearbeten till kvalificerade servicetekniker under följande förutsättningar:vätska har trängt in i AC-adaptern; produkten eller AC-adaptern har tappats eller höljet har skadats; produkten eller AC-adaptern fungerar inte normalt eller avviker tydligt från normal prestanda. (Justera inte kontroller som inte täcks av bruksanvisningen.)
- ❏ Koppla från produkten och nätadaptern före rengöring. Rengör endast med en fuktig trasa. Använd inte vätska eller rengöringsmedel med aerosol så som beskrivs i produktbeskrivningen.
- ❏ Om du inte ska använda produkten under en längre tid, koppla ur nätadaptern från eluttaget.
- ❏ När du har ersatt förbrukningsartiklar, kassera dem på ett korrekt sätt enligt lokala regler. Ta inte isär dem.
- ❏ Kontakta återförsäljaren om LCD-skärmen är skadad. Tvätta händerna noga med tvål och vatten om du får flytande kristallösning på händerna. Skölj ögonen omedelbart med vatten om du får flytande kristallösning i ögonen. Kontakta genast läkare om du känner obehag eller får problem med synen trots att du har sköljt noggrant.

## **Kopieringsrestriktioner**

Observera följande begränsningar för att säkerställa ansvarsfull och laglig användning av din produkt.

Kopiering av följande objekt är förbjuden enligt lag.

- ❏ Sedlar, mynt, statspapper avsedda för den allmänna marknaden, statsobligationer samt kommunvärdepapper
- ❏ Oanvända frimärken, förfrankerade vykort och andra officiella postartiklar med giltigt porto
- ❏ Officiella kontramärken och värdepapper utfärdade enligt laglig procedur

Var uppmärksam vid kopiering av följande artiklar:

- ❏ Privata värdepapper avsedda för den allmänna marknaden (aktiebrev, överlåtbara värdepapper, checkar osv.), månatliga passerkort, rabattkuponger osv.
- ❏ Pass, körkort, hälsointyg, vägpasserkort, matransoneringskort, biljetter osv.

#### *Anmärkning:*

Kopiering av sådana artiklar kan även vara förbjudet enligt lag.

Ansvarsfullt bruk av upphovsrättsskyddat material:

Produkter kan missbrukas genom felaktig kopiering av upphovsrättsskyddat material. Om du inte kan rådfråga en kunnig jurist bör du visa ansvar och respekt genom att inskaffa upphovsrättsinnehavarens tillstånd innan du kopierar publicerat material.

## **Råd och varningar för användning av pekskärmen**

- ❏ Det kan finnas några få små ljusa eller mörka prickar på LCD-skärmen och ljusstyrkan kan vara ojämn på grund av skärmens funktioner. Det är normalt och tyder inte på att den är skadad på något sätt.
- ❏ Använd bara en torr och mjuk trasa vid rengöring. Använd inte flytande rengöringsmedel eller kemikalier.
- ❏ Det yttre höljet på pekskärmen kan gå sönder om det utsätts för hårda stötar. Kontakta din återförsäljare om det går en flisa ur panelytan eller om det spricker. Rör eller försök inte ta bort trasiga bitar.
- ❏ Tryck försiktigt på pekskärmen med fingret. Tryck inte för hårt och undvik att använda naglarna.
- ❏ Använd inte vassa föremål som kulspetspennor för att utföra dessa åtgärder.

<span id="page-10-0"></span>❏ Kondens på insidan av pekskärmen till följd av plötsliga förändringar i temperatur eller luftfuktighet kan ge upphov till att prestandan försämras.

## **Skydda din personliga information**

När du överlämnar skannern till någon annan eller kasserar den ska du radera all personlig information som lagrats i skannerns minne genom att välja menyerna på kontrollpanelen enligt beskrivningen nedan.

**Inst.** > **Systemadministration** > **Återställ inställningarna** > **Rensa all data och alla inställningar**

## <span id="page-11-0"></span>**Grundläggande om skannern**

## **Namn på delar och funktioner**

**Framsida**

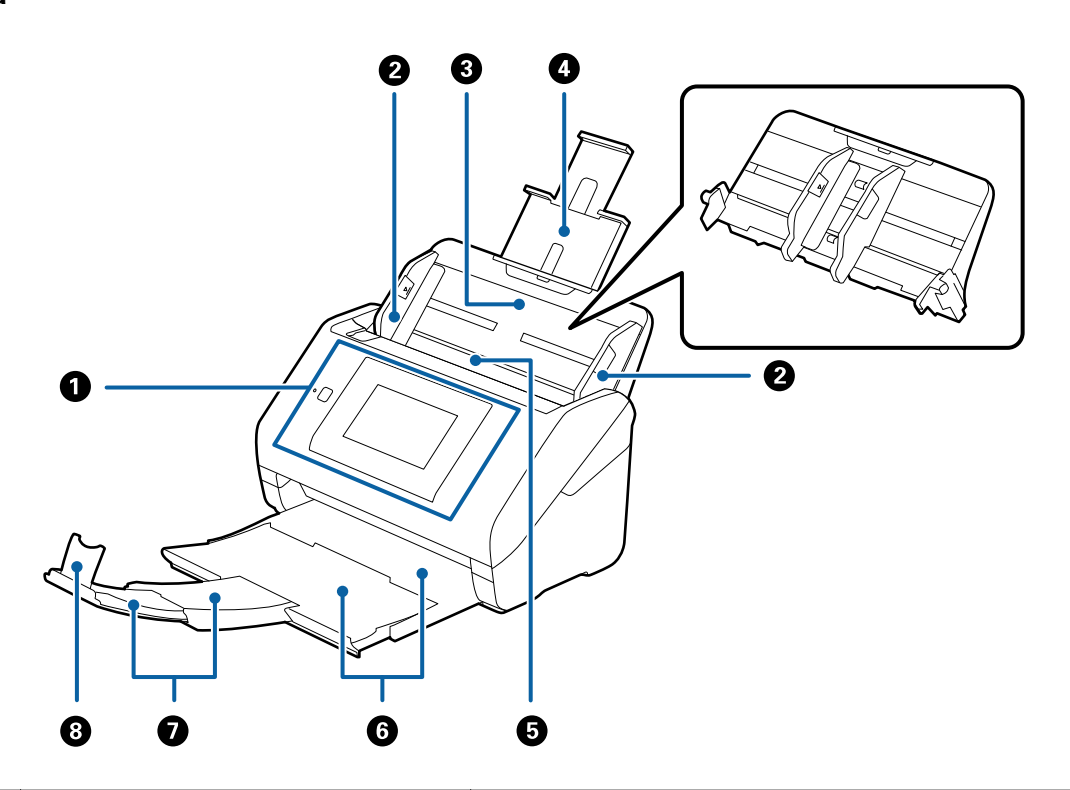

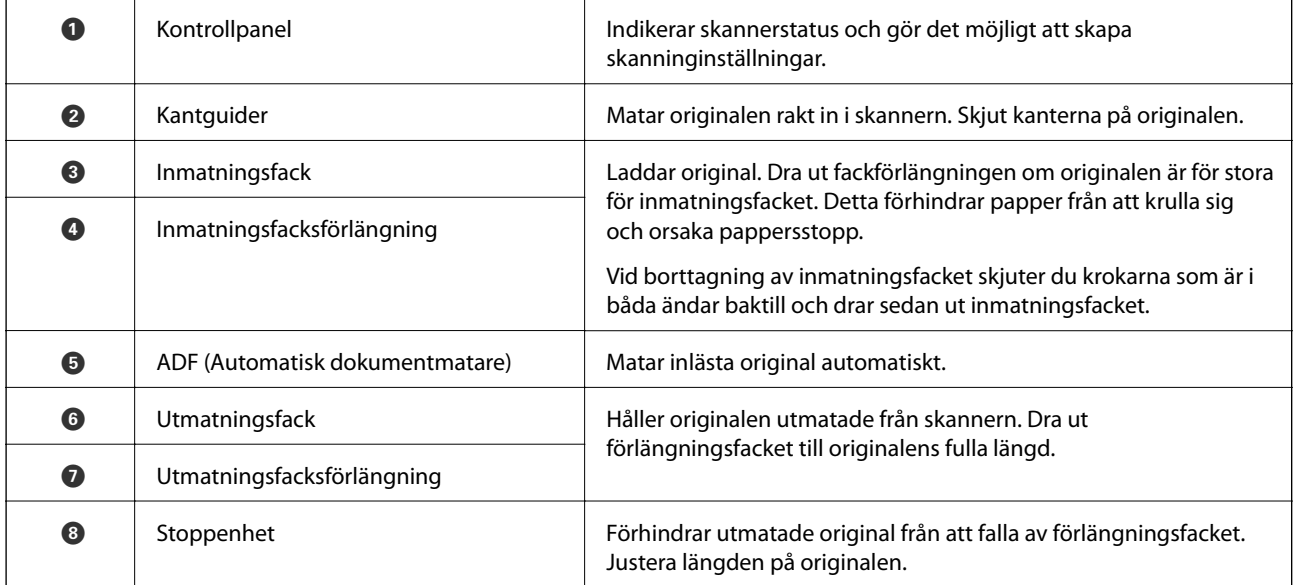

#### **Grundläggande om skannern**

#### **Baksida**

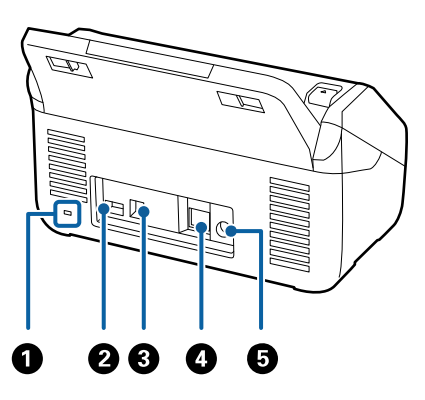

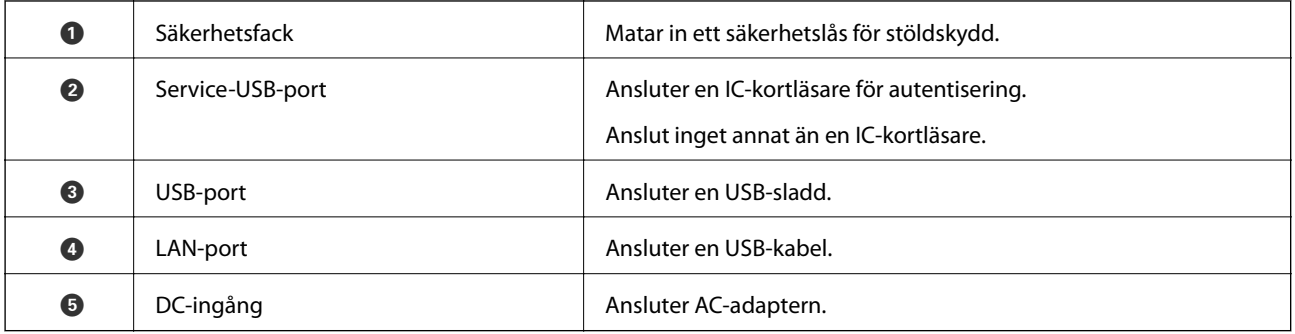

#### **Insida**

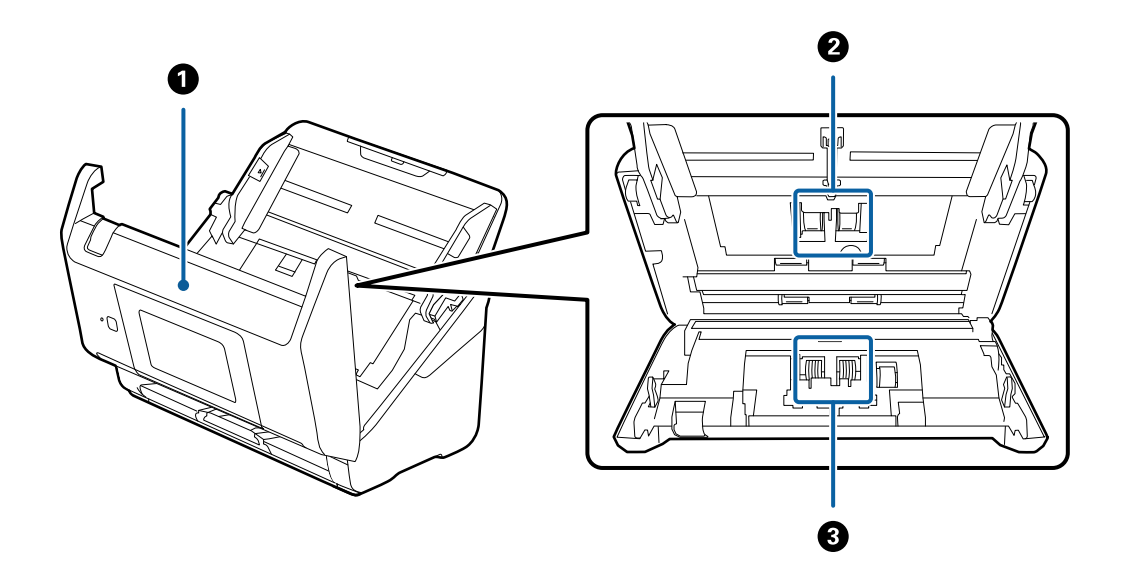

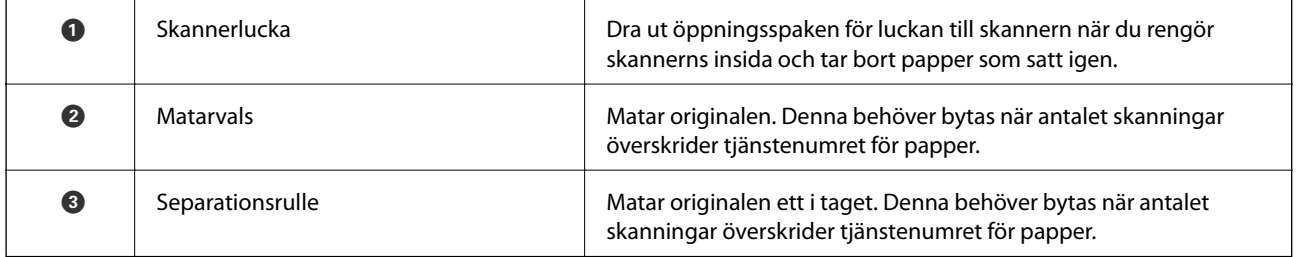

#### <span id="page-13-0"></span>**Relaterad information**

- $\blacktriangleright$ ["Rengöra skannern invändigt" på sidan 101](#page-100-0)
- & ["Byta rullmonteringskit" på sidan 106](#page-105-0)

## **Kontrollpanel**

## **Knappar och lampor**

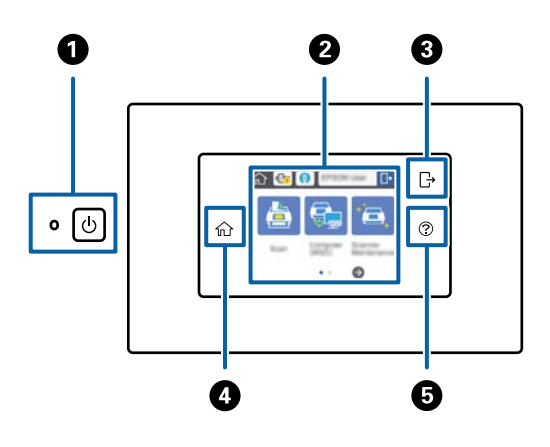

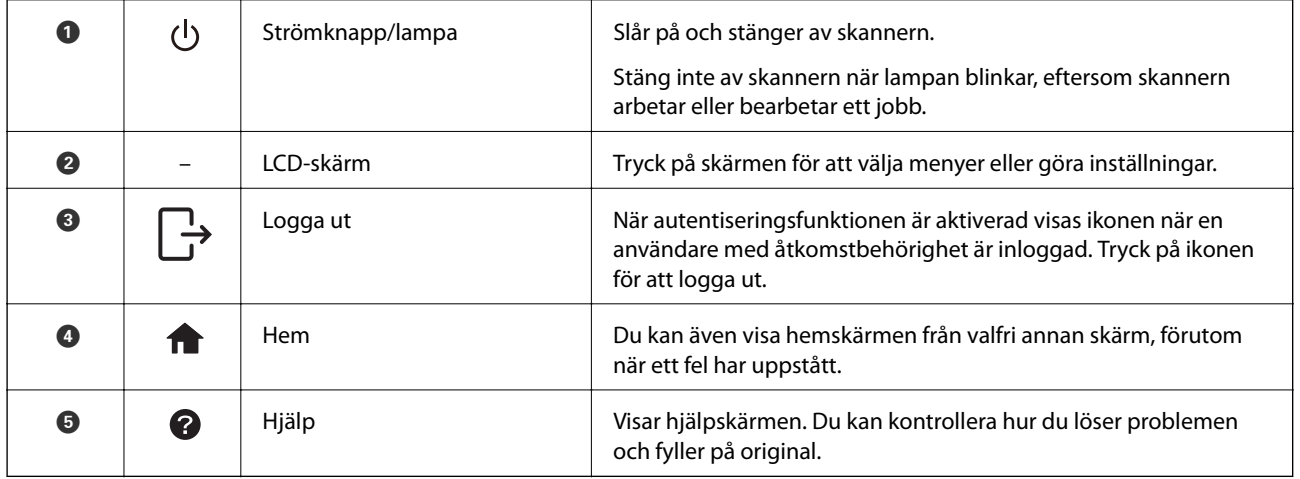

## **Ikoner som visas på LCD-skärmen**

Följande ikoner som visas på LCD-skärmen varierar med skannerstatus.

Funktioner eller objekt som låses av en administratör visas i grått och kan bara hanteras av en administratör.

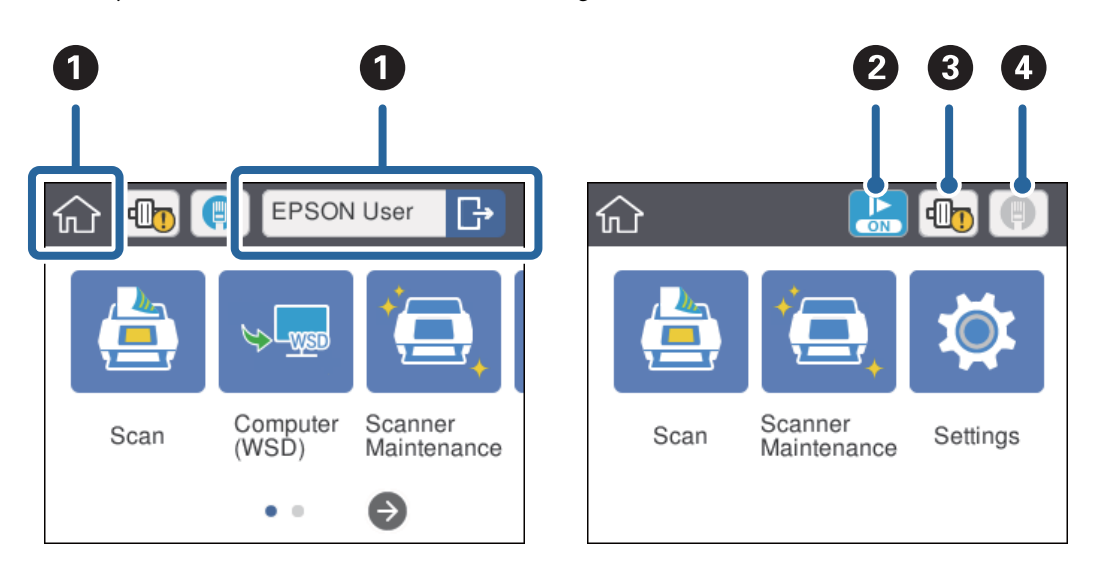

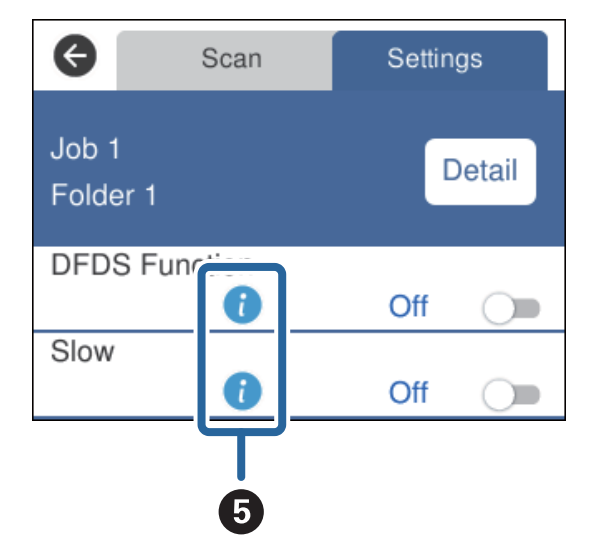

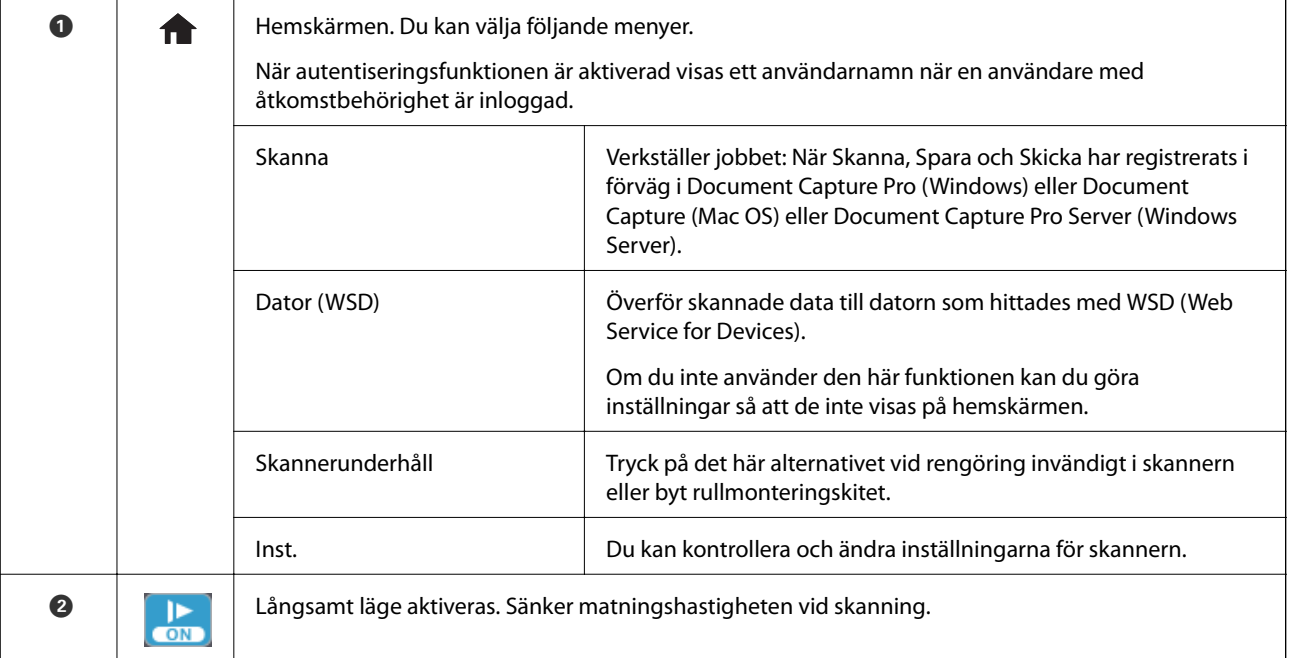

<span id="page-15-0"></span>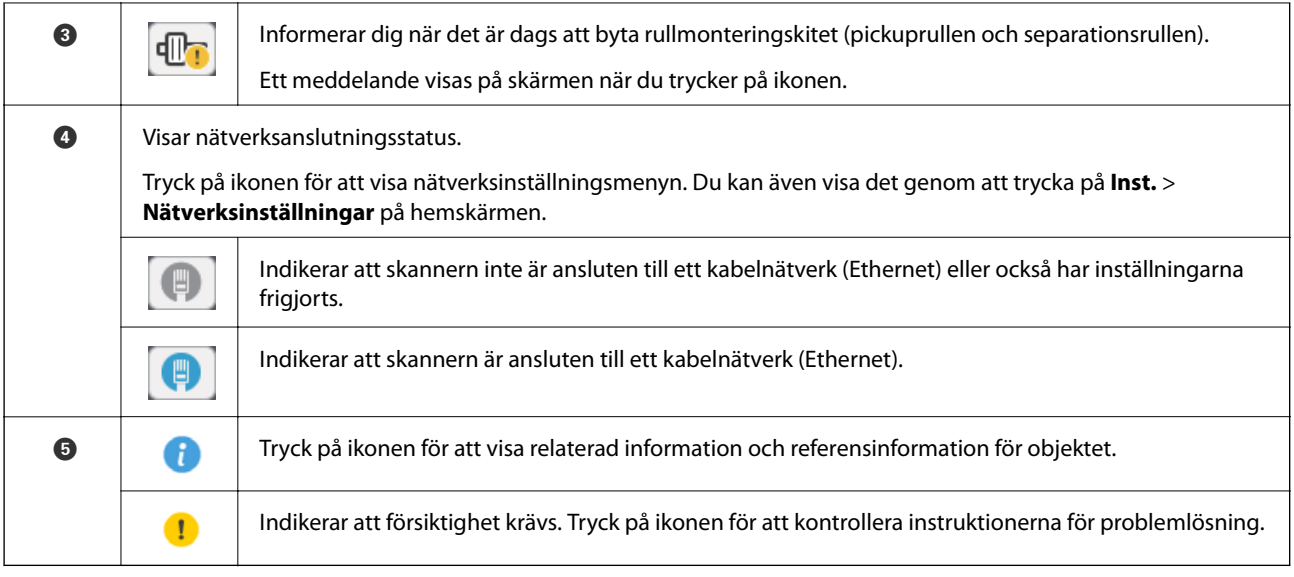

#### **Relaterad information**

- & ["Skanna med jobb från kontrollpanelen" på sidan 55](#page-54-0)
- & ["Menyalternativ för inställningar" på sidan 97](#page-96-0)
- & ["Byta rullmonteringskit" på sidan 106](#page-105-0)

## **Toucn-skärmsfunktioner**

Touch-skärmen är kompatibel med följande funktioner.

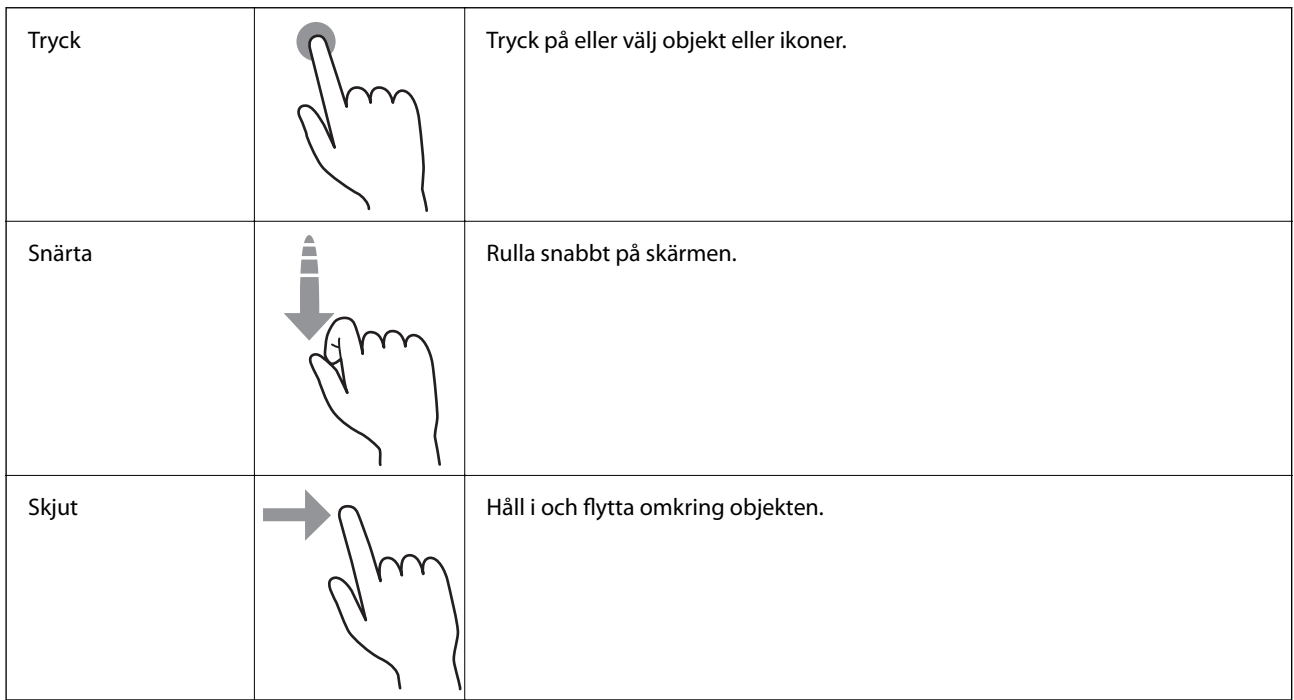

## <span id="page-16-0"></span>**Ange tecken**

Ange tecken, såsom lösenord med tangentbordsskärmen.

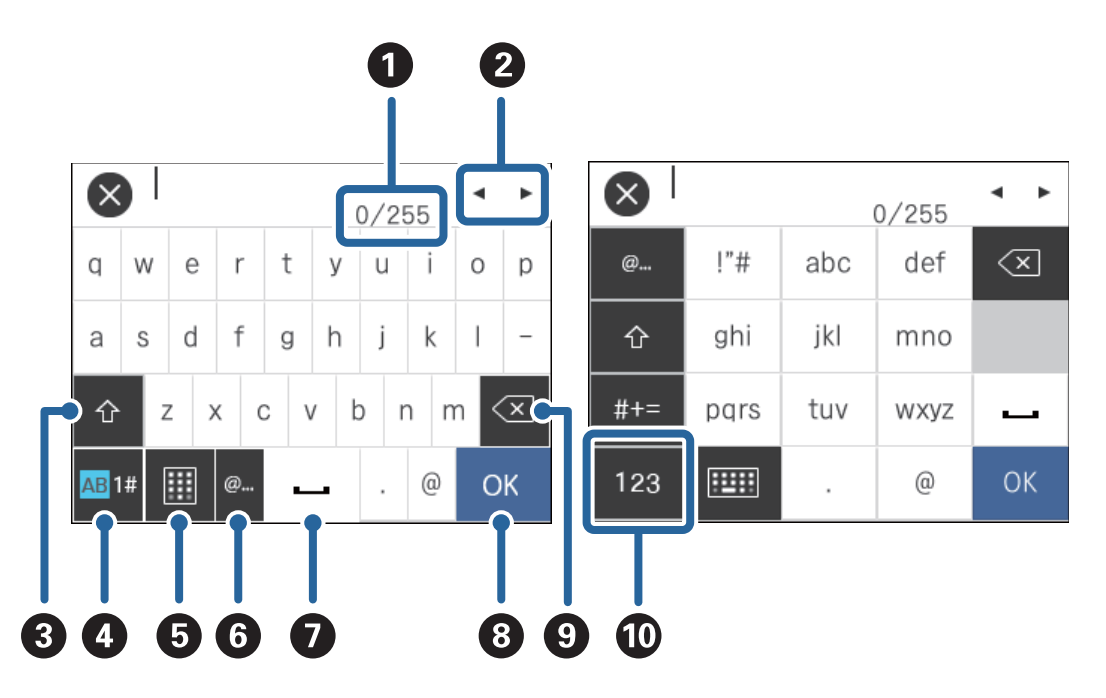

#### *Anmärkning:*

Tillgängliga ikoner varierar beroende på inställningsobjekt.

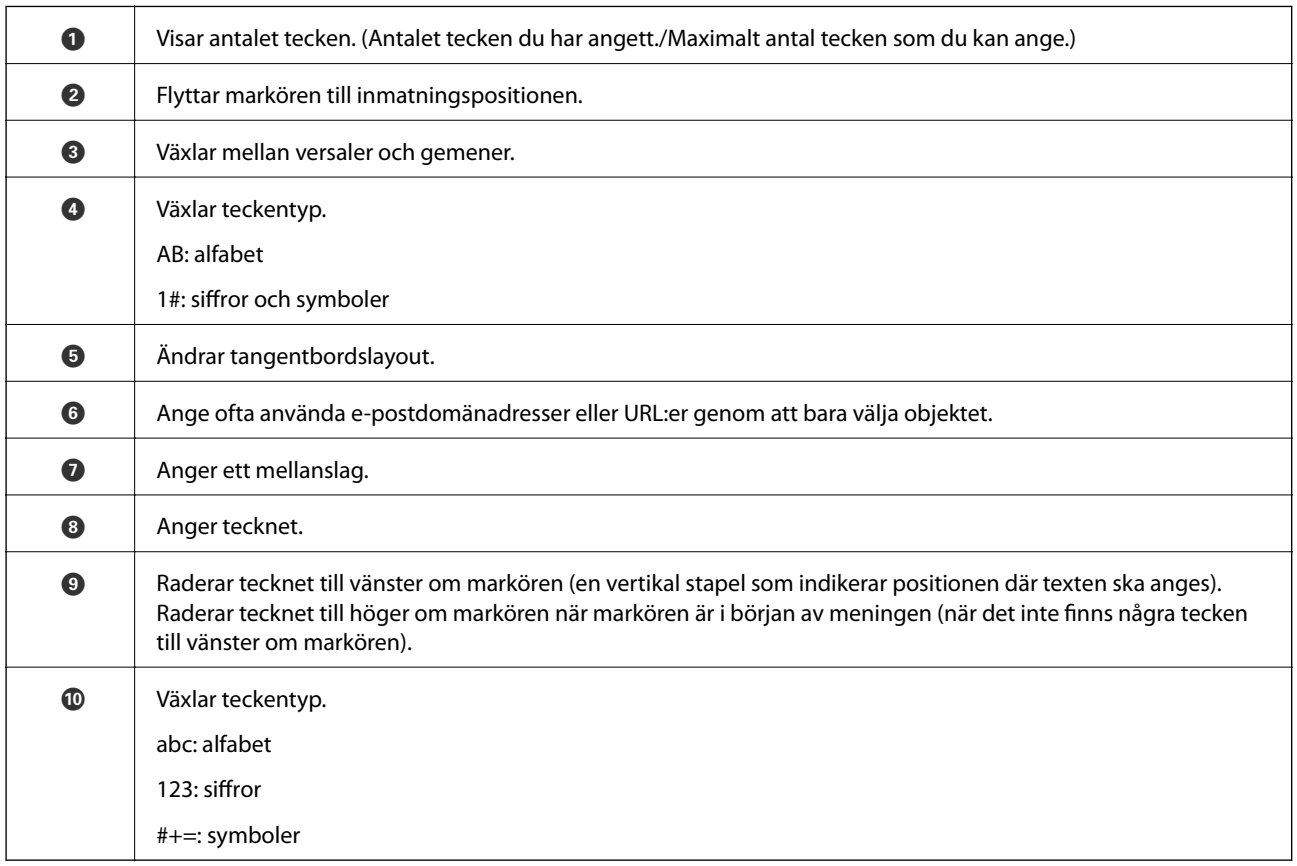

## <span id="page-17-0"></span>**Visa vägledningsanimationer**

Du kan läsa in olika typer av original genom att visa vägledningsanimationer på kontrollpanelen.

- ❏ Tryck på på kontrollpanelen: Hjälpskärmen visas. Tryck på **Hur** för att visa animationer och välj sedan objekten du vill visa.
- ❏ Tryck på **Hur** längst ned på driftsskärmen: Visar sammanhangsberoende animationer.

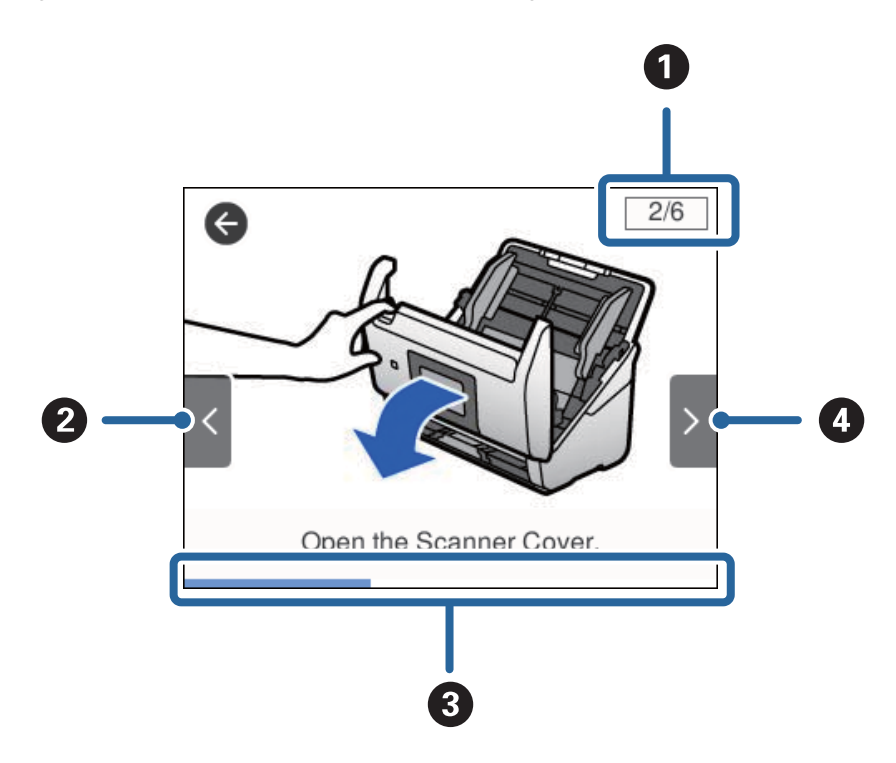

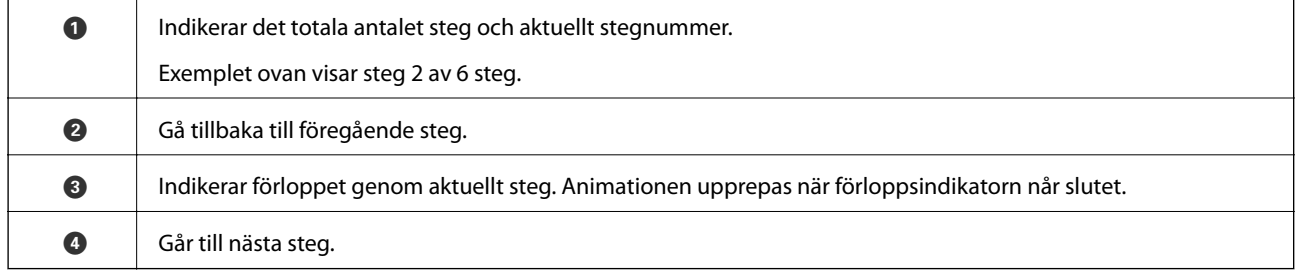

## **Information om program**

I det här avsnittet presenteras mjukvaruprodukter som är tillgängliga för din skanner. Den senaste mjukvaran kan installeras på webbplatsen för Epson.

## **Epson Scan 2**

Epson Scan 2 är en drivrutin för styrning av din skanner som möjliggör en rad olika skanninginställningar. Detta gör det även möjligt för dig att starta antingen som ett fristående program eller genom att använda TWAINkompatibel mjukvara.

Se hjälpen i Epson Scan 2 för information om hur man använder programmet.

### <span id="page-18-0"></span>**Document Capture Pro/Document Capture**

Document Capture Pro är en applikation som gör det möjligt för dig att enkelt digitisera original, såsom dokument och formulär.

Du kan spara skannade bilder i en specificerad mapp, skicka via e-post och utföra kopieringsfunktioner genom att länka till en skrivare. Du kan även dela dokument genom att använda separationsfinromation, såsom streckkoder, och automatiskt behandla nya filer. Detta gör det möjligt för dig att effektivisera sättet de elektroniska dokumenten hanteras på, såsom läsning av stora dokument och att använda nätverksfunktioner maximalt.

Document Capture Pro är endast för Windows. För Mac OS X, använder du Document Capture, och för Windows Server, använder du Document Capture Pro Server.

Se hjälpen för Document Capture Pro (Windows) eller Document Capture (Mac OS) för information kring hur du använder applikationen.

#### *Anmärkning:*

Document Capture Pro stöder inte Windows Vista/Windows XP.

#### **Jobb:**

När åtgärderna utförs i ordning är följande åtgärder kända som ett jobb: **1. Skanna** > **2. Spara** > **3. Skicka**.

Genom att registrera en serie åtgärder i förväg som ett jobb kan du utföra alla åtgärder genom att bara välja jobbet. Genom att tilldela ett jobb till skannerns kontrollpanel kan du starta ett jobb från kontrollpanelen (Knapptilldelning).

#### **Separationsfunktion:**

Du kan automatiskt bearbeta komplicerad sortering eller organisering genom att använda en rad detekteringsmetoder, såsom blanksidor med/utan streckkoder som infogas mellan originalen, eller streckkoderna på originalen.

Du kan även sortera flera skannade bilder som separata filer och spara varje fil i specifika mappar genom att använda dessa metoder eller konfigurera specifika sidor.

### **Document Capture Pro Server**

Document Capture Pro Server är en applikation för Windows Server som gör det möjligt för dig att hantera upp till 100 skannrar i nätverket genom servrar.

Genom att använda en webbläsare kan du registrera och övervaka skannrar eller registrera jobb: **1. Skanna** > **2. Spara** > **3. Skicka** och tilldela dem till individuella skannrar. Du kan skanna genom att bara välja ett jobb på en skanner som hanteras av Document Capture Pro Server.

Kontakta ditt lokala Epson-kontor för mer information.

### **Document Capture Pro Server Authentication Edition**

En applikation för Windows Server som lägger till en autentiseringsfunktion till Document Capture Pro Server.

Detta gör det möjligt för dig att förhindra felaktig användning och öka effektiviteten genom att begränsa funktioner som individuella användare kan öppna. Autentisering krävs vid användning av skannern.

Kontakta ditt lokala Epson-kontor för mer information.

## <span id="page-19-0"></span>**Presto! BizCard**

Presto! BizCard by NewSoft erbjuder ett stort sortiment av kontakthanteringsfunktioner för att lägga till visitkort utan att skriva något. Använd BizCard identifieringssystem för att skanna visitkort, redigera och synkronisera informationen till senast använda personliga databashanteringsmjukvara. Du kan enkelt spara och hantera kontaktinformationen.

### **EPSON Software Updater**

EPSON Software Updater är ett program som söker efter ny eller uppdaterad programvara på Internet och installerar den.

Du kan även uppdatera skannerns digitala handbok.

#### *Anmärkning:*

Operativsystemen för Windows Server stöds inte.

## **Information om tillvalsobjekt och förbrukningsmaterial**

### **Koder för Skyddsark**

Med en Skyddsark kan du skanna oregelbundet formade original eller bilder som enkelt kan repas vid pappersmatning. Du kan skanna original som är större än A4 med ett transportark genom att vika det på hälften.

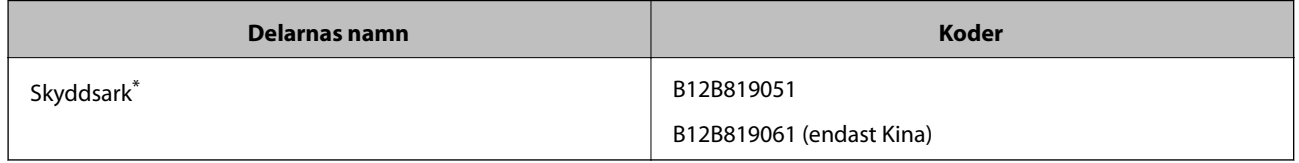

Du kan bara använda transportörsarket med koden.

#### **Relaterad information**

- & ["Allmänna specifikationer för original som skannas" på sidan 23](#page-22-0)
- & ["Placera original i stora format" på sidan 41](#page-40-0)
- & ["Placera original i oregelbunden form" på sidan 44](#page-43-0)
- & ["Placera ut fotografier" på sidan 47](#page-46-0)

## <span id="page-20-0"></span>**Koder för rullmonteringskit**

Delar (pickup-rulle och separationsrulle) ska bytas när antalet skanningar överskrider servicenumret. Du kan kontrollera det senaste antalet skanningar på kontrollenalen eller i Epson Scan 2 Utility.

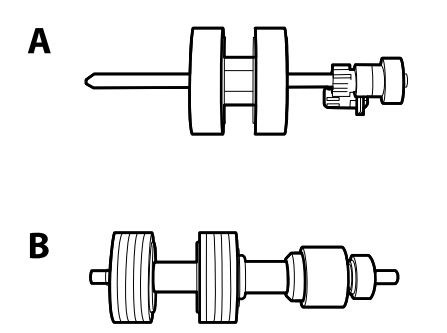

A: pickup-rulle, B: separationsrulle

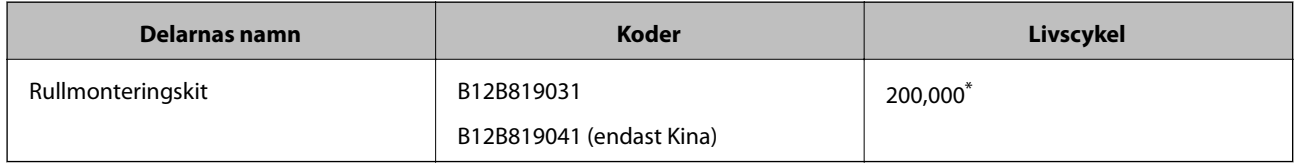

\* Detta nummer uppnåddes genom konsekvent skanning med Epsons testoriginalspapper, och är en guide till bytescykeln. Bytescykeln kan variera beroende på olika papperstyper, såsom papper som genererar mycket damm eller papper med en grov yta, som kan förkorta livscykeln.

#### **Relaterad information**

- & ["Byta rullmonteringskit" på sidan 106](#page-105-0)
- & ["Återställa antalet skanningar" på sidan 110](#page-109-0)

## **Koder för rengöringskit**

Använd detta vid rengöring av skannerns insida.

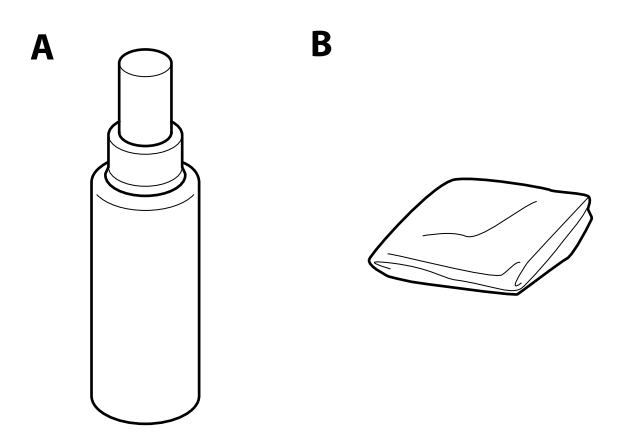

A: rengöringsmedel, B: rengöringstrasa

#### **Grundläggande om skannern**

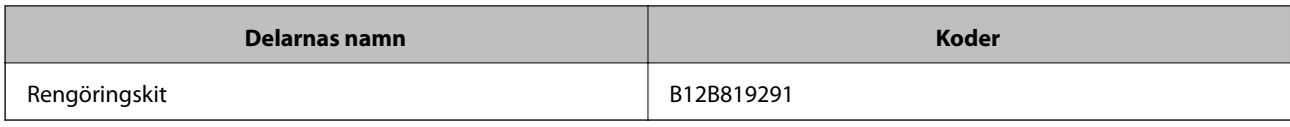

#### **Relaterad information**

 $\blacktriangleright$ ["Rengöra skannern invändigt" på sidan 101](#page-100-0)

## <span id="page-22-0"></span>**Originalspecifikationer**

I det här avsnittet beskrivs specifikationer och villkor för originalen som kan läsas in i ADF.

## **Allmänna specifikationer för original som skannas**

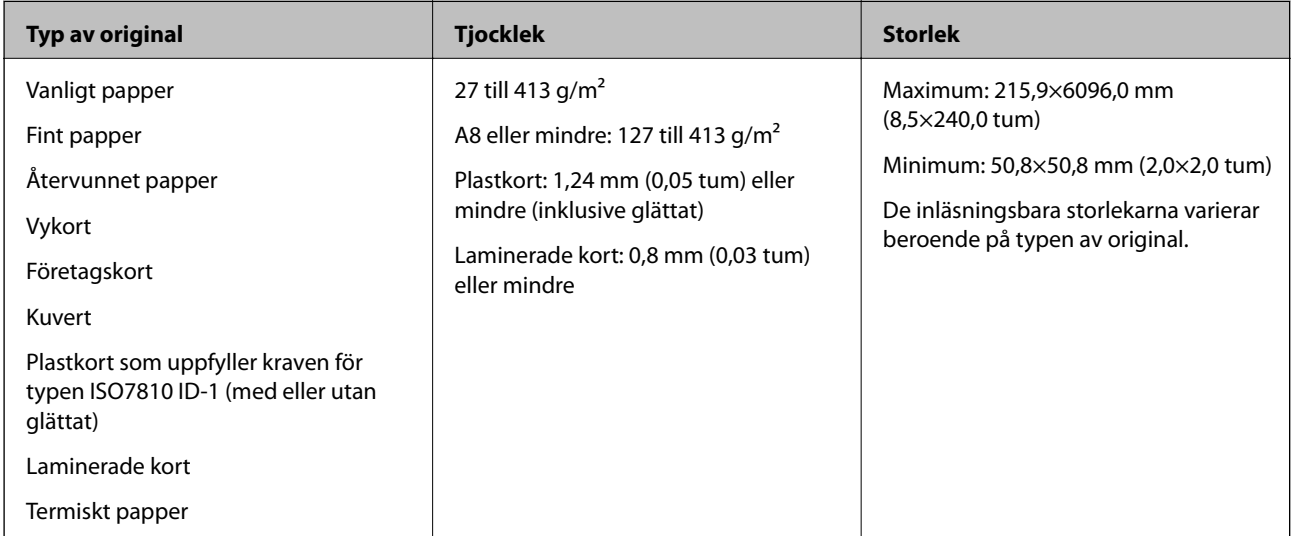

#### *Anmärkning:*

❏ Alla original måste vara plana i den ledande kanten.

❏ Se till att krullor på den ledande kanten i originalen hålls inom följande område.

A måste vara 3 mm eller mindre.

2 måste vara 1 mm eller mindre när 2 är mindre än eller lika med 3. När 3 är lika med eller mer än 10 gånger<sup>2</sup>, kan B vara mer än 1 mm.

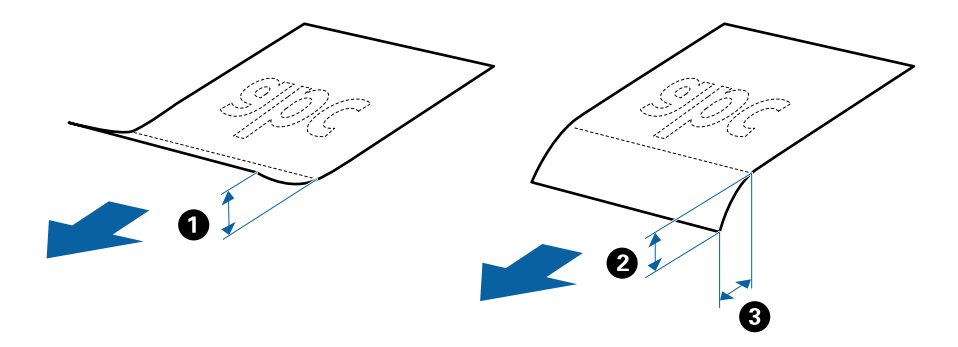

❏ Även när originalen uppfyller specifikationerna för originalen som kan placeras i ADF, kan matningen inte utföras från ADF eller också kan skanningkvaliteten försämras beroende på pappersegenskaper eller kvalitet.

#### **Specifikationer för original i standardformat**

Lista över original av standardformat du kan fylla på i skannern.

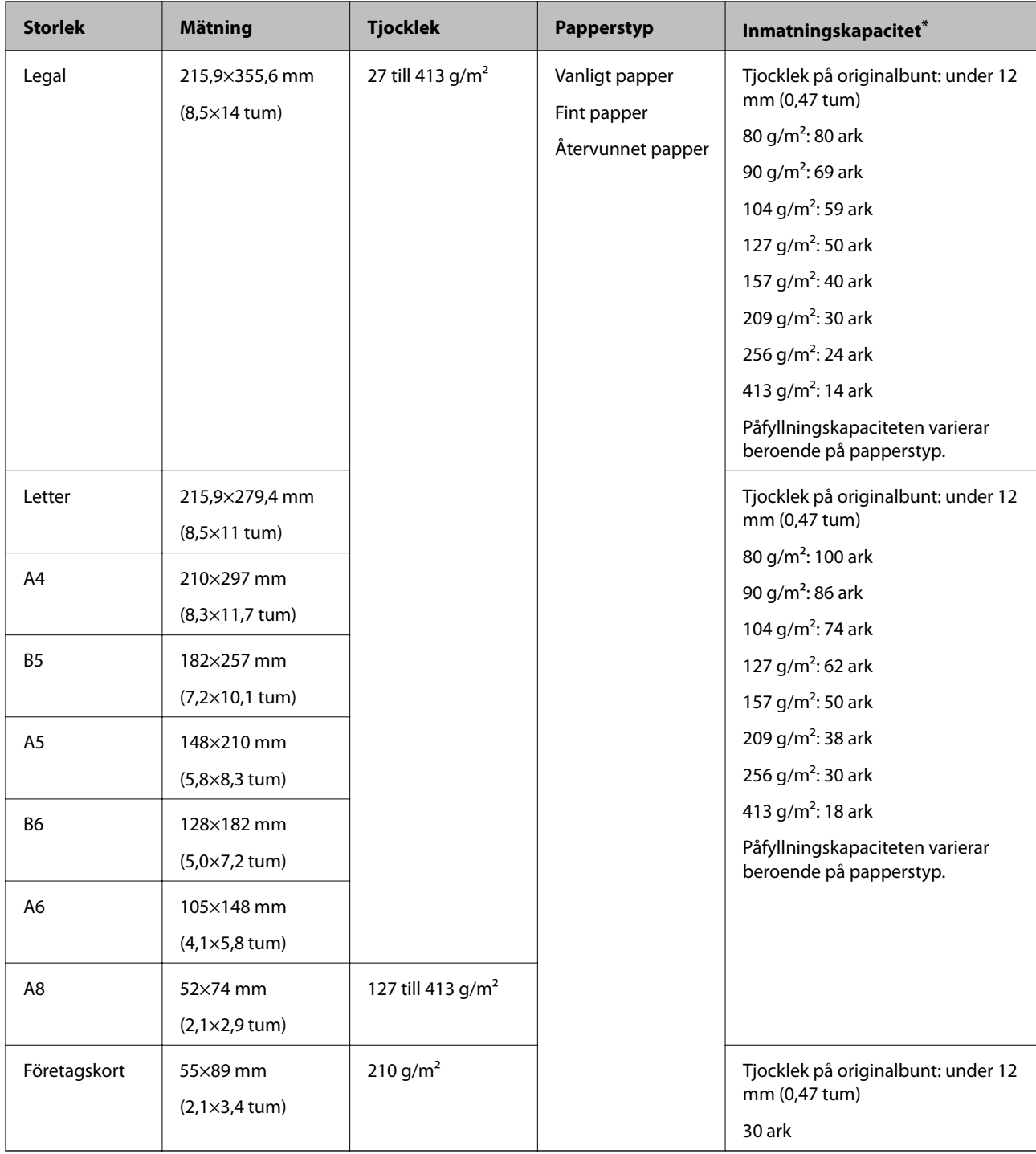

\* Du kan fylla på originalen upp till maximal kapacitet under skanning.

## **Specifikationer för långt papper**

Specifikationer för långt papper du kan mata in i skannern.

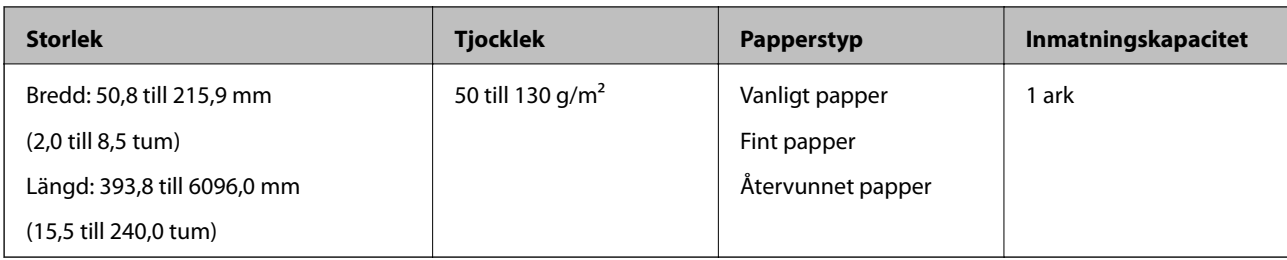

#### **Specifikationer för plastkort**

Specifikationer för plastkort du kan mata in i skannern.

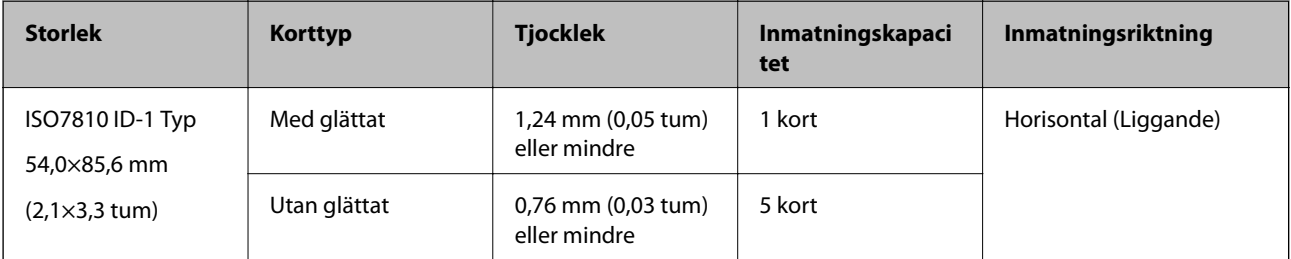

#### **Specifikationer för laminerade kort**

Specifikationer för laminerade kort du kan mata in i skannern.

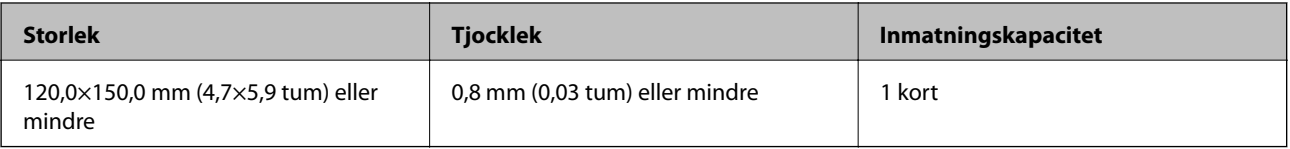

#### **Specifikationer för original med Skyddsark**

Den valfria Skyddsark är ett ark som har utformats för att transportera original genom skannern. Du kan skanna original som är större än A4/Letter, viktiga dokument eller bilder som inte får skadas, tunt papper, original med oregelbunden form och så vidare.

I följande tabell visas villkoren för att använda Skyddsark.

<span id="page-25-0"></span>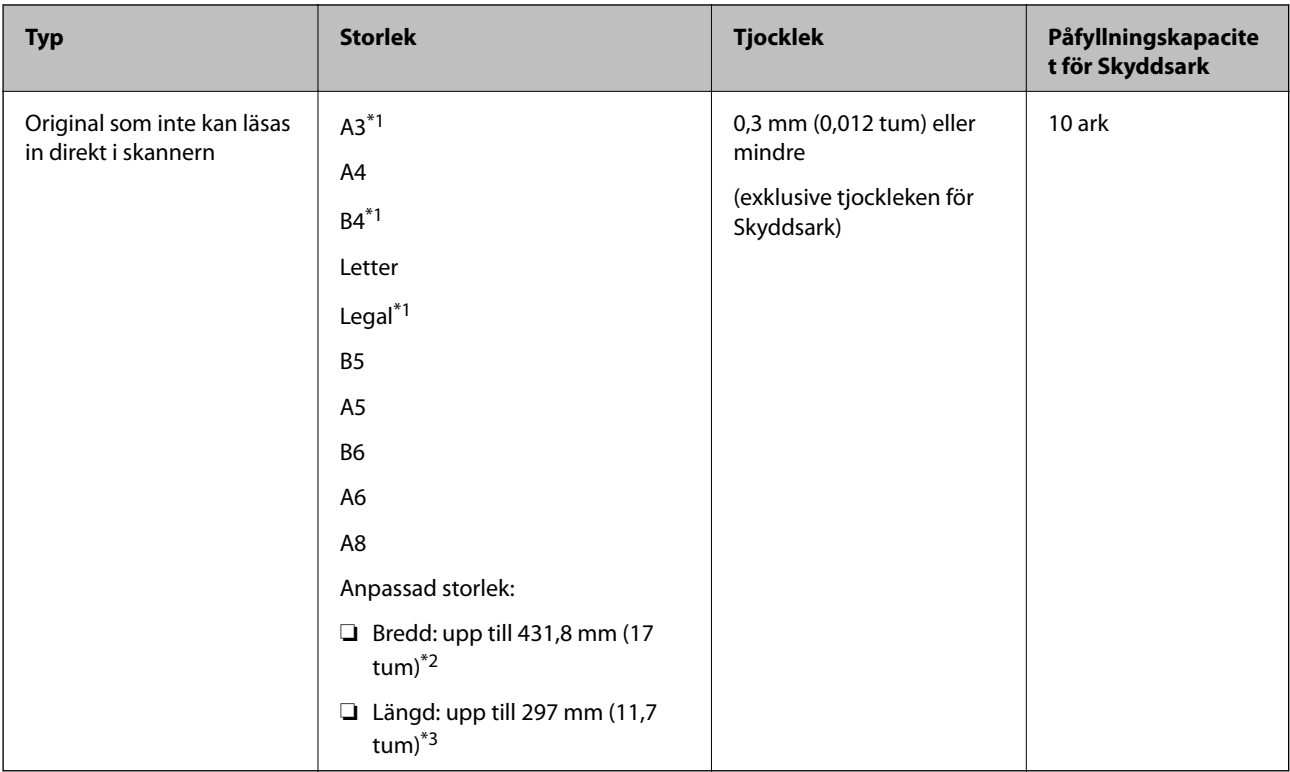

- \*1 Vik till hälften för att ställa in.
- \*2 Original som är bredare än 215.9 mm (8,5 tum) behöver vikas till hälften.
- \*3 Den ledande kanten på originalet måste placeras i bindningskanten på Skyddsark vid skanning av ett original som är omkring 297 mm (11,7 tum) långt. Annars kanske längden på den skannade bilden blir längre än avsett, när skannern skannar i slutet av Skyddsark och när du väljer **Automatisk avkänning** som inställning för **Dokumentstorlek** i Epson Scan 2.

#### **Relaterad information**

& ["Koder för Skyddsark" på sidan 20](#page-19-0)

#### **Kuvertspecifikationer**

Specifikationer för kuvert du kan mata in i skannern.

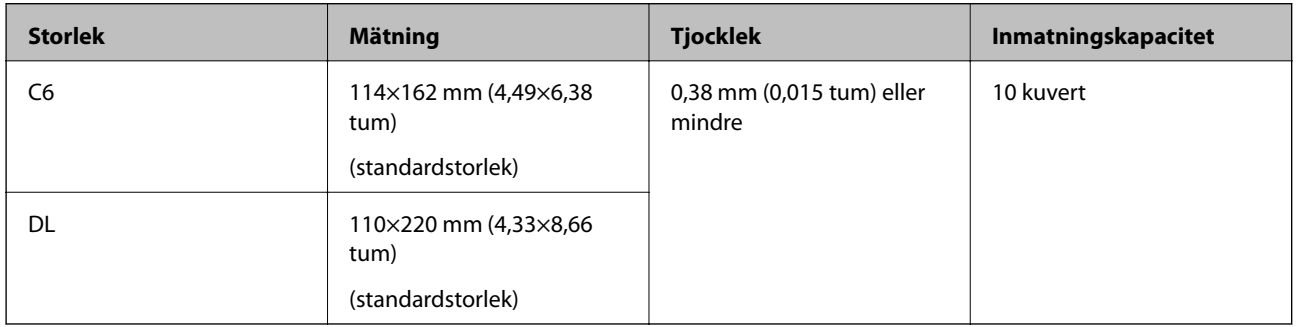

## **Typer av original som kräver tillsyn**

Följande typer av original kanske inte skannas optimalt.

- <span id="page-26-0"></span>❏ Original med en ojämn yta, såsom brevhuvudpapper.
- ❏ Original med skrynklor eller viklinjer
- ❏ Perforerade original
- ❏ Original med etiketter eller stickers
- ❏ Kolförminskat papper
- ❏ Krullade original
- ❏ Bestruket papper

#### *Anmärkning:*

- ❏ Eftersom papper med mindre kol innehåller kemiska ämnen som kan skada rullarna ska picpup-rullen och separationsrullen rengöras om papper fastnar ofta.
- ❏ Skrynkliga original kan skannas effektivare om du minskar matningshastigheten under skanningen eller utjämningen av skrynklor före påfyllning.
- ❏ För att skanna fina original eller original som lätt blir skrynkliga ska du använda Skyddsark (säljs separat).
- ❏ För att skanna original som felaktigt detekteras som dubbelmatningar ska du konfigurera *DFDS-funktion* till *På* på kontrollpanelen innan du återupptar skanning eller väljert *Av* i *Upptäck felinmatning* på fliken *Huvudinställningar* i Epson Scan 2.
- ❏ Etiketter eller stickers måste sättas fast ordentligt i originalen utan framträdande lim.
- ❏ Prova att plana ut krulliga original före skanning.

#### **Relaterad information**

- & ["Grundläggande om skannern" på sidan 12](#page-11-0)
- & ["Underhåll" på sidan 101](#page-100-0)

## **Typer av original som inte får skannas**

Följande typer av original får inte skannas.

- ❏ Bilder
- ❏ Broschyrer
- ❏ Icke pappersoriginal (såsom klara filer, textil och aluminiumfolie)
- ❏ Original med häftklamrar eller pappersgem
- ❏ Original med lim
- ❏ Revade original
- ❏ Skrynkliga eller böjda original
- ❏ Transparenta original, såsom OHP-film
- ❏ Original med karbonpapper på baksidan
- ❏ Original med vått bläck
- ❏ Original med postit-lappar bifogade

#### *Anmärkning:*

- ❏ Mata inte in bilder, konstarbete eller viktiga dokument som du inte vill skada eller påverka direkt i skannern. Felmatning kan skrynkla eller skada originalen. Vid skanning av original ska du still att använda Skyddsark (säljs separat).
- ❏ Revade, skrynkliga eller böjda original kan även skannas om du använder Skyddsark (säljs separat).

#### <span id="page-27-0"></span>**Relaterad information**

& ["Fotografier" på sidan 46](#page-45-0)

## **Placera original**

## **Original i standardformat**

#### **Specifikationer för original i standardformat**

Lista över original av standardformat du kan fylla på i skannern.

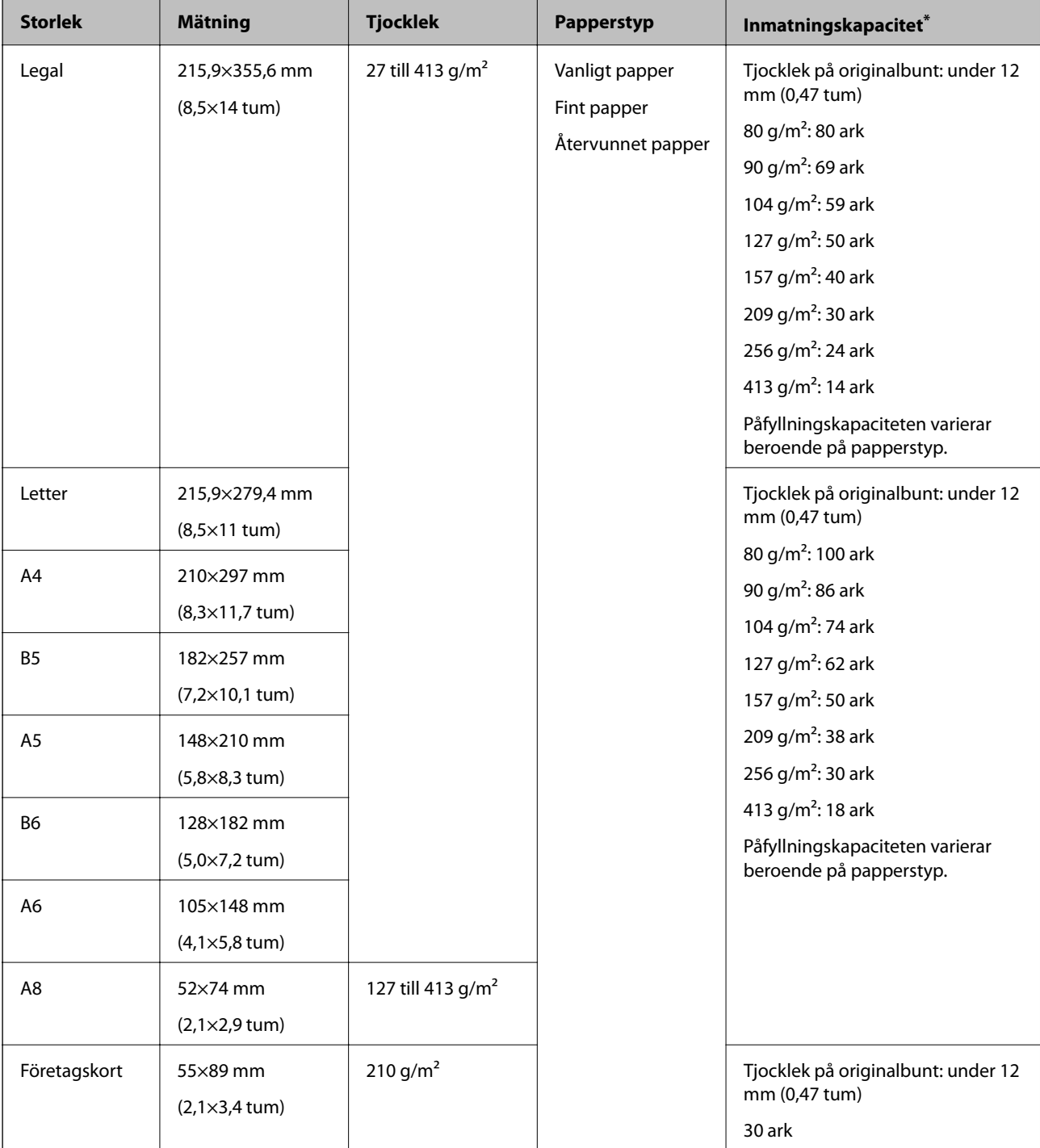

\* Du kan fylla på originalen upp till maximal kapacitet under skanning.

#### **Placera original i standardformat**

1. Förläng enheten för inmatningsfacket. Skjut ut utmatningsfacket, förläng det utgående facket och höj sedan upp stoppenheten.

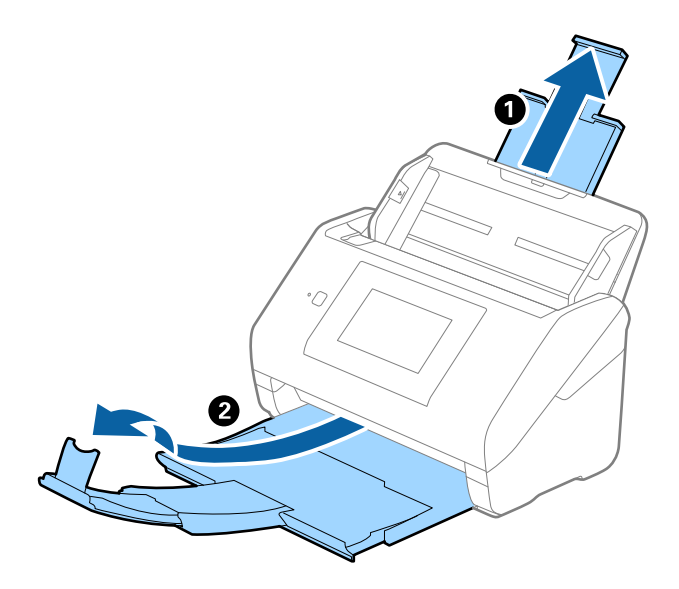

#### *Anmärkning:*

- ❏ För original i formatet A4 eller större ska du se till att dra ut och förlänga inmatningsfacket.
- ❏ Se till att du drar ut och förlänger utmatningsfackets förlängningar så att de blir lite längre än originalet och höj stoppet så att utmatade original kan buntas bekvämt på utmatningsfacket.
- ❏ Stoppenheten kan flyttas framåt och bakåt på utmatningsfacket förlängning så att du enkelt kan justera stoppositionen till bästa läge för originalen som skannas.
- ❏ Om det finns tjocka original i utmatningsfacket ska du förvara utmatningsfacket och inte använda det för att bunta utmatade original.
- ❏ Om skannade bilder fortfarande påverkas av utmatade original som slår emot ytan under skannern rekommenderar vi att du placerar skannern på kanten på ett bord där de utmatade originalen kan falla fritt och du kan ta emot dem.
- 2. Skjut kantguiderna på inmatningsfacket hela vägen ut.

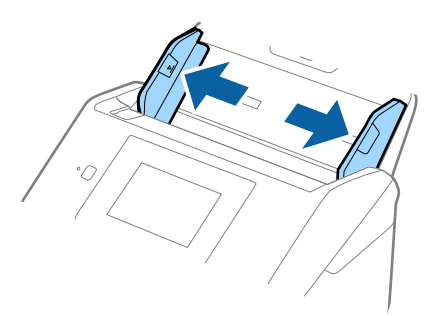

3. Fläkta originalen.

Håll i båda ändarna av originalen och fläkta dem några gånger.

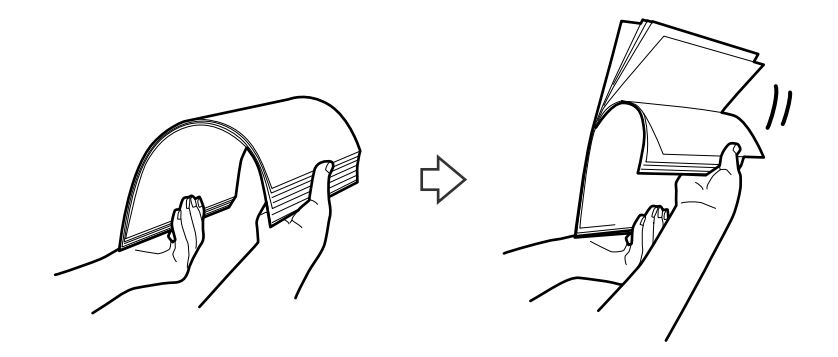

4. Rikta in kanterna på originalen med den tryckta sidan vänd nedåt och skjut den ledande kanten in i en kilform.

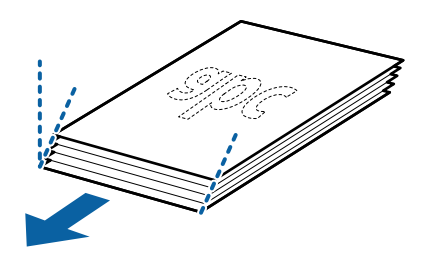

5. Fyll på originalen i inmatningsfacket vänt med framsidan nedåt med övre kanten vänd in i ADF. Skjut in originalen i ADF tills de stöter på motstånd.

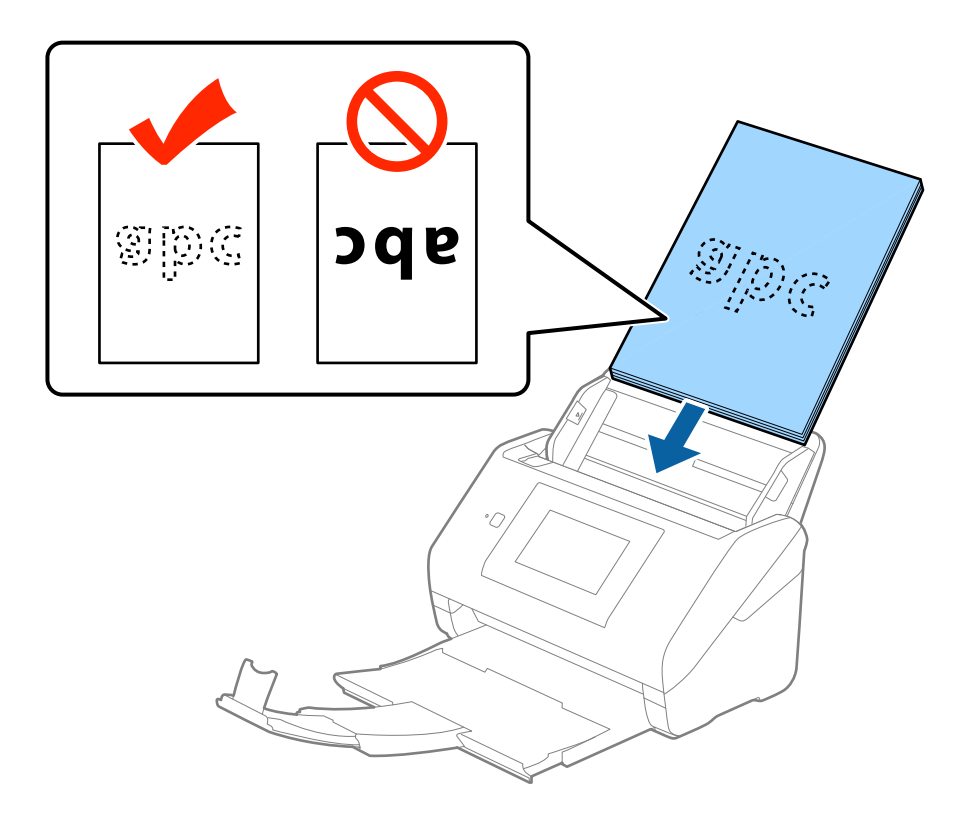

6. Skjut in kantguiderna för att passa kanten på originalen och se till att det inte finns några glapp mellan originalen och kantguiderna. Annars kan originalen bli skevt matade.

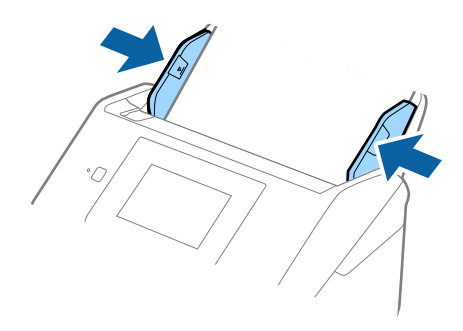

#### *Anmärkning:*

❏ När du skannar original med hål, såsom löst skrivpapper, ska du fylla på originalen med hålen vända mot sidan eller nedåt. Det får inte finnas några hål inom en 30 mm (1,2 tums) remsa i mitten av originalen. Det kan dock finnas hål inom 30 mm (1,2 tum) från den ledande kanten på originalen. Se till att kanterna på hålen inte har krullor eller stickor.

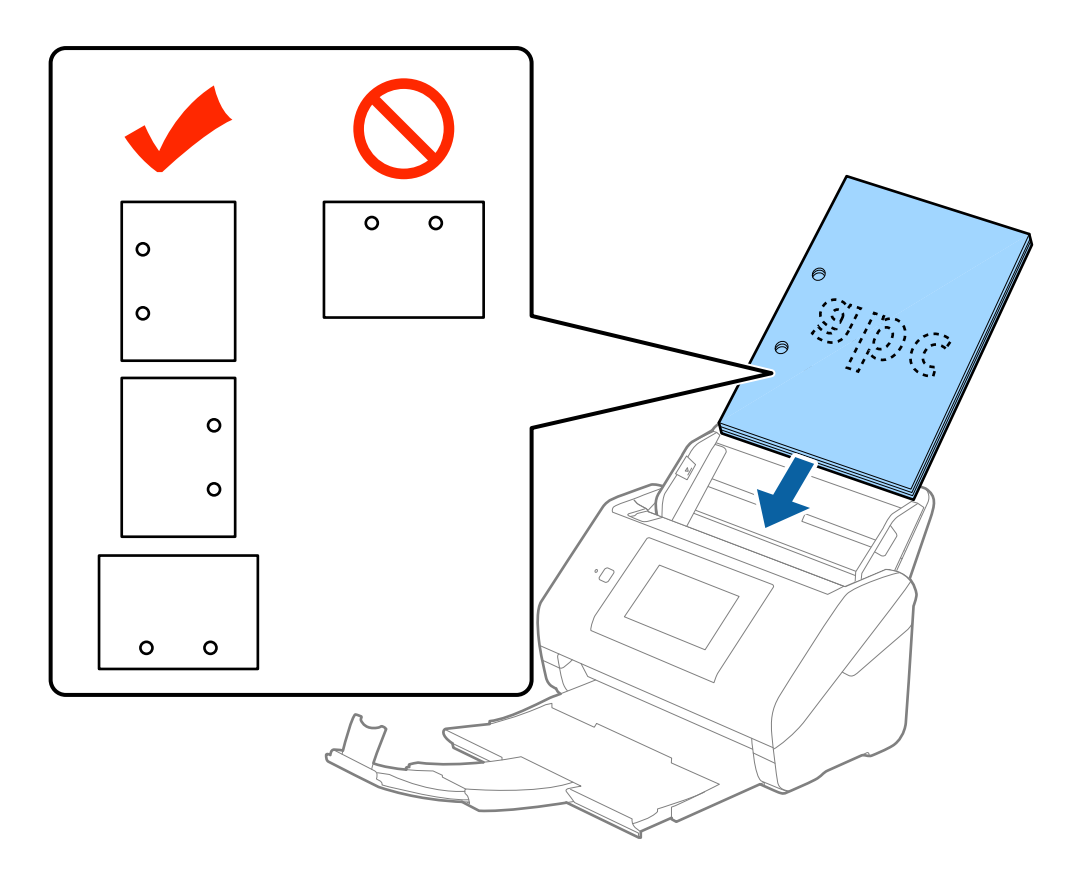

❏ Vid skanning av tunt papper med skrynklor som kan orsaka pappersstopp eller dubbelmatning, kan du förbättra situationen genom att aktivera *Långsam*. För att göra detta trycker du på *Inst.* > *Externa Skanningsinställningar* > *Långsam* på kontrollpanelen och ställer in det på *På* för att dämpa matningshastigheten.

## <span id="page-32-0"></span>**Långt papper**

#### **Specifikationer för långt papper**

Specifikationer för långt papper du kan mata in i skannern.

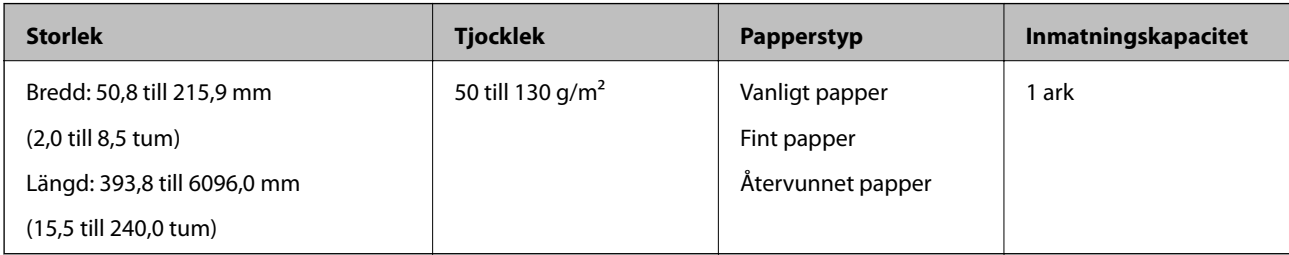

#### **Lägga i långt papper**

1. Dra ut utmatningsfacket.

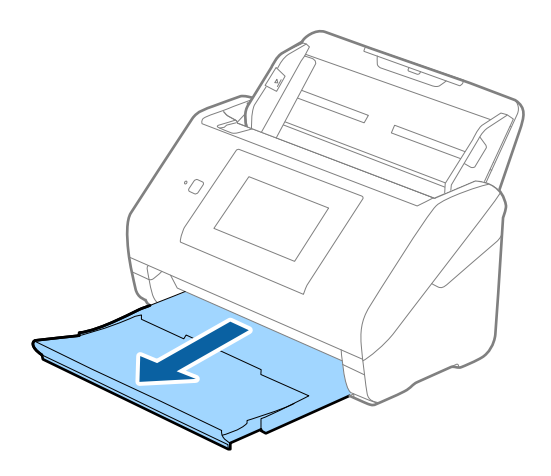

#### *Anmärkning:*

Dra inte ut inmatningsfackförlängningen och utmatningsfackets förlängare och höj inte stoppet.

2. Skjut kantguiderna på inmatningsfacket hela vägen ut.

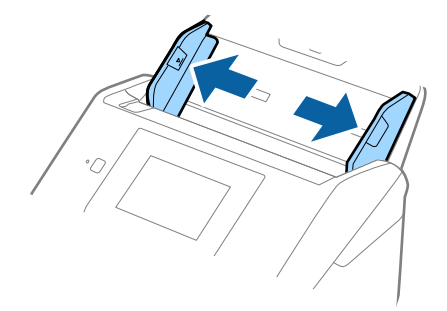

3. Fyll på originalet i inmatningsfacket vänt nedåt med övre kanten vänd in i ADF. Skjut in originalet i ADF tills den stöter på motstånd.

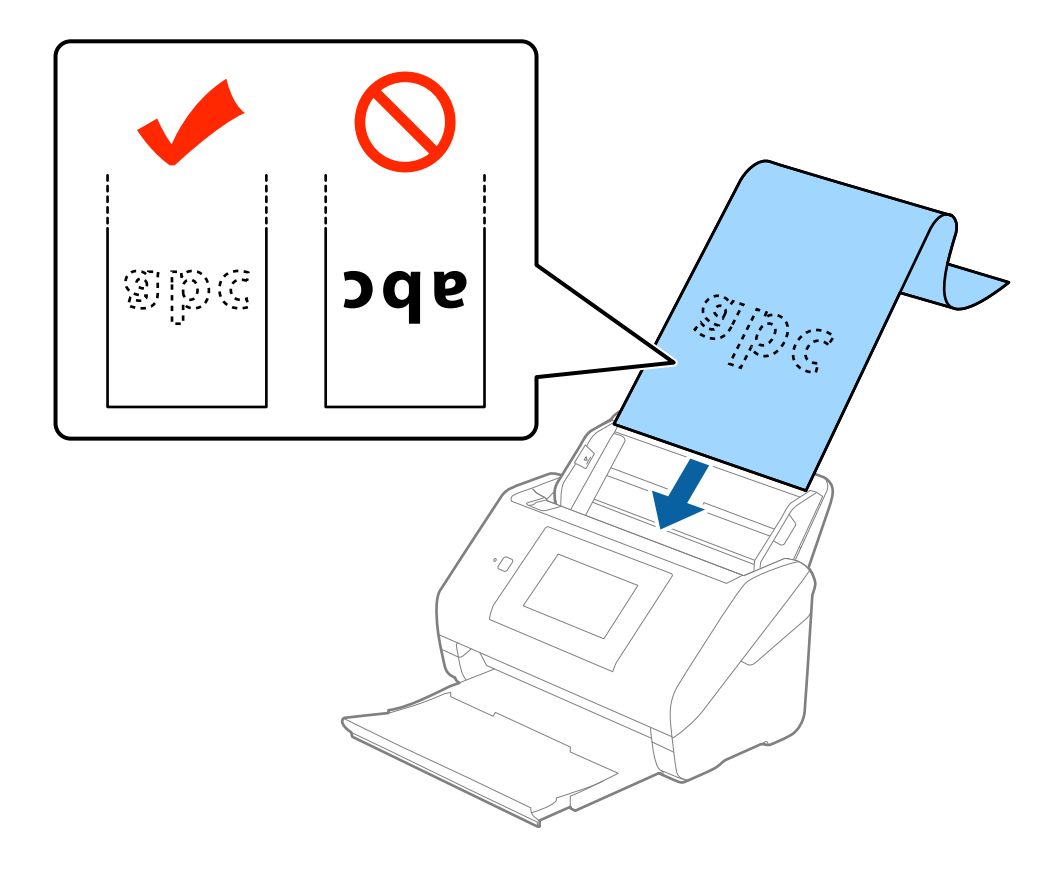

4. Justera kantguiderna för att passa kanten på det långa papperet för att säkerställa att det inte finns några glapp mellan papperets kant och kantguiderna. Annars kan originalen bli skevt matade.

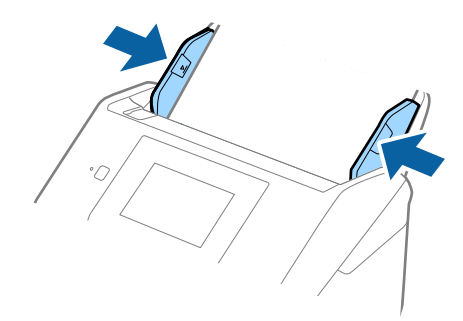

#### <span id="page-34-0"></span>*Anmärkning:*

- ❏ Du kan skanna det långa papperet upp till 5461 mm (215 tum) i längd med en upplösning på 300 dpi eller mindre och över 5461 mm (215 tum) till 6096 mm (240 tum) med en upplösning på 200 dpi eller mindre.
- ❏ Du behöver specificera pappersstorleken i Epson Scan 2. Det finns tre sätt att specificera pappersstorleken i Epson Scan 2, om papperslängden är 3 048 mm (120 tum) eller mindre, kan du välja *Autoavkänning (långt)* för att detektera storleken automatiskt.

Om papperet är längre än 3 048 mm (120 tum), behöver du välja *Anpassa* och anger pappersstorleken. Om papperslängden är 5461 mm (215 tum) eller mindre, kan du använda *Avkänn papperslängd* istället för att ange pappershöjden. Om papperet är längre än 5461 mm (215 tum), behöver du ange både bredd och höjd för papperet.

❏ Stötta långpapperet på inmatningssidan, så att det inte faller ut ur ADF, och den utgående sidan så att det utmatade papperet inte faller från utmatningsfacket.

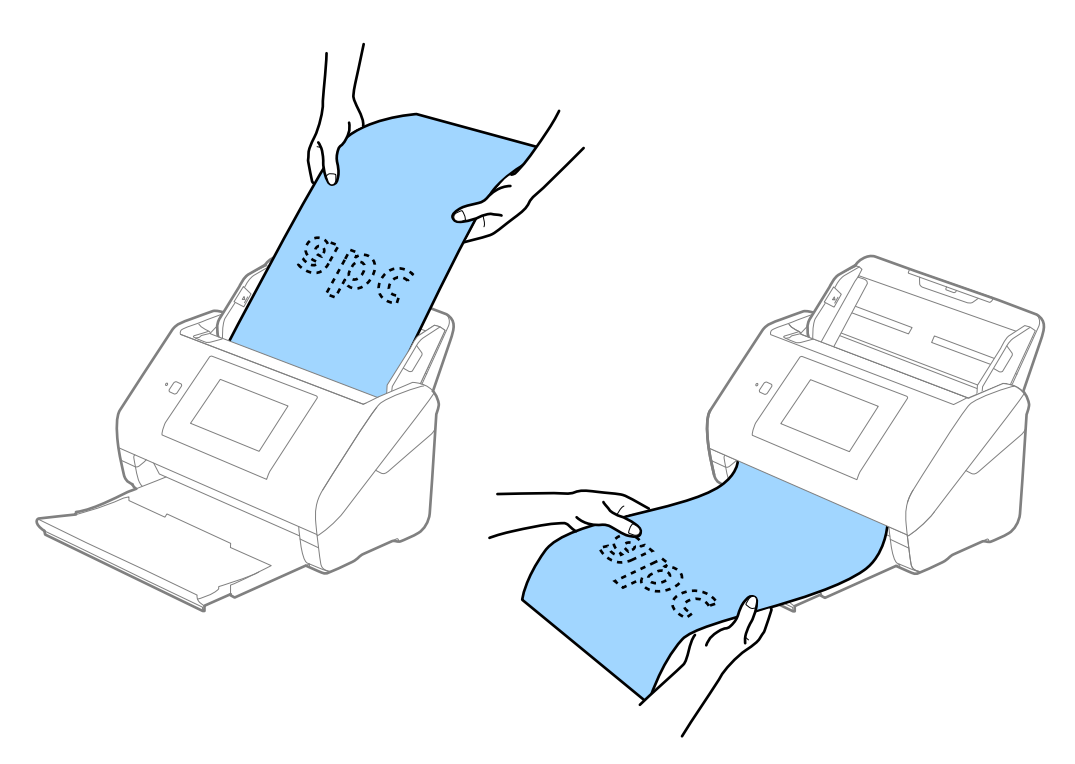

#### **Relaterad information**

& ["Obligatoriska inställningar för speciella original i Epson Scan 2" på sidan 62](#page-61-0)

### **Plastkort**

#### **Specifikationer för plastkort**

Specifikationer för plastkort du kan mata in i skannern.

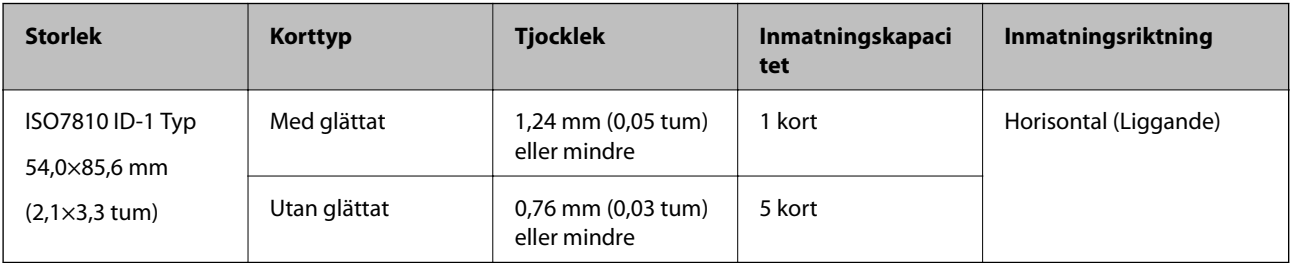

Användarhandbok

#### **Placera ut plastkort**

1. Skjut ut utmatningsfacket och ställ upp stoppet.

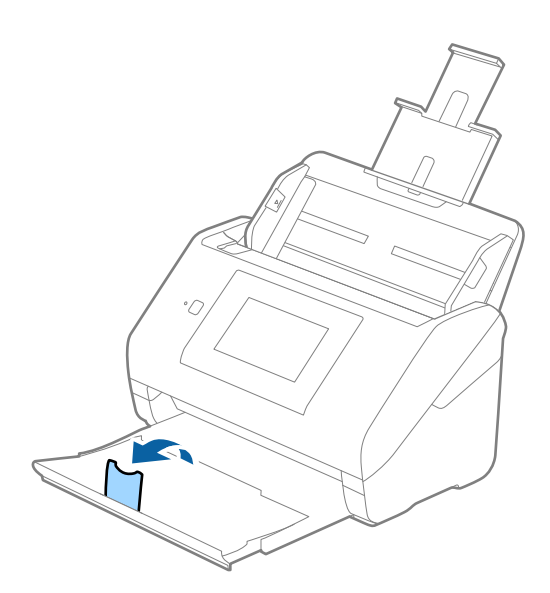

2. Skjut kantguiderna på inmatningsfacket hela vägen ut.

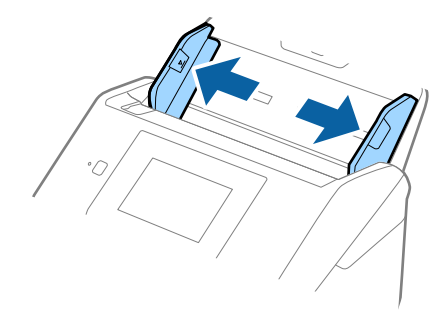
3. Fyll på plastkorten i inmatningsfacket vända nedåt med övre kanten vänd in i ADF. Skjut in plastkorten i ADF tills de stöter på motstånd.

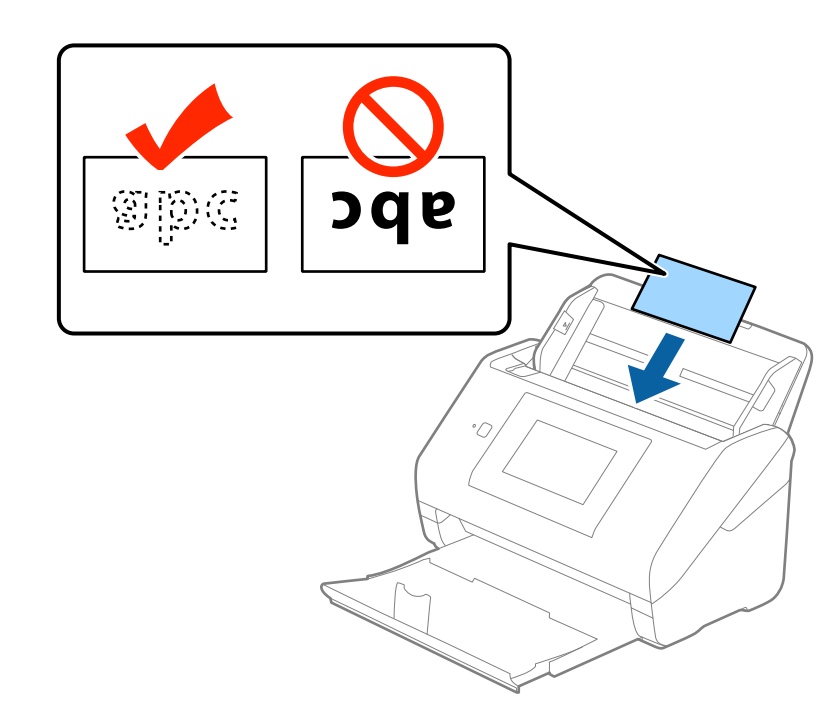

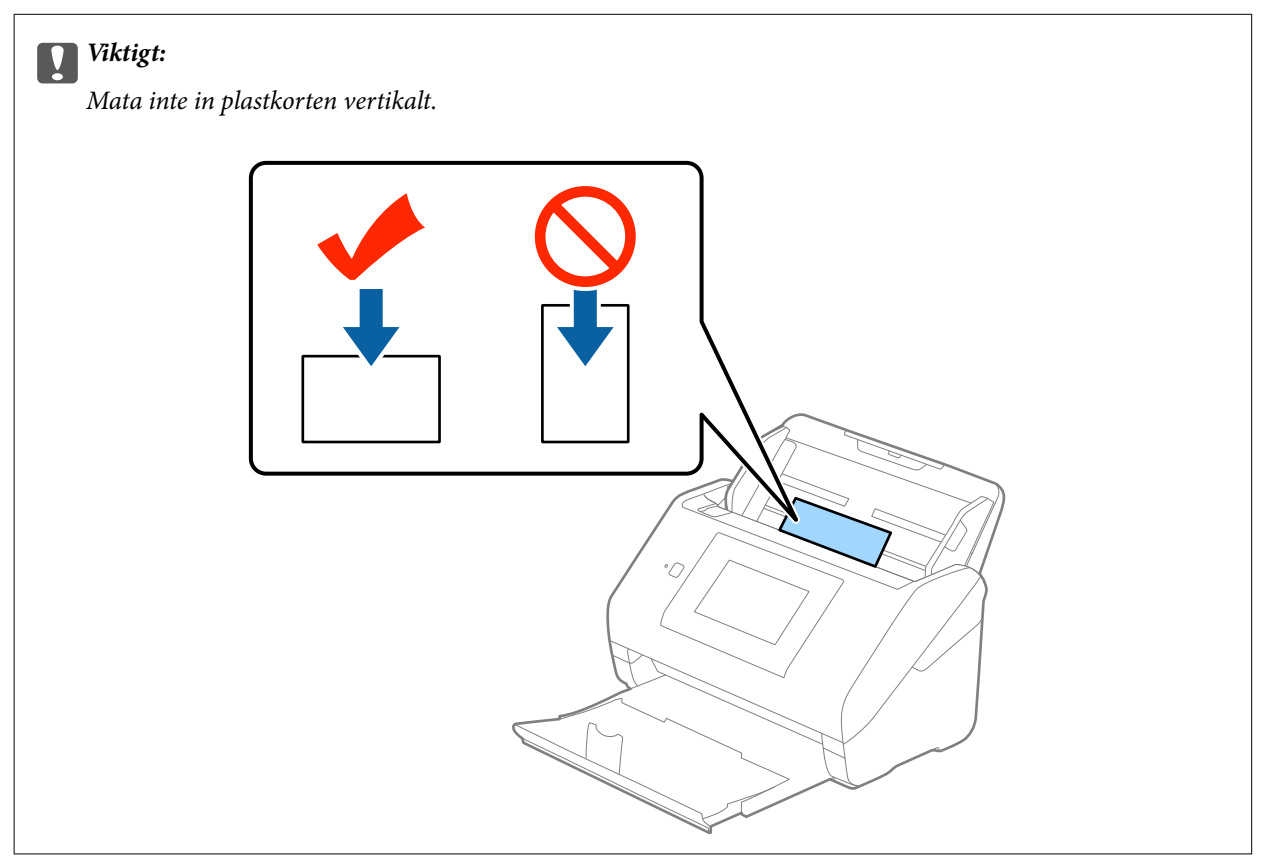

4. Skjut kantguiderna för att passa kanten på plastkorten.

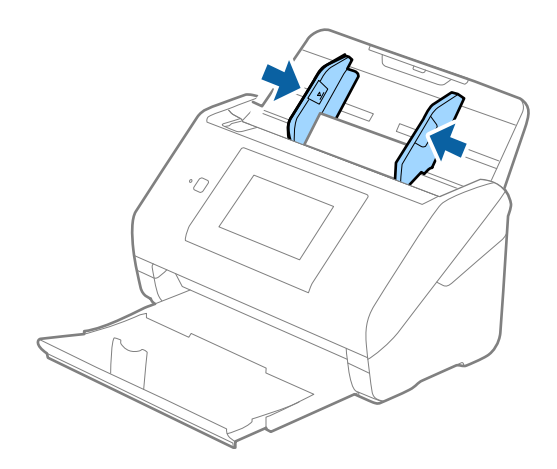

### *Anmärkning:*

För att skanna plastkorten väljer du *Plastkort (liggande)* i *Dokumentstorlek* eller välj *Av* i *Upptäck felinmatning* på fliken *Huvudinställningar* i Epson Scan 2. Se hjälpen för Epson Scan 2 för instruktioner.

Om du glömmer bort att inaktivera *Upptäck felinmatning* in Epson Scan 2 och ett dubbelt matningsfel uppstår ska du ta bort ADF och sedan uppdatera, trycka på *DFDS-funktion* på kontrollpanelens skärm för att konfigurera den till *På*, vilket inaktiverar *Upptäck felinmatning* fö nästa skanning och sedan utför du skanningen igen. *DFDS-funktion* (Double Feed Detection Skip function) inaktiverar bara *Upptäck felinmatning* för ett ark.

### **Relaterad information**

& ["Obligatoriska inställningar för speciella original i Epson Scan 2" på sidan 62](#page-61-0)

# **Laminerade kort**

### **Specifikationer för laminerade kort**

Specifikationer för laminerade kort du kan mata in i skannern.

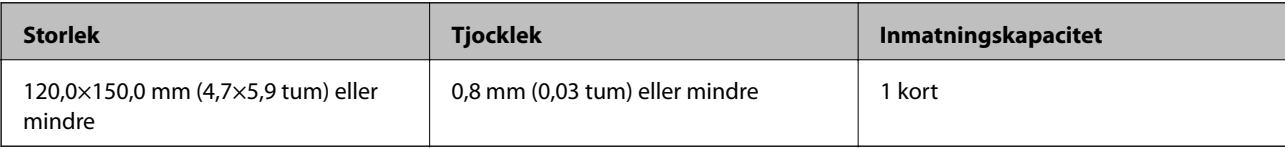

Användarhandbok

### **Placera ut laminerade kort**

1. Skjut ut utmatningsfacket och ställ upp stoppet.

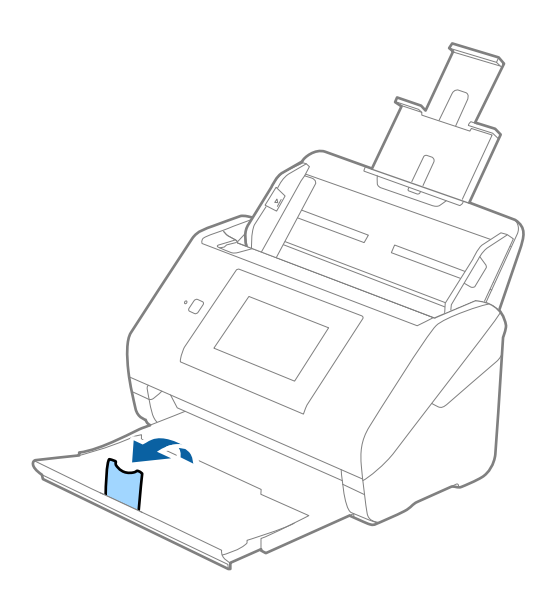

2. Skjut kantguiderna på inmatningsfacket hela vägen ut.

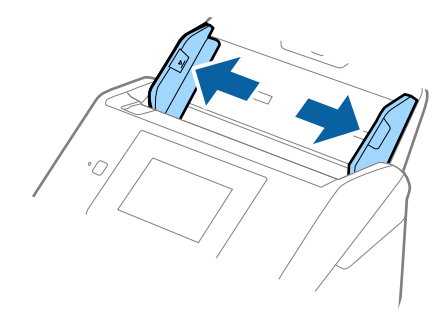

3. Fyll på de laminerade korten i inmatningsfacket vända nedåt med övre kanten vänd in i ADF. Skjut in de laminerade korten i ADF tills de stöter på motstånd.

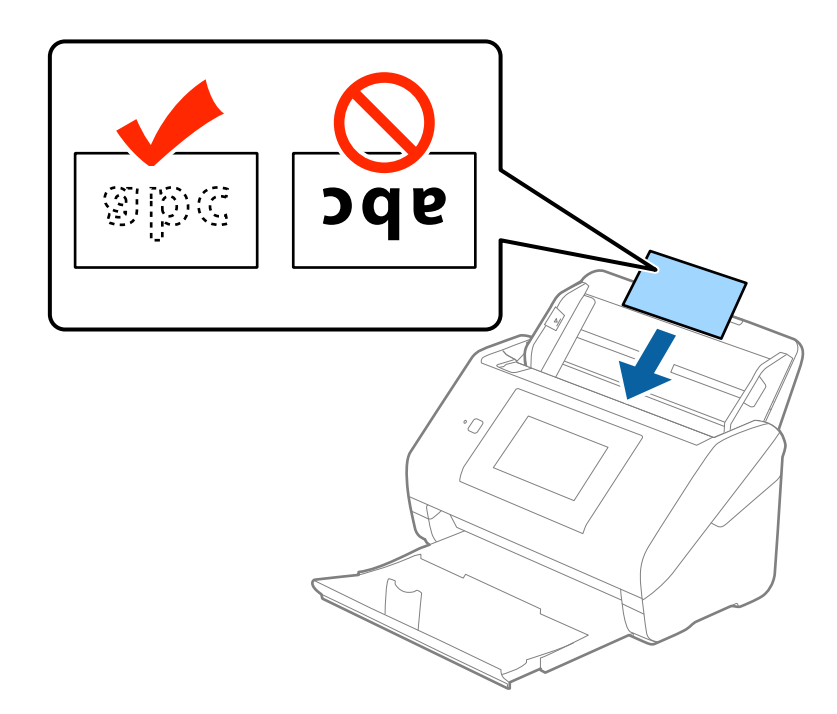

4. Skjut kantguiderna för att passa kanten på de laminerade korten.

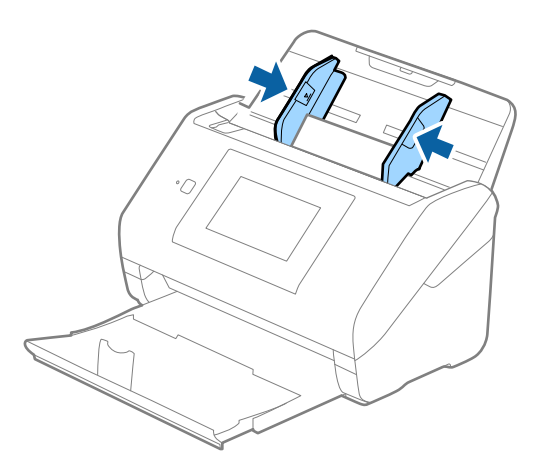

### *Anmärkning:*

- ❏ För att skanna laminerade korten väljer du *Skanna laminerat kort* i fönstret *Inställningar* på fliken *Huvudinställningar* i Epson Scan 2 för att öka precisionen för auto-storleksdetekering. Se hjälpen för Epson Scan 2 för instruktioner.
- ❏ För att skanna de laminerade korten väljer du *Av* in *Upptäck felinmatning* på fliken *Huvudinställningar* Epson Scan 2. Se hjälpen för Epson Scan 2 för instruktioner.

Om du glömmer bort att inaktivera *Upptäck felinmatning* in Epson Scan 2 och ett dubbelt matningsfel uppstår ska du ta bort ADF och sedan uppdatera, trycka på *DFDS-funktion* på kontrollpanelens skärm för att konfigurera den till *På*, vilket inaktiverar *Upptäck felinmatning* fö nästa skanning och sedan utför du skanningen igen. *DFDSfunktion* (Double Feed Detection Skip function) inaktiverar bara *Upptäck felinmatning* för ett ark.

### **Relaterad information**

& ["Obligatoriska inställningar för speciella original i Epson Scan 2" på sidan 62](#page-61-0)

# **Original i stora format**

# **Specifikationer för original i stora format**

Genom att använda Skyddsark som säljs separat och vika originalen till hälften, kan du skanna original som är större än A4-format, såsom A3- eller B4-format.

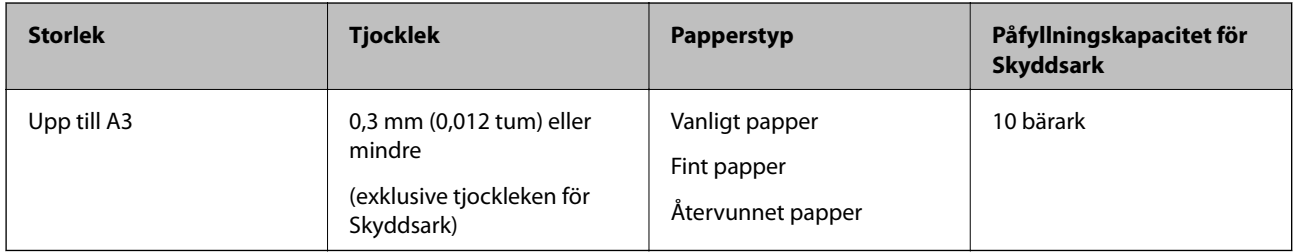

# **Placera original i stora format**

1. Förläng enheten för inmatningsfacket. Skjut ut utmatningsfacket, förläng det utgående facket och höj sedan upp stoppenheten.

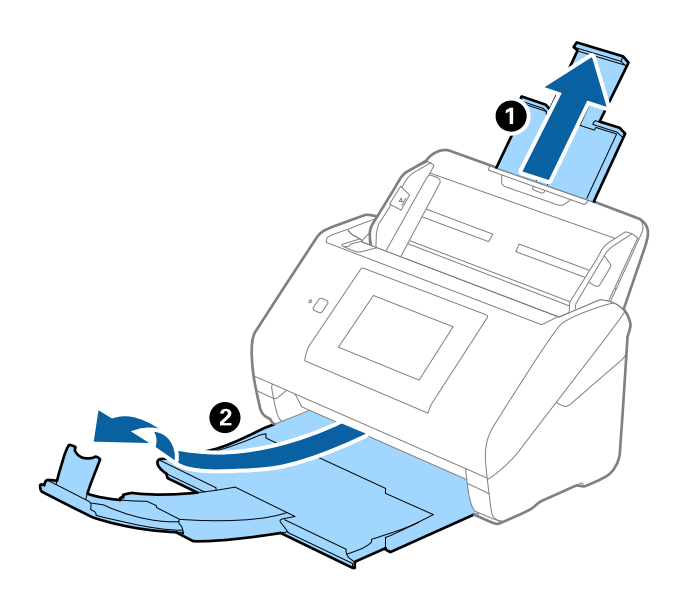

2. Skjut kantguiderna på inmatningsfacket hela vägen ut.

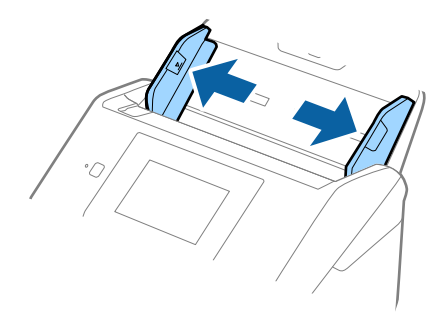

3. Placera Skyddsark med illustrationen vänd uppåt i främre kanten och placera originalet i bärararket genom att vika den på hälften så att sidan som ska skannas är vänd utåt, med höger sida framtill.

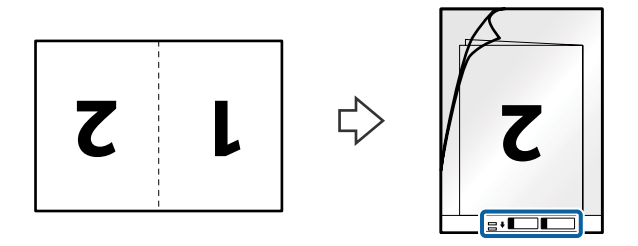

4. Fyll på Skyddsark i inmatningsfacket med övre kanten vänd mot ADF. Skjut in Skyddsark i ADF tills den stöter på motstånd.

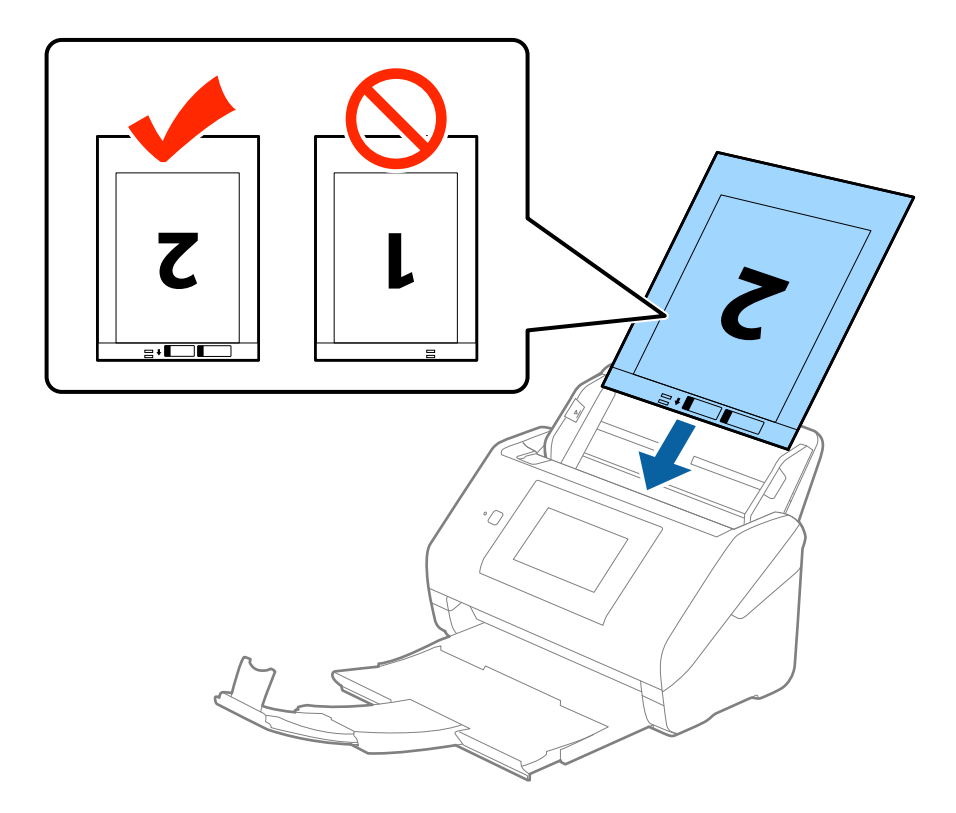

5. Skjut in kantguiderna för att passa kanten på Skyddsark för att säkerställa att det inte finns några glapp mellan Skyddsark och kantguiderna. Annars kan operatörsarket bli skevt matat.

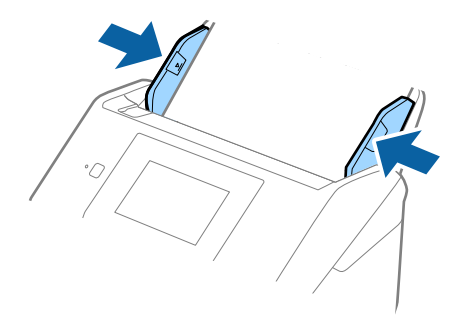

### **Originalspecifikationer och placering av original**

#### *Anmärkning:*

- ❏ Du kan behöva sluta använda en Skyddsark som har repats eller skannats mer än 3 000 gånger.
- ❏ För att skanna båda storlekar och fästa ihop dem väljer du *Dubbelsidig* från *Skanningssida* och sedan väljer du *Vänster och höger* från *Sammanfoga bilder* i Epson Scan 2. Se hjälpen för Epson Scan 2 för instruktioner.
- ❏ Vid skanning av en Skyddsark genom att välja *Automatisk avkänning* som inställning för *Dokumentstorlek* skannas bilden automatiskt genom att använda *Snett papper* i inställningen för *Korrigera dokumentsnedhet*.
- ❏ Den ledande kanten på originalet måste placeras i bindningskanten på Skyddsark vid skanning av ett original som är omkring 297 mm långt. Annars kanske längden på den skannade bilden blir längre än avsett, när skannern skannar i slutet av Skyddsark och när du väljer *Automatisk avkänning* som inställning för *Dokumentstorlek* i Epson Scan 2.
- ❏ Använd bara Skyddsark som designats för din skanner. Skyddsark identifieras automatiskt av skannern genom att detektera två små rektangulära hål på främre kanten. Håll hålen rena och ej täckta.

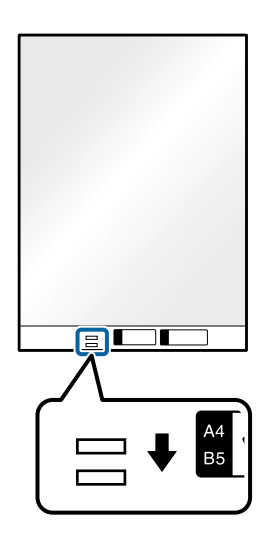

### **Relaterad information**

- & ["Koder för Skyddsark" på sidan 20](#page-19-0)
- & ["Obligatoriska inställningar för speciella original i Epson Scan 2" på sidan 62](#page-61-0)

# **Original i oregelbunden form**

### **Specifikationer för original i oregelbunden form**

Genom att använda Skyddsark som säljs separat kan du skanna original som är skrynkliga, böjda, mycket tunna eller har oregelbunden form.

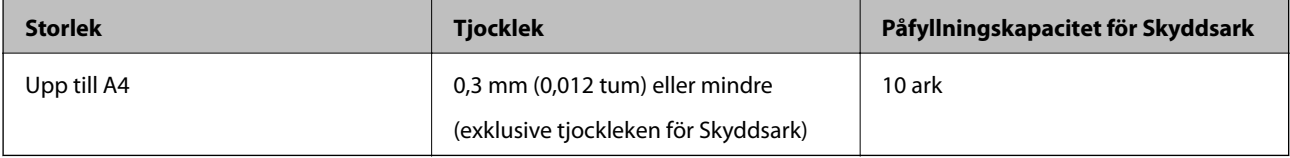

## **Placera original i oregelbunden form**

1. Förläng enheten för inmatningsfacket. Skjut ut utmatningsfacket, förläng det utgående facket och höj sedan upp stoppenheten.

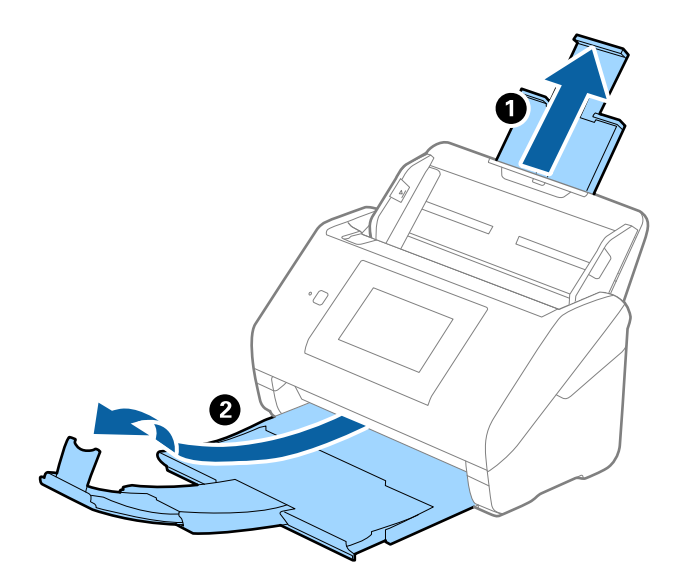

2. Skjut kantguiderna på inmatningsfacket hela vägen ut.

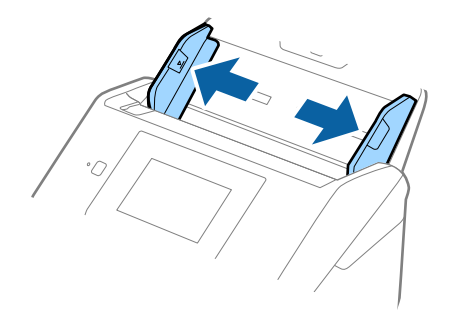

3. Placera Skyddsark med illustrationen på främre kanten vänd uppåt och placera ut originalet i mitten av Skyddsark med sidan som ska skannas vänd nedåt.

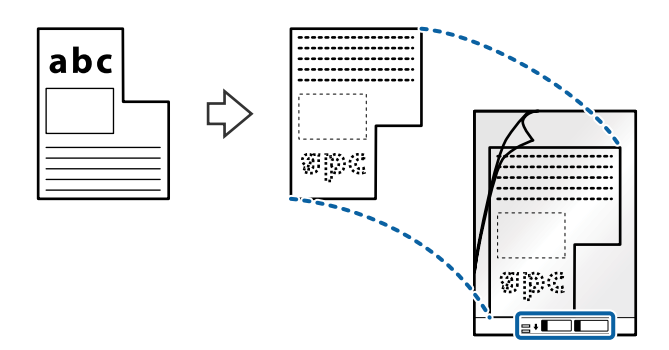

4. Fyll på Skyddsark i inmatningsfacket med övre kanten vänd mot ADF. Skjut in Skyddsark i ADF tills den stöter på motstånd.

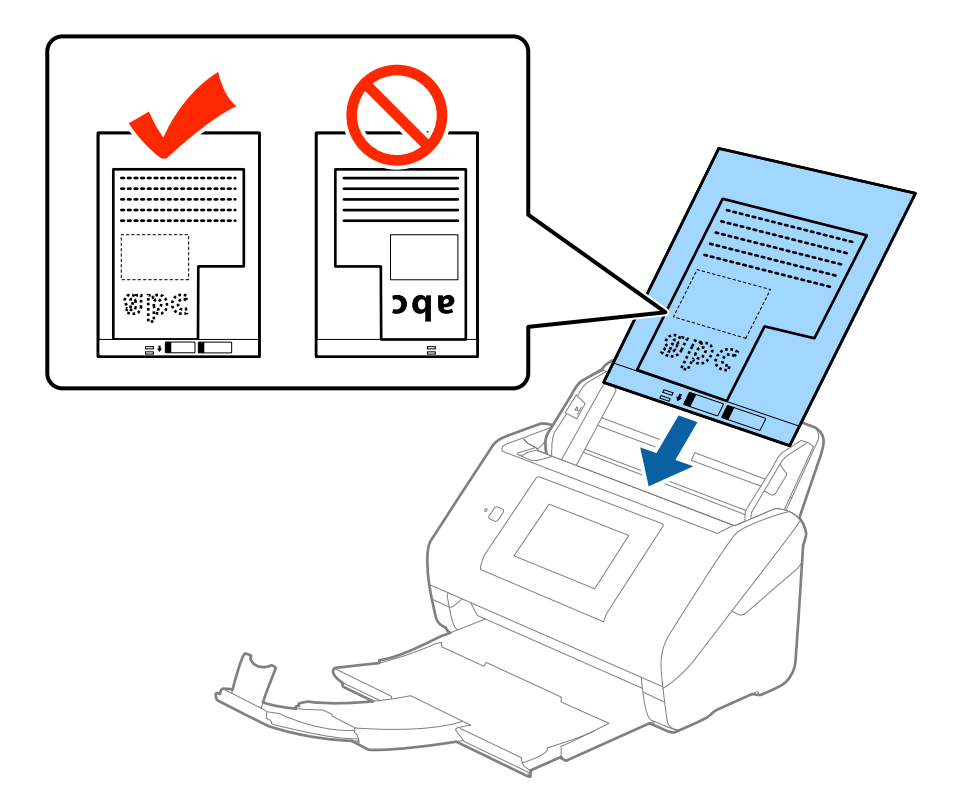

5. Skjut in kantguiderna för att passa kanten på Skyddsark för att säkerställa att det inte finns några glapp mellan Skyddsark och kantguiderna. Annars kan operatörsarket bli skevt matat.

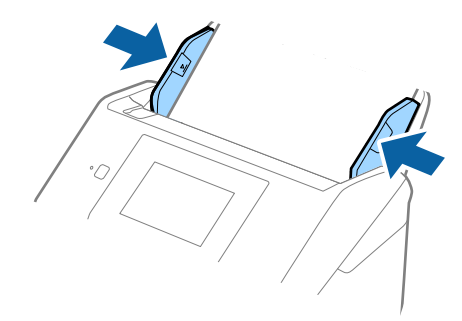

### **Originalspecifikationer och placering av original**

### *Anmärkning:*

- ❏ Du kan behöva sluta använda en Skyddsark som har repats eller skannats mer än 3 000 gånger.
- ❏ Om du inte kan hitta rätt storlek för originalet du vill skanna i listan *Dokumentstorlek* i Epson Scan 2, väljer du *Automatisk avkänning* eller *Anpassa* för att skapa en anpassad dokumentstorlek.

Vid skanning av en Skyddsark genom att välja *Automatisk avkänning* som inställning för *Dokumentstorlek* skannas bilden automatiskt genom att använda *Snett papper* i inställningen för *Korrigera dokumentsnedhet*.

❏ Använd bara Skyddsark som designats för din skanner. Skyddsark identifieras automatiskt av skannern genom att detektera två små rektangulära hål på främre kanten. Håll hålen rena och ej täckta.

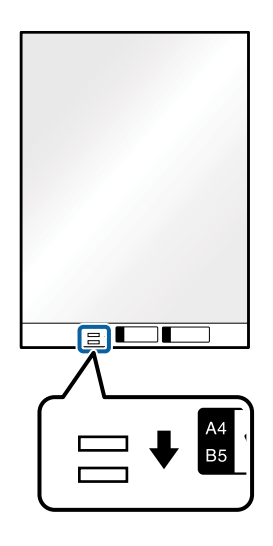

### **Relaterad information**

- & ["Koder för Skyddsark" på sidan 20](#page-19-0)
- $\rightarrow$  ["Obligatoriska inställningar för speciella original i Epson Scan 2" på sidan 62](#page-61-0)

# **Fotografier**

### **Specifikationer för fotografier**

Genom att använda Skyddsark som säljs separat kan du skanna fotografier utan att oroa dig för att de ska skadas.

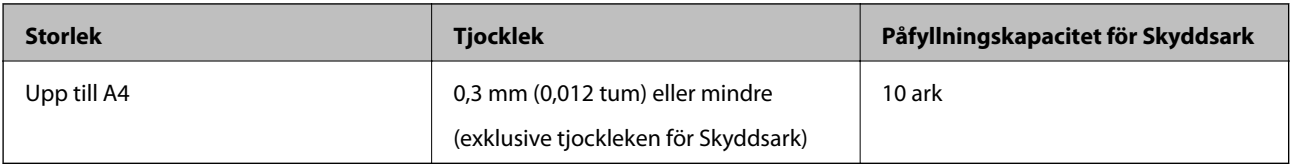

### **Placera ut fotografier**

1. Förläng enheten för inmatningsfacket. Skjut ut utmatningsfacket, förläng det utgående facket och höj sedan upp stoppenheten.

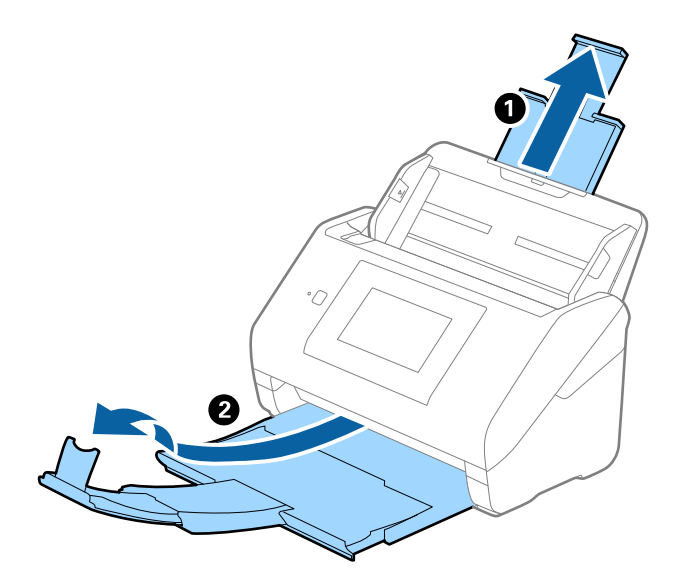

2. Skjut kantguiderna på inmatningsfacket hela vägen ut.

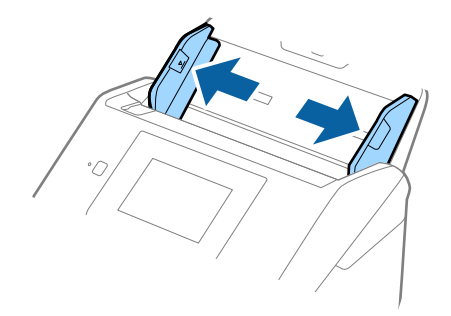

3. Placera Skyddsark med illustrationen på främre kanten vänd uppåt och placera ut fotot i mitten av Skyddsark med sidan som ska skannas vänd nedåt.

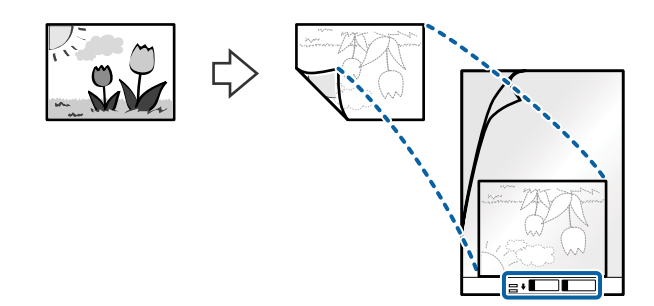

4. Fyll på Skyddsark i inmatningsfacket med övre kanten vänd mot ADF. Skjut in Skyddsark i ADF tills den stöter på motstånd.

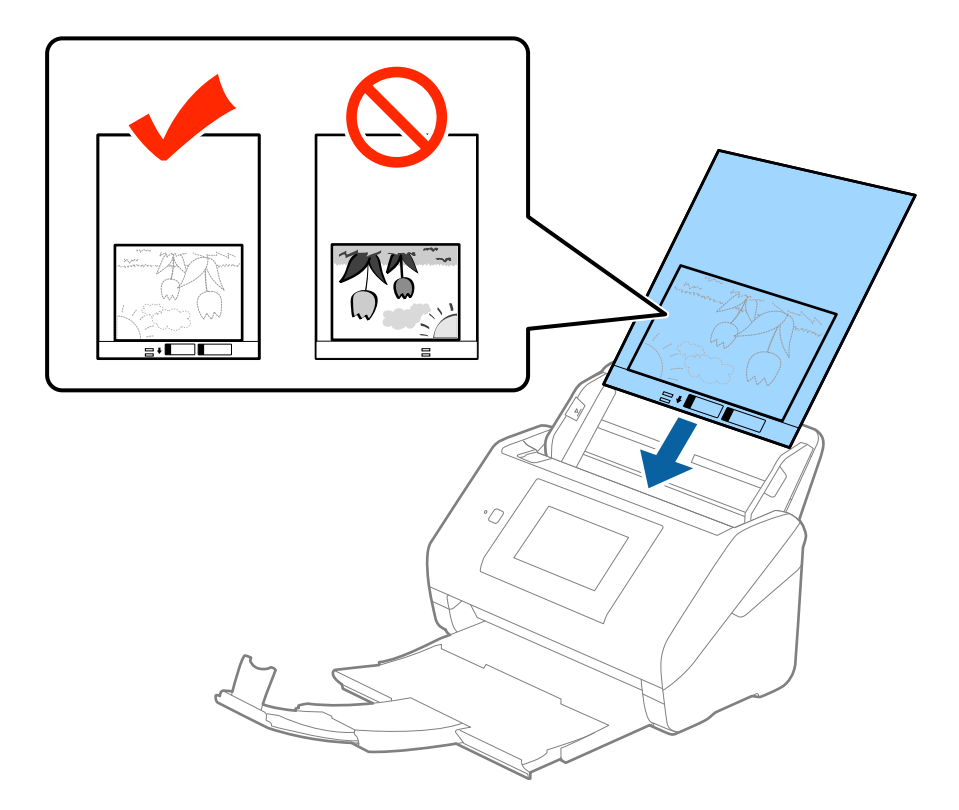

5. Skjut in kantguiderna för att passa kanten på Skyddsark för att säkerställa att det inte finns några glapp mellan Skyddsark och kantguiderna. Annars kan operatörsarket bli skevt matat.

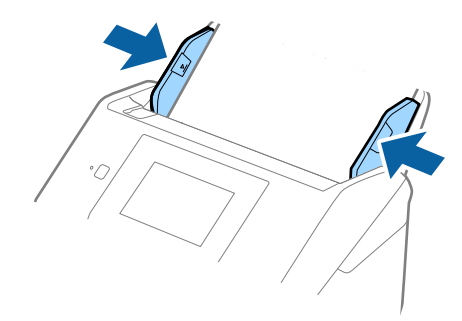

### **Originalspecifikationer och placering av original**

### *Anmärkning:*

- ❏ Du kan behöva sluta använda en Skyddsark som har repats eller skannats mer än 3 000 gånger.
- ❏ Om du inte kan hitta rätt storlek för originalet du vill skanna i listan *Dokumentstorlek* i Epson Scan 2, väljer du *Automatisk avkänning* eller *Anpassa* för att skapa en anpassad dokumentstorlek.

Vid skanning av en Skyddsark genom att välja *Automatisk avkänning* som inställning för *Dokumentstorlek* skannas bilden automatiskt genom att använda *Snett papper* i inställningen för *Korrigera dokumentsnedhet*.

- ❏ Lämna inte bilder i Skyddsark under en längre tid.
- ❏ Använd bara Skyddsark som designats för din skanner. Skyddsark identifieras automatiskt av skannern genom att detektera två små rektangulära hål på främre kanten. Håll hålen rena och ej täckta.

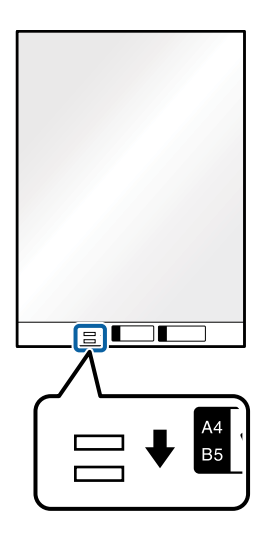

### **Relaterad information**

- & ["Koder för Skyddsark" på sidan 20](#page-19-0)
- & ["Obligatoriska inställningar för speciella original i Epson Scan 2" på sidan 62](#page-61-0)

# **Kuvert**

### **Kuvertspecifikationer**

Specifikationer för kuvert du kan mata in i skannern.

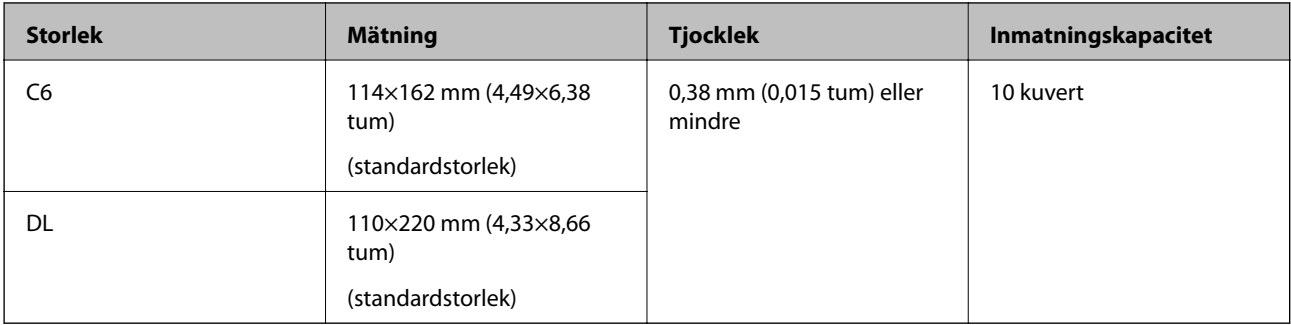

### **Originalspecifikationer och placering av original**

### **Placera kuvert**

1. Förläng enheten för inmatningsfacket. Skjut ut utmatningsfacket, förläng det utgående facket och höj sedan upp stoppenheten.

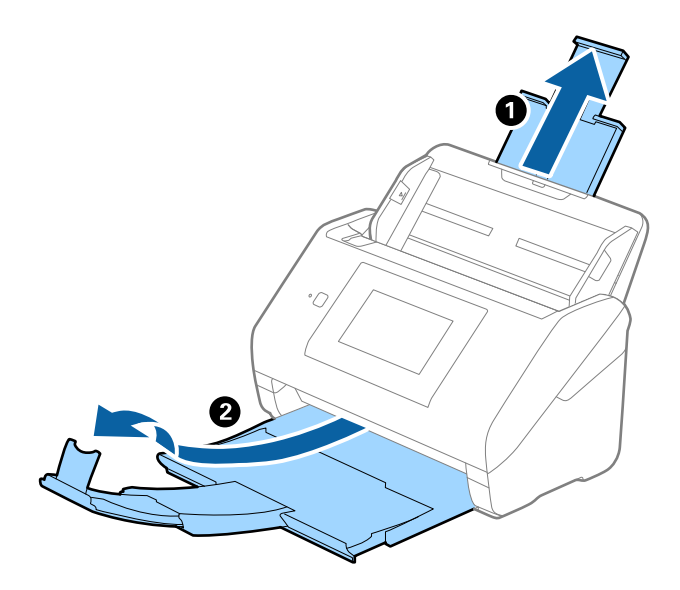

2. Skjut kantguiderna på inmatningsfacket hela vägen ut.

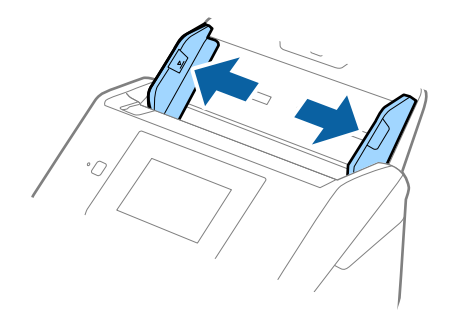

3. Fyll på kuverten i inmatningsfacket med framsidan nedåt och se till att den öppnade kanten (platta sidan) på kuvertet är vänd åt sidan. För kuvert med öppen kant (platt sida) på den kortare sidan kan du fylla på kuvertet med den öppnade kanten (platt sida) vänd uppåt.

Skjut kuverten in i ADF tills de stöter på motstånd.

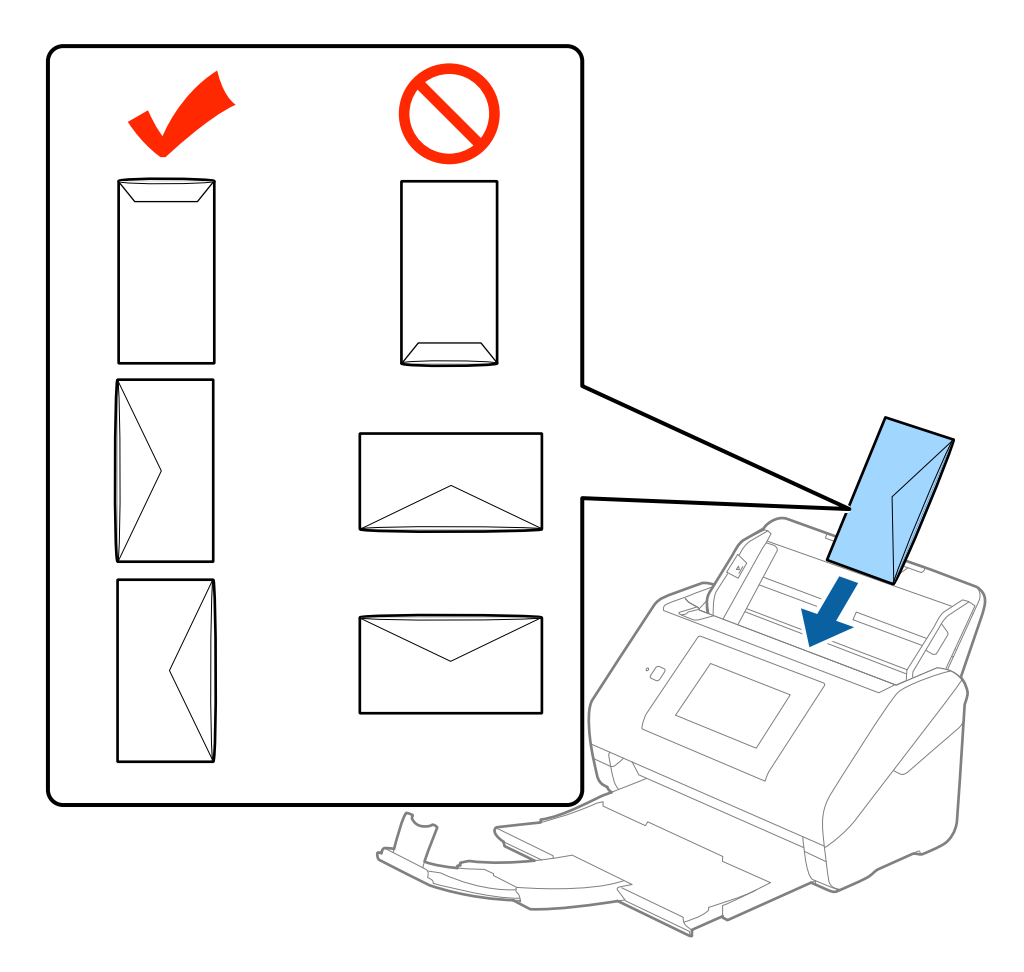

### **n** *Viktigt*:

Fyll inte på kuverten med lim.

### *Anmärkning:*

- ❏ Kuvert som inte öppnas genom att skära skarpt i flikkanten kanske inte skannas korrekt.
- ❏ Kuvert som inte har förseglats kan fyllas på med fliken öppen och vänd uppåt.

### **Originalspecifikationer och placering av original**

4. Skjut in kantguiderna för att passa kanten på kuverten och se till att det inte finns några glapp mellan kuverten och kantguiderna. Annars kan kuverten bli skevt matade.

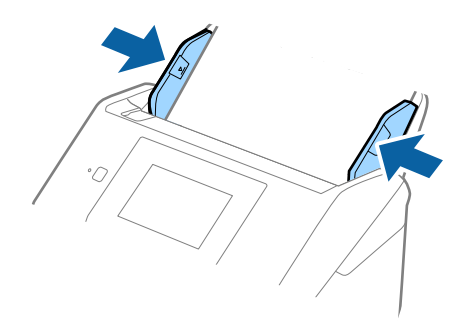

### *Anmärkning:*

- ❏ För att skanna kuvert rekommenderar vi att du väljer rätt rotationsvinkel eller *Auto* in *Rotera* på fliken *Huvudinställningar* i Epson Scan 2 före skanningen. Se hjälpen för Epson Scan 2 för instruktioner.
- ❏ För att skanna de laminerade kuverten väljer du *Av* in *Upptäck felinmatning* på fliken *Huvudinställningar* Epson Scan 2. Se hjälpen för Epson Scan 2 för instruktioner.

Om du glömmer bort att inaktivera *Upptäck felinmatning* in Epson Scan 2 och ett dubbelt matningsfel uppstår ska du ta bort kuvertet från ADF och sedan fylla på det, trycka på *DFDS-funktion* på kontrollpanelens skärm för att ställa in den på *På* vilket inaktiverar *Upptäck felinmatning* för nästa skanning och sedan skannar du igen. *DFDSfunktion* (Double Feed Detection Skip function) inaktiverar bara *Upptäck felinmatning* för ett ark.

### **Relaterad information**

 $\rightarrow$  ["Obligatoriska inställningar för speciella original i Epson Scan 2" på sidan 62](#page-61-0)

# **Blandning av original**

### **Specifikationer för original som består av en blandning av olika storlekar**

Du kan fylla på en blandning av original från 50,8×50,8 mm (2,0×2,0 tum) till formatet A4 (eller Letter). Du kan även fylla på en blandning av papperstyper eller tjocklekar.

### *Anmärkning:*

- ❏ Beroende på kombinationen av papperstyper eller storlekar kanske originalen inte matas in korrekt och de kan bli skeva eller fastna. Vi rekommenderar att du kontrollerar den skannade bilden om originalet har blivit skevt.
- ❏ Alternativt kan du skanna originalen för olika pappersstorlekar och typer genom att fylla på dem en i taget med *Automatiskt matningsläge*.

### **Placera ut en blandning av original med olika storlekar**

1. Förläng enheten för inmatningsfacket. Skjut ut utmatningsfacket, förläng det utgående facket och höj sedan upp stoppenheten.

### *Anmärkning:*

Om det finns tjocka original kan du för att stoppa originalen från att stöta i utmatningsfacket och falla ut, förvara utmatningsfacket och inte använda det för att bunta utmatade original.

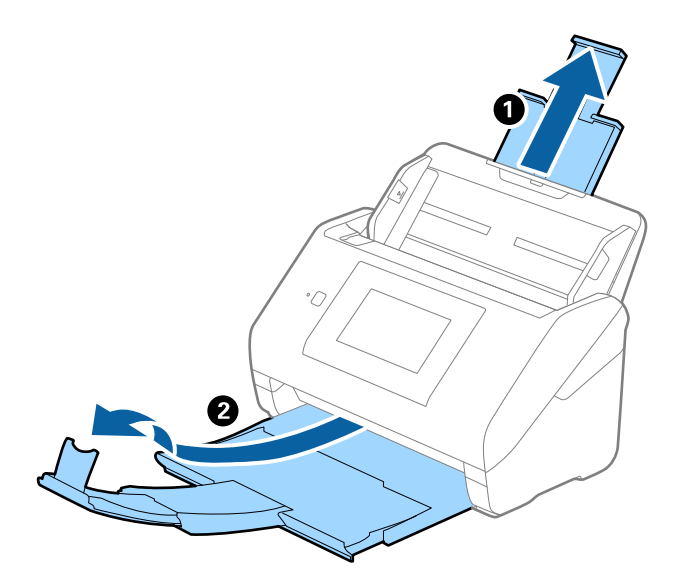

2. Skjut kantguiderna på inmatningsfacket hela vägen ut.

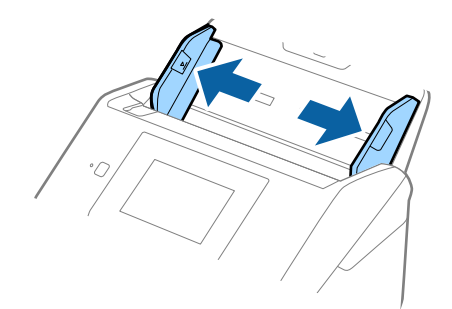

3. Fyll på originalen i mitten av inmatningsfacket i fallande ordning för pappersformat med den bredaste baksidan och smalaste framsidan.

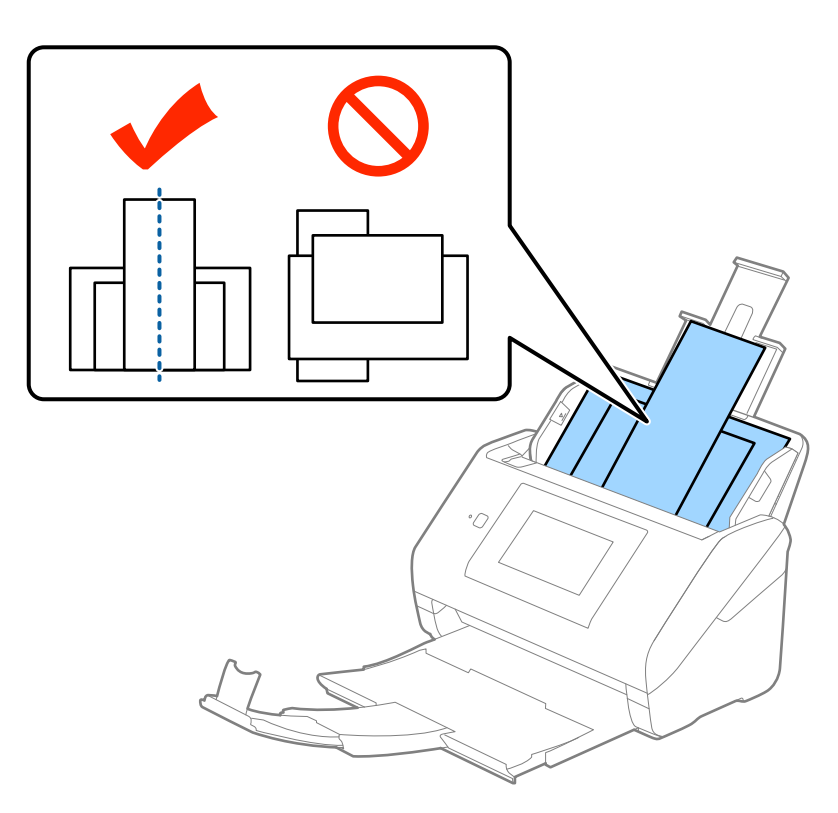

### *Anmärkning:*

- ❏ Fyll på originalen i inmatningsfacket vända nedåt och skjut lätt mot övre kanterna på vinkeln som är vänd in mot ADF.
- ❏ Skjut in originalen i ADF tills de stöter på motstånd.
- 4. Skjut kantguiderna för att passa kanterna på de bredaste originalen.

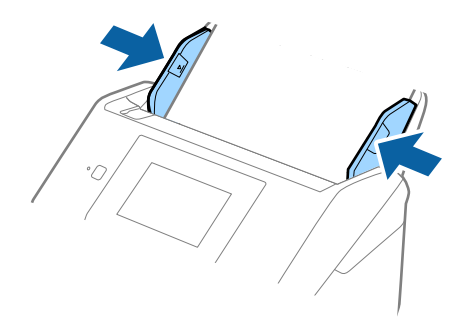

### **Relaterad information**

& ["Skanna olika storlekar eller typer av original ett i taget \(Automatiskt matningsläge\)" på sidan 75](#page-74-0)

# **Grundläggande skanning**

# **Skanna med kontrollpanelen**

Du kan skanna originalet från kontrollpanelen, med jobben som skapats i Document Capture Pro (Windows)/ Document Capture (Mac OS)/Document Capture Pro Server (Windows Server).

Konfigurera användningsläge på kontrollpanelen före skanning.

### *Anmärkning:*

Document Capture Pro stöder inte Windows Vista/Windows XP.

# **Ställa in användningsläge**

Före skanning ska du konfigurera driftsläget på kontrollpanelen för att matcha datorn på vilken Document Capture Pro/Document Capture/Document Capture Pro Server är installerad.

- 1. Välj **Inst.** från hemskärmen.
- 2. Välj **Document Capture Pro**.
- 3. Kontrollera inställningarna. Om du vill ändra inställningarna trycker du på **Ändra inställningar** och följer instruktionerna på skärmen.
	- ❏ **Driftsläge**:

Välj **Klientläge** om du använder datorn på vilken Document Capture Pro (Windows) eller Document Capture (Mac OS) är installerad.

Välj **Serverläge** om du använder servern på vilken Document Capture Pro Server (Windows Server) är installerad. Du behöver konfigurera serveradressen när du väljer **Serverläge**.

- ❏ **Gruppinställningar**: Aktivera det här alternativet vid användning av skannern i en grupp. Om du aktiverar gruppinställningar hittar du bara datorer som finns i samma grupp. Den här funktionen kan bara användas när skannern används i ett nätverk.
- ❏ **grupp**: Konfigurera gruppnumret när du aktiverar **Gruppinställningar**.

För Document Capture Pro/Document Capture kan du konfigurera grupper i **&Alternativ** > **Inställningar för nätverksskanning**. **&Alternativ**-menyn visas bara i standardvisningsläget när du använder Document Capture Pro.

4. När du är klar med kontrollen trycker du på **Stäng**.

# **Skanna med jobb från kontrollpanelen**

### *Anmärkning:*

- ❏ Före skanning installerar du Document Capture Pro/Document Capture/Document Capture Pro Server på datorn (servern) och skapar jobbet. Ett förinställt jobb finns tillgängligt där du kan spara skannade bilder som en PDF-fil.
- ❏ Vid användning av skannern i ett nätverk ansluter du skannern och datorn (servern) till nätverket.
- ❏ Vid användning av skannern med en USB-kabel, ska du se till att skannern och datorn ansluts korrekt.
- ❏ Konfigurera användningsläge på kontrollpanelen före skanning.
- 1. Placera originalen.
- 2. Välj **Skanna** från hemskärmen.

Skannern söker efter datorer eller servrar på vilka Document Capture Pro/Document Capture/Document Capture Pro Server installeras.

3. På skärmen **Välj dator** väljer du datorn på vilken du har skapat jobbet i Document Capture Pro/Document Capture.

### *Anmärkning:*

- ❏ Välj *USB-anslutning* vid användning av skannern med en USB-kabel.
- ❏ Kontrollpanelen visar upp till 100 datorer.
- ❏ Om du har valt *Alternativ* > *Inställningar för nätverksskanning*, och sedan aktiverat *Skydda med lösenord* i Document Capture Pro/Document Capture, anger du ett lösenord.
- ❏ Om du använder Document Capture Pro Server och konfigurerar användningsläget som *Serverläge*, behöver du inte utföra det här steget.
- ❏ Tryck på *Uppdatera* (*Sök igen*) för att uppdatera sökresultaten.
- 4. På skärmen **Välj jobb** väljer du jobbet.

### *Anmärkning:*

Om du har valt *Skydda med lösenord* i inställningarna i Document Capture Pro Server, anger du ett lösenord.

5. Om du vill ändra skanninginställningar trycker du på **Inst.** och ändrar inställningarna.

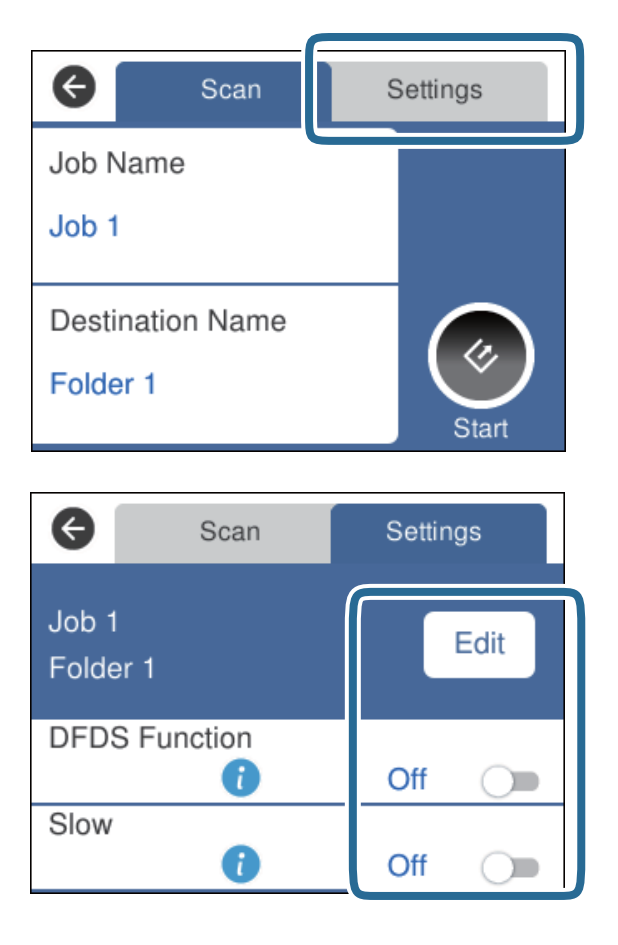

- ❏ För att ändra jobbinställningar trycker du på **Redig.**. Om du har konfigurerat **Inaktivera ändringar av jobbinställningar på kontrollpanelen** in Document Capture Pro/Document Capture/Document Capture Pro Server, kan du inte ändra inställningarna.
- ❏ För att skanna original som detekteras som dubbelmatningar, exempelvis plastkort eller kuvert trycker du på **DFDS-funktion** för att hoppa över dubbel matningsriktning.
- ❏ För att skanna original som kan fastna, exempelvis tunt papper, trycker du **Långsam** för att långsamt sänka skanninghastigheten.

6. Tryck på  $\Diamond$ .

### **Relaterad information**

- & ["Placera original" på sidan 28](#page-27-0)
- & ["Konfigurera ett obb \(Skanna, Spara och Skicka\)" på sidan 85](#page-84-0)

# **Skanna till en dator med WSD**

Du kan skanna originalen till en dator från kontrollpanelen med WSD (Web Services for Devices).

### *Anmärkning:*

- ❏ Denna funktion är endast tillgänglig för datorer med Windows 10/Windows 8.1/Windows 8/Windows 7/Windows Vista.
- ❏ Om du använder Windows 7/Windows Vista, behöver du konfigurera din dator i förväg för att använda den här funktionen.
- 1. Placera originalen.
- 2. Välj **Dator (WSD)** från hemskärmen.
- 3. Välj en dator.
- 4. Tryck på  $\Diamond$ .

*Anmärkning:*

- ❏ För att skanna original som detekteras som dubbelmatningar, exempelvis plastkort eller kuvert trycker du på *Inst.* > *DFDS-funktion* för att hoppa över dubbelmatningsdetektering.
- ❏ För att skanna original som kan fastna, exempelvis tunnt papper, trycker du på *Inst.* > *Långsam* för att dämpa skanninghastigheten.

### **Relaterad information**

& ["Placera original" på sidan 28](#page-27-0)

# **Konfigurera en WSD-port**

I det här avsnittet beskrivs hur du konfigurerar en WSD-port för Windows 7/Windows Vista.

### *Anmärkning:*

För Windows 10/Windows 8.1/Windows 8, konfigureras WSD-porten automatiskt.

Följande villkor måste uppfyllas för att konfigurera en WDS-port.

- ❏ Skannern och datorn ansluts till nätverket.
- ❏ Skrivarens drivrutin är installerad i datorn.
- 1. Slå på skannern.
- 2. Klicka på startknappen på datorn och klicka sedan på **Nätverk**.
- 3. Högerklicka på skannern och klicka sedan på **Installera**.

Klicka på **Fortsätt** när skärmen **User Account Control** visas.

Klicka på **Avinstallera** och börja igen om skärmen **Avinstallera** visas.

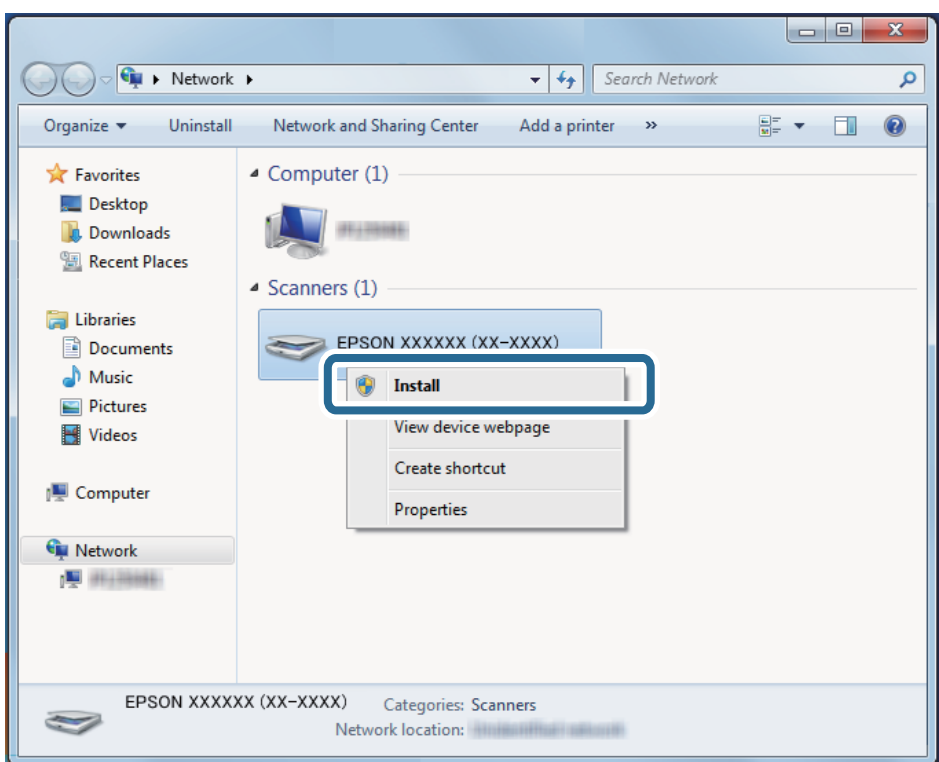

### *Anmärkning:*

Skannernamnet du konfigurerar i nätverket och modellnamnet (EPSON XXXXXX (XX-XXXX)) visas på nätverksskärmen. Du kan kontrollera ett skannernamn som har konfigurerat i nätverket från skannerns kontrollpanel.

4. Klicka på medelandet som visas på datorn, med informationen att enheten är redo att användas.

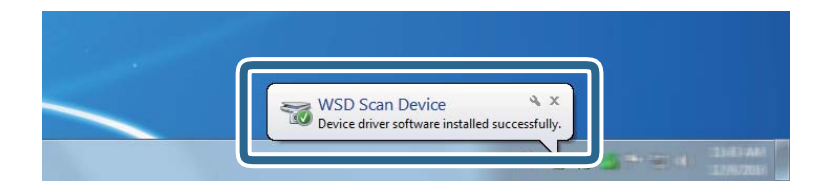

5. Kontrollera meddelandet på skärmen och klicka sedan på **Stäng**.

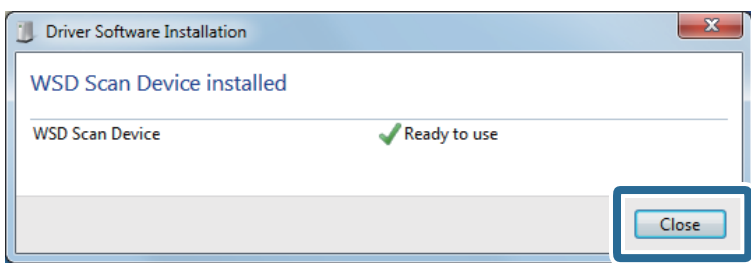

- 6. Öppna skärmen för **Enheter och skrivare**.
	- ❏ Windows 7

Klicka på start > **Kontrollpanelen** > **Hårdvara och ljud** (eller **Hårdvara**) > **Enheter och skrivare**.

❏ Windows Vista

Klicka på start > **Kontrollpanelen** > **Hårdvara och ljud** > **Skrivare**.

7. Kontrollera ikonen med skannerns namn som visas i nätverket.

Välj skannernamnet vid användning med WSD.

# **Skanna med hjälp av Epson Scan 2**

Du kan skanna originalet med detaljerade inställningar som är lämpliga för textdokumenten.

- 1. Placera ut originalet.
- 2. Starta Epson Scan 2.
	- ❏ Windows 10/Windows Server 2016

Klicka på startknappen och välj sedan **EPSON** > **Epson Scan 2**.

❏ Windows 8.1/Windows 8/Windows Server 2012 R2/Windows Server 2012

Ange programvarans namn i sökfältet och välj sedan den ikon som visas.

❏ Windows 7/Windows Vista/Windows XP/Windows Server 2008 R2/Windows Server 2008/Windows Server 2003 R2/Windows Server 2003

Klicka på startknappen och välj **Alla program** eller **Program** > **EPSON** > **Epson Scan 2** > **Epson Scan 2**.

❏ Mac OS

Välj **Gå** > **Applikationer** > **Epson Software** > **Epson Scan 2**.

Användarhandbok

3. Ange följande inställningar på fliken **Huvudinställningar**.

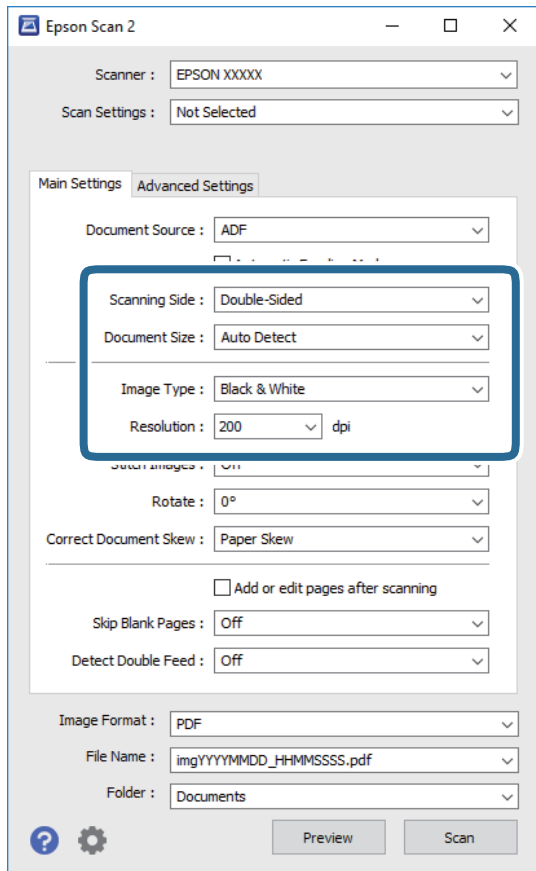

- ❏ **Skanningssida**: Välj sidan för orignalet du vill skanna. Välj **Dubbelsidig** för att skanna båda sidorna på originalen.
- ❏ **Dokumentstorlek**: Välj storleken för orignalet du placerar.
- ❏ **Bildtyp**: Välj färgen för sparande av den skannade bilden.
- ❏ **Upplösning**: Välj upplösning.

#### *Anmärkning:*

- ❏ *ADM* ställ sin som *Dokumentkälla* automatiskt.
- ❏ På fliken *Huvudinställningar* kan du även göra följande inställningar.
	- ❏ *Sammanfoga bilder*: Välj om du vill fästa bilderna fram och bak vid skanning av båda sidor av originalet.
	- ❏ *Rotera*: Välj om du vill rotera originalet medurs och skanna det sedan.
	- ❏ *Korrigera dokumentsnedhet*: Välj om du vill korrigera originalets lutning.
	- ❏ *Lägg till/redigera efter skann.*: Välj om du vill lägga till olika original eller redigera (rotera, flytta och radera) skannade sidor efter skanningen.
	- ❏ *Hoppa över tomma sidor*: Välj om du vill hoppa över blanka sidor om det finns några i originalen.
	- ❏ *Upptäck felinmatning*: Välj om du vill visa ett varningsmeddelande när flera original matas samtidigt.
- 4. Gör övriga inställningar efter behov.
	- ❏ Du kan förhandsgranska den skannade bilden på första sidan av originalen. Läs bara in den första sidan i originalen i inmatningsfacket och klicka på knappen **Förhandsgranskning**. Förhandsgranskningsfönstret öppnas, den förhandsgranskade bilden visas och sidan matas ut från ADF.

Byt den utmatade sidan tillsammans med resten av originalen.

- ❏ På fliken **Avancerade inställningar** kan du göra bildjusteringar med detaljerade inställningar, som passar för textdokument, såsom följande.
	- ❏ **Ta bort bakgrund**: Välj om du vill ta bort originalens bakgrund.
	- ❏ **Förstärkning av text**: Välj alternativet för att göra suddiga tecken i orignalet tydliga och skarpa.
	- ❏ **Automatiskt förtydligande**: Välj att göra tecken tydliga och bilder mjuka vid utförande av svartvit skanning av ett dokument som innehåller bilder.
	- ❏ **Dropout**: Välj om du vill ta bort färgen som specificerats i den skannade bilden och spara den i gråskala eller svartvitt. Du kan exempelvis radera markeringar eller kommentarer du har skrivit i marginalerna med färgpenna vid skanning.
	- ❏ **Färgförbättring**: Välj om du vill ta bort färgen som specificerats i den skannade bilden och spara den i gråskala eller svartvitt. Du kan exempelvis markera bokstäver elelr raders om har ljusa färger.

### *Anmärkning:*

Vissa objekt kanske inte är tillgängliga, beroende på övriga inställningar du har gjort.

5. Konfigurera inställningarna för att spara filen.

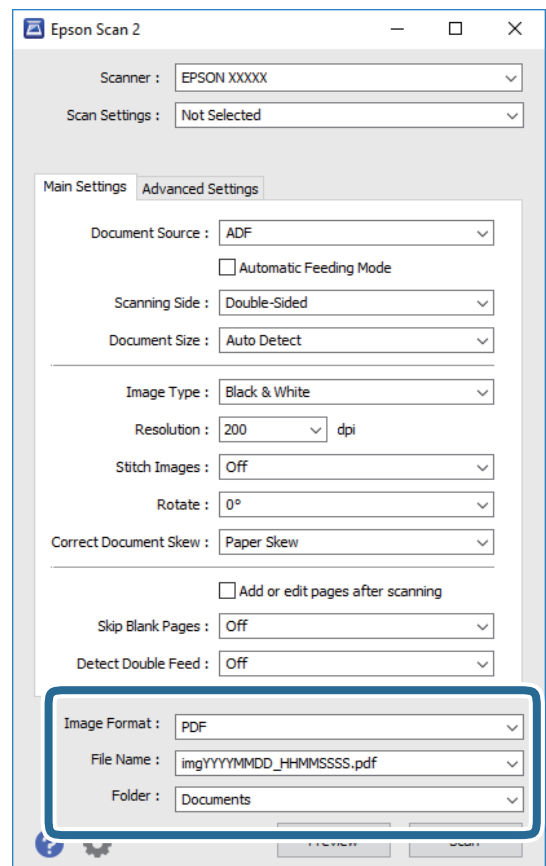

<span id="page-61-0"></span>❏ **Bildformat**: Välj format för sparande från listan.

Du kan göra detaljerade inställningarn för varje sparandeformat, förutom BITMAP och PNG. Efter val av sparandeformat väljer du **Alternativ** från listan.

❏ **Filnamn**: Kontrollera sparandefilnamnet som visas.

Du kan ändra inställningarna för filnamnet genom att välja **Inställningar** från listan.

❏ **Mapp**: Välj sparandemappen för den skannade bilden från listan.

Du kan välja den andra mappen eller skapa en ny mapp genom att välja **Välj** från listan.

### 6. Klicka på **Skanna**.

### *Anmärkning:*

Du kan även starta skanningen genom att trycka på  $\Diamond$  på skannerns kontrollpanel.

- ❏ För att skanna original som detekteras som dubbelmatningar, exempelvis plastkort eller kuvert trycker du på *Inst.* > *DFDS-funktion* för att hoppa över dubbelmatningsdetektering.
- ❏ För att skanna original som kan fastna, exempelvis tunnt papper, trycker du på *Inst.* > *Långsam* för att dämpa skanninghastigheten.

Den skannade bilden sparas till mappen du har valt.

### **Relaterad information**

- & ["Placera original" på sidan 28](#page-27-0)
- & ["Epson Scan 2" på sidan 18](#page-17-0)
- & ["Ställa in en upplösning som är lämplig för ändamålet med skanningen" på sidan 63](#page-62-0)
- & ["Bildjusteringsfunktioner" på sidan 76](#page-75-0)

# **Obligatoriska inställningar för speciella original i Epson Scan 2**

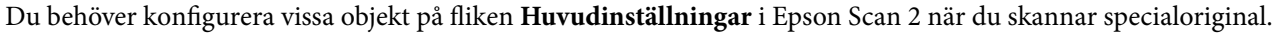

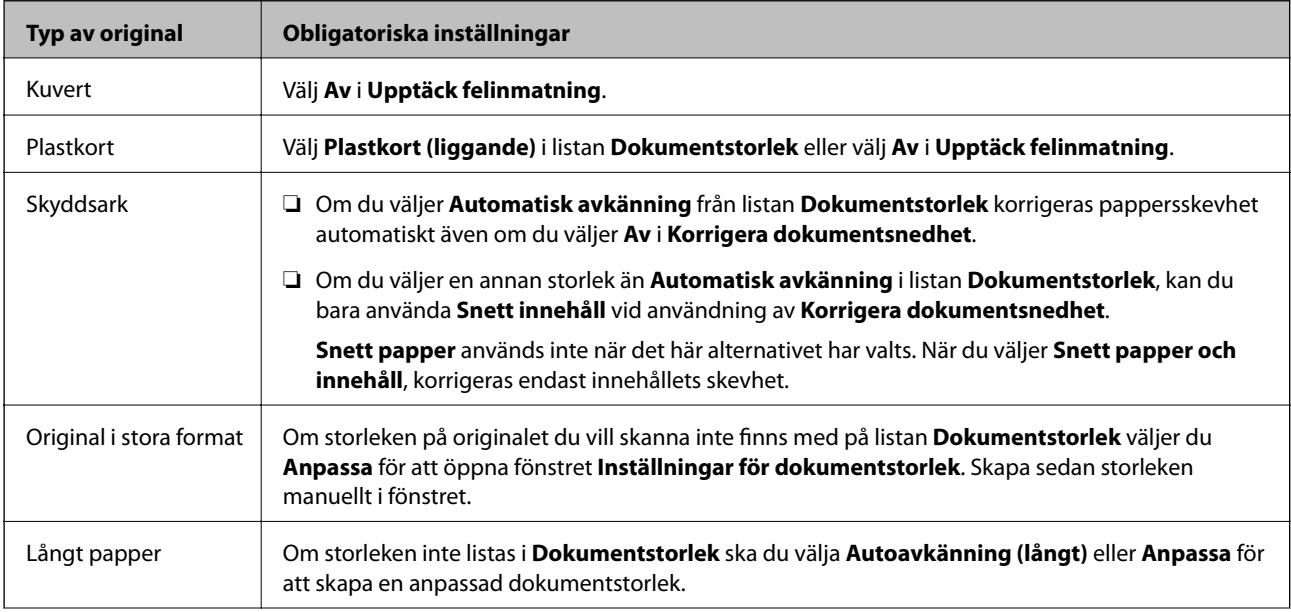

<span id="page-62-0"></span>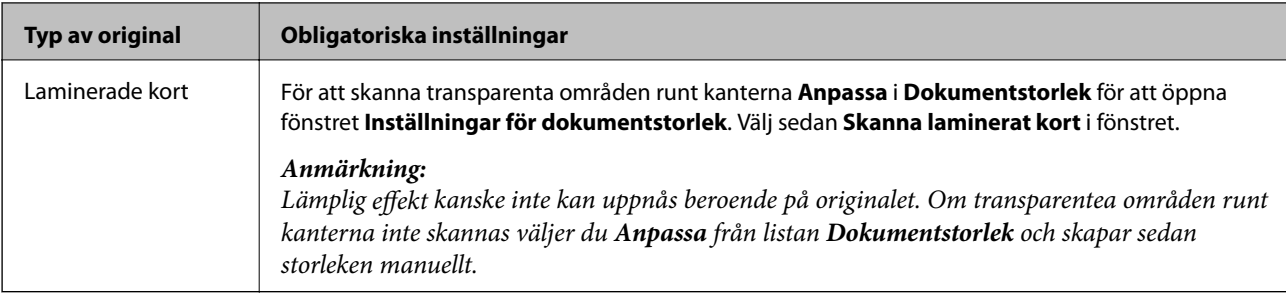

### **Relaterad information**

& ["Placera original" på sidan 28](#page-27-0)

# **Ställa in en upplösning som är lämplig för ändamålet med skanningen**

### **Fördelar och nackdelar med att öka upplösningen**

Upplösningen anger antalet pixlar (minsta området för en bild) för varje tum (25,4 mm) och mäts i dpi (dots per inch/punkter per tum). Fördelen med att öka upplösningen är att detaljerna i bilden blir mer detaljerade. Nackdelen är stor filstorlek.

❏ Filstorleken blir större

(När du dubblerar upplösningen blir filstorleken ungefär fyra gånger större.)

- ❏ Att skanna, spara och läsa bilderna tar lång tid
- ❏ Skicka och ta emot e-post eller faxar tar lång tid
- ❏ Bilden blir för stor för att passa in på skärmen eller skrivas ut på papperet

### **Lista över rekommenderade lösningar som passar ditt syfte**

Se tabellen och ställ in rätt upplösning för din skannade bild.

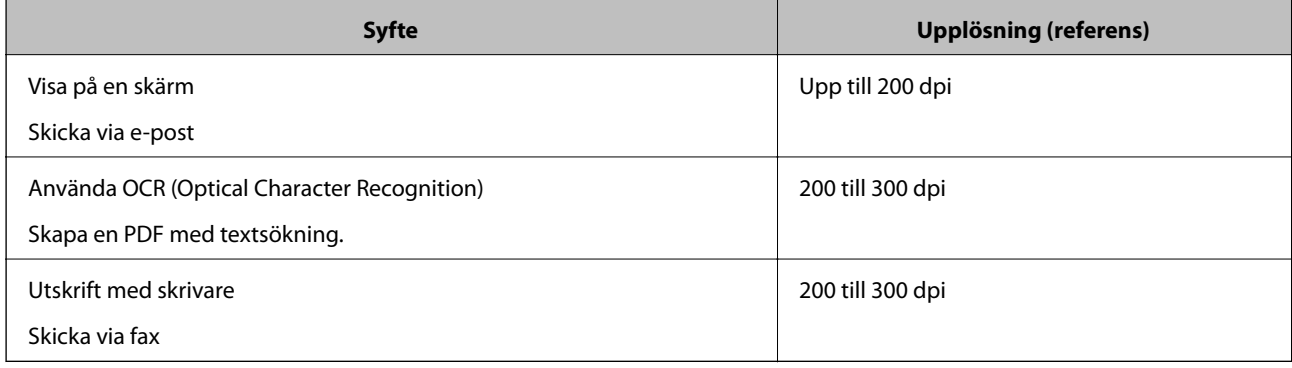

# **Skanna med Document Capture Pro (Windows)**

Detta program låter dig utföra olika åtgärder som t.ex. spara bilden på datorn, skicka den via e-post, skriva ut, överföra till en server eller en molntjänst. Du kan även använda ett antal olika metoder för att sortera dokumenten i separata filer, t.ex. upptäcka streckkoder eller tecken på sidorna. Du kan också registrera skanningsinställningar, för ett jobb för att förenkla skanningen.

Se hjälpen i Document Capture Pro för information om funktionerna.

### *Anmärkning:*

Document Capture Pro stöder inte Windows Vista/Windows XP.

- 1. Starta Document Capture Pro.
	- ❏ Windows 10

Klicka på startknappen och välj sedan **Epson Software** > **Document Capture Pro**.

❏ Windows 8.1/Windows 8

Ange programvarans namn i sökfältet och välj sedan den ikon som visas.

❏ Windows 7

Klicka på startknappen och välj sedan **Alla Programs** > **Epson Software** > **Document Capture Pro**.

### *Anmärkning:*

Du måste kanske välja den skanner som du vill använda i listan över skannrar.

2. Klicka på **Jobbinställningar**.

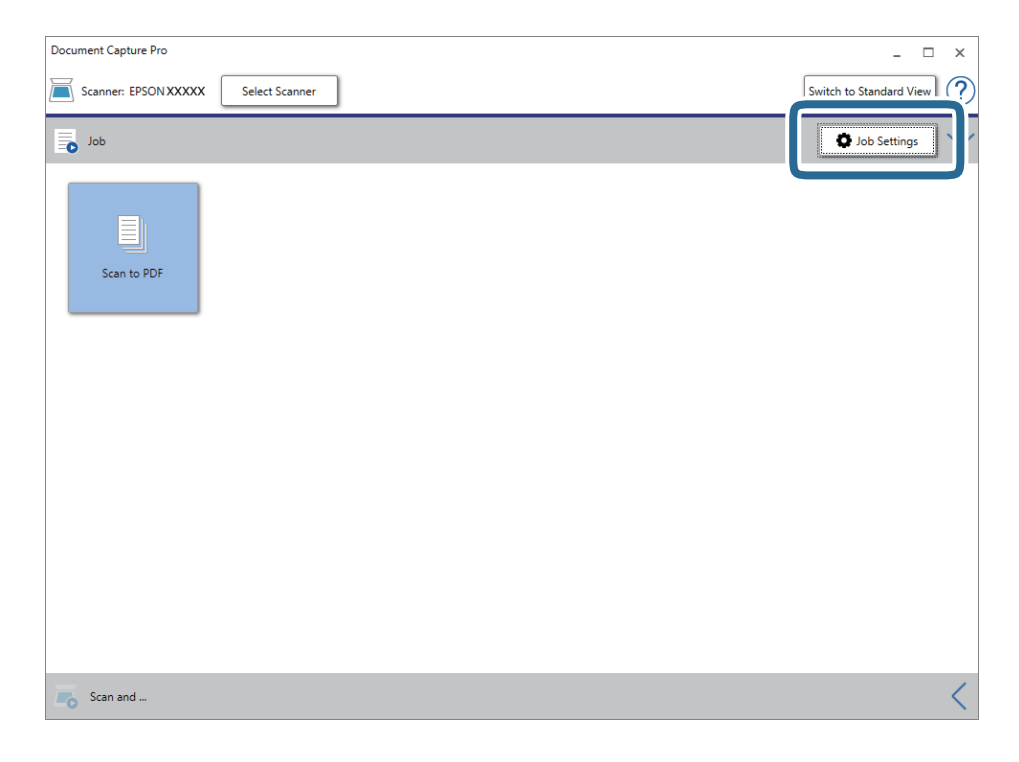

Jobblistskärmen visas.

### *Anmärkning:*

Ett förinställt jobb finns tillgängligt där du kan spara skannade bilder som en PDF-fil. När du använder det här jobbet ska du hoppa över den här proceduren och gå till procedur 10.

3. Klicka på **Ny**.

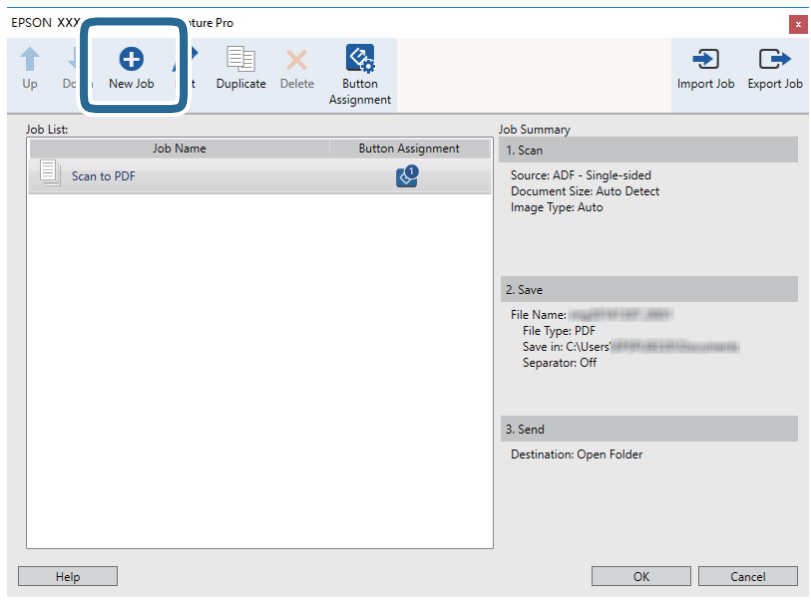

Skärmen **Jobbinställningar** visas.

4. Konfigurera **Jobbnamn**.

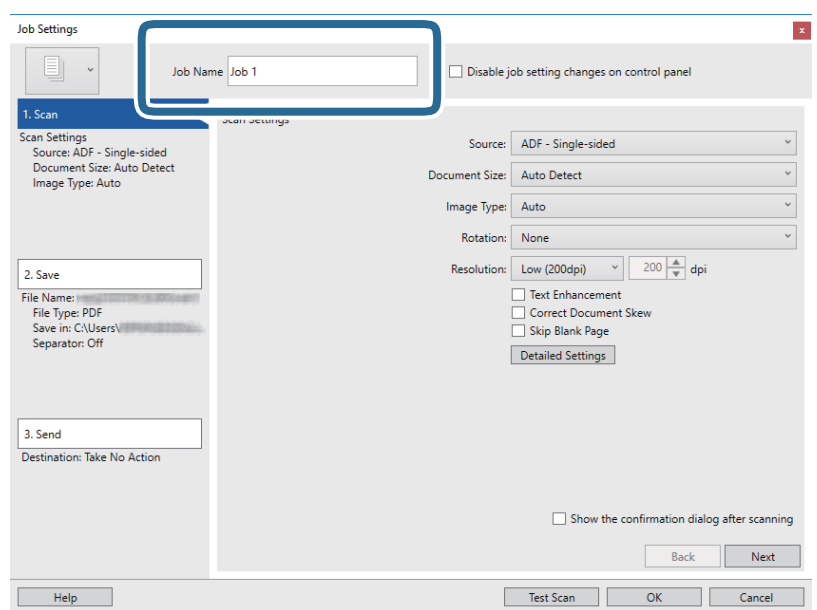

5. Ange skanninginställningar på fliken **1. Skanna**.

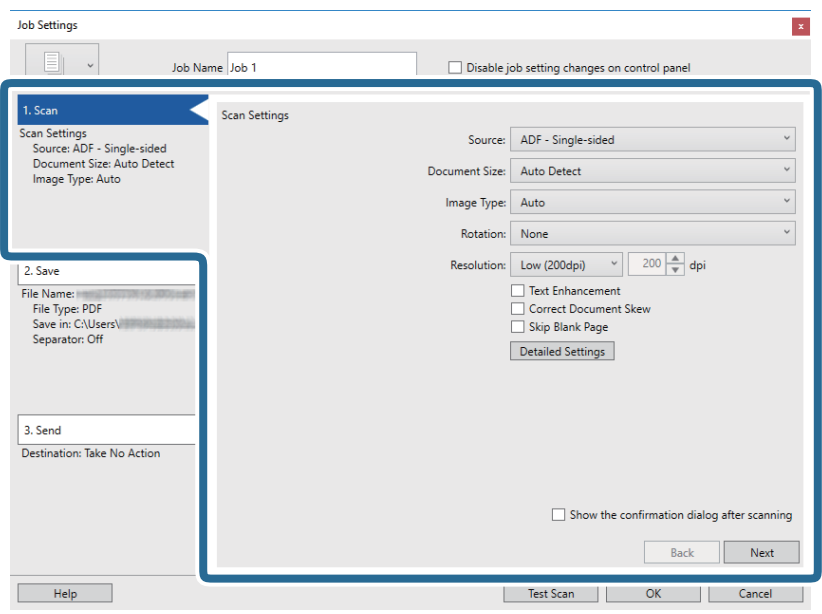

- ❏ **Källa**: Välj källan där originalet placerats. Välj dubbelsidigt för att skanna båda sidorna på originalen.
- ❏ **Dokumentstorlek**: Välj storleken för orignalet du placerar.
- ❏ **Bildtyp**: Välj färgen för sparande av den skannade bilden.
- ❏ **Rotation**: Välj rotationsvinkeln beroende på orignalet du vill skanna.
- ❏ **Upplösning**: Välj upplösning.

### *Anmärkning:*

Du kan även justera bilden med följande objekt.

- ❏ *Textförbättring*: Välj alternativet för att göra suddiga tecken i orignalet tydliga och skarpa.
- ❏ *Korrigera snedhet i dokument*: Välj om du vill korrigera originalets lutning.
- ❏ *Hoppa över tom sida*: Välj om du vill hoppa över blanka sidor om det finns några i originalen.
- ❏ Knappen *Detaljerade inställningar*: Välj om du vill använda Epson Scan 2-funktioner för att justera skannade bilder.

6. Klicka på **2. Spara** och spara sedan inställningarna.

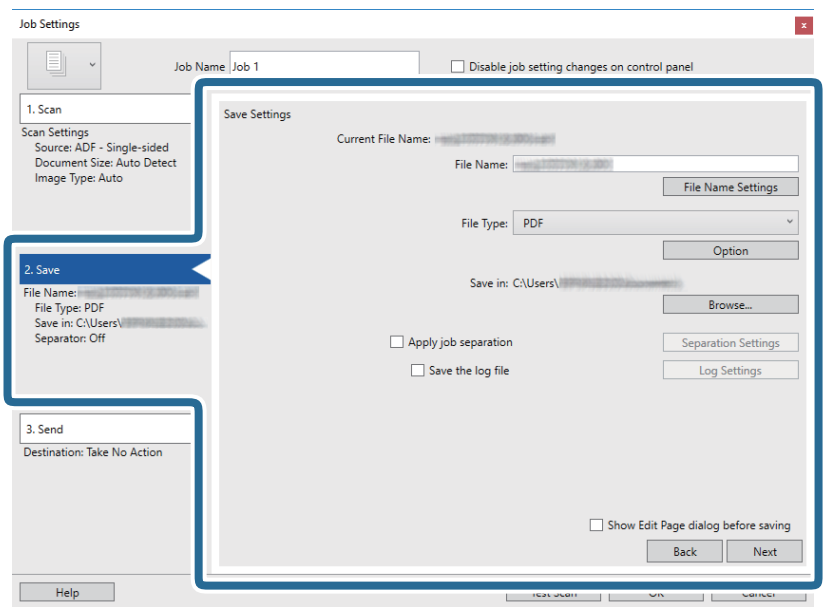

- ❏ **Filnamn**: Ange filnamnet för att spara den skannade bilden. Klicka på **Inställningar för filnamn** för att lägga till en tidsstämpel eller ett filnummer till filnamnet.
- ❏ **Filtyp**: Välj format för sparande från listan. Klicka på **Alternativ** för att göra detaljerade inställningar för filen.
- ❏ **Bläddra**: Välj sparandemappen för den skannade bilden.
- ❏ **Lägg till skiljesida**: Välj om du vill göra separationsinställningar.
- 7. Klicka på **3. Skicka** och välj sedan **Destination**.

Alternativen för målinställningar visas enligt det mål du har valt. Gör detaljerade inställningar efter behov. Klicka på **Hjälp** för detaljer kring varje objekt.

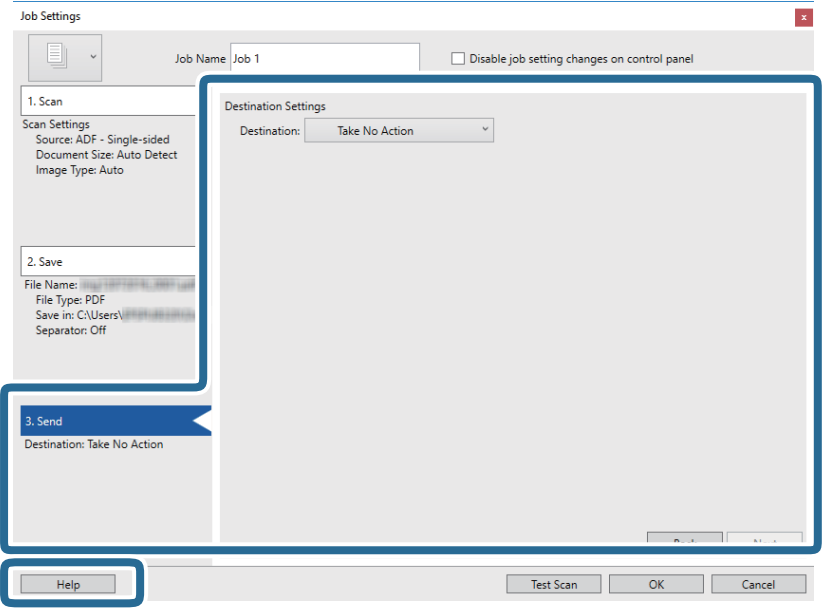

### *Anmärkning:*

- ❏ Om du vill överföra till en molntjänst måste du konfigurera ditt konto med molntjänsten i förväg.
- ❏ Om du vill använda Evernote som mål hämtar du Evernote-applikationen från webbplatsen för Evernote Corporation och installerar den innan du använder den här funktionen.
- 8. Klicka på **OK** för att stänga fönstret **Jobbinställningar**.
- 9. Klicka på **OK** för att stänga jobblistskärmen.
- 10. Placera ut originalet.
- 11. Klicka på jobbikonen.

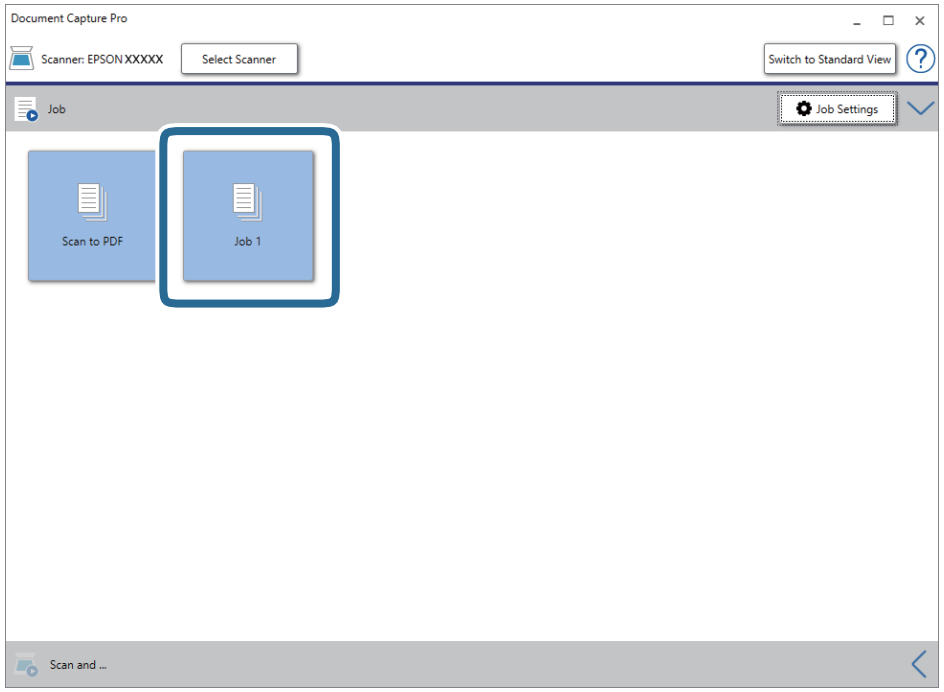

Det valda jobbet utförs.

12. Följ instruktionerna på skärmen.

Den skannade bilden sparas med inställningarna du har gjort för jobbet.

### *Anmärkning:*

Du kan skanna originalen och skicka den skannade bilden utan att använda jobbet. Klicka på **K** på **Skanna och** och klicka sedan på målet du vill skicka den skannade bilden till.

### **Relaterad information**

- & ["Placera original" på sidan 28](#page-27-0)
- & ["Document Capture Pro/Document Capture" på sidan 19](#page-18-0)
- & ["Konfigurera ett obb \(Skanna, Spara och Skicka\)" på sidan 85](#page-84-0)
- & ["Ställa in en upplösning som är lämplig för ändamålet med skanningen" på sidan 63](#page-62-0)

# **Skanna med Document Capture (Mac OS)**

Detta program låter dig utföra olika åtgärder som t.ex. spara bilden på datorn, skicka den via e-post, skriva ut, överföra till en server eller en molntjänst. Du kan också registrera skanningsinställningar, för ett jobb för att förenkla skanningen.

Se hjälpen i Document Capture för information om funktionerna.

### *Anmärkning:*

Använd inte funktionen Snabbt användarbyte när du använder skannern.

1. Starta Document Capture.

Välj **Finder** > **Gå** > **Program** > **Epson Software** > **Document Capture**.

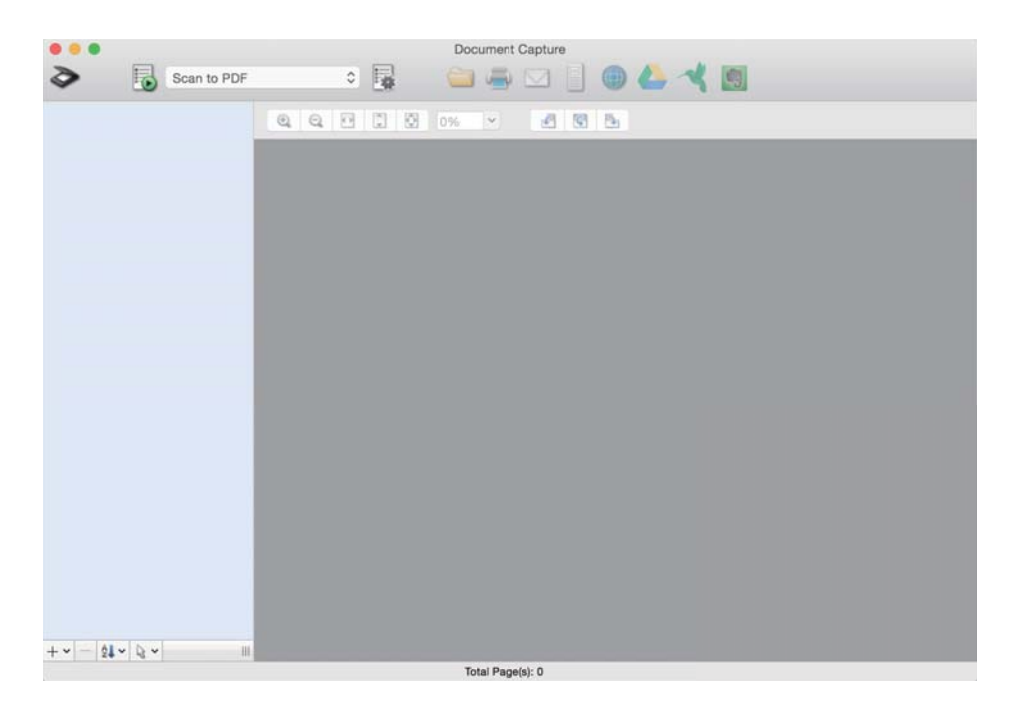

### *Anmärkning:*

Du måste kanske välja den skanner som du vill använda i listan över skannrar.

2. Klicka på  $\overline{\mathbb{R}}$ .

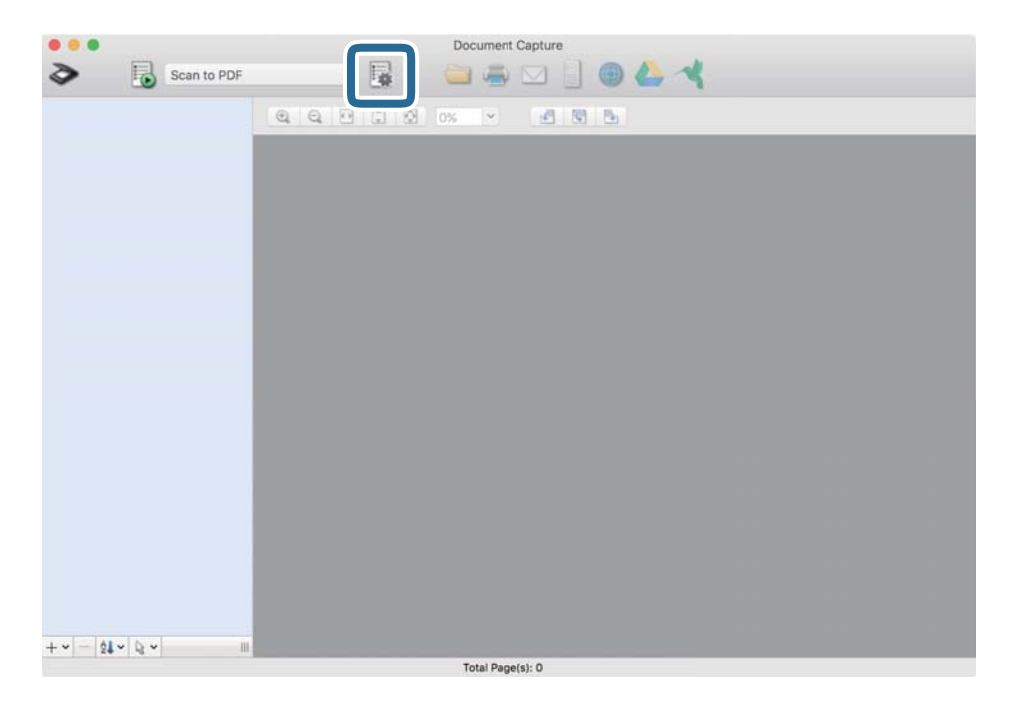

### Skärmen **Jobblista** visas.

### *Anmärkning:*

Ett förinställt jobb finns tillgängligt där du kan spara skannade bilder som en PDF-fil. När du använder det här jobbet ska du hoppa över den här proceduren och gå till procedur 10.

3. Klicka på +-ikonen.

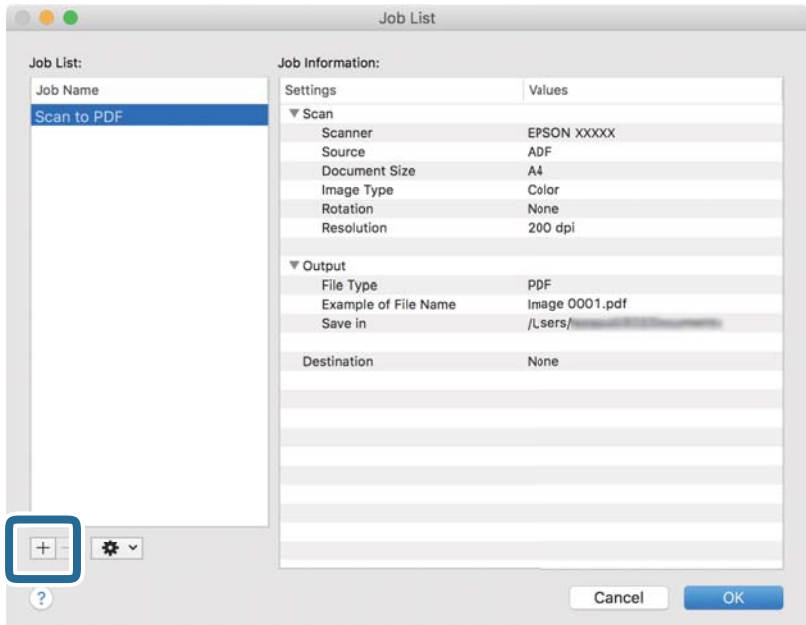

Jobbinställningsskärmen visas.

### 4. Konfigurera **Jobbnamn**.

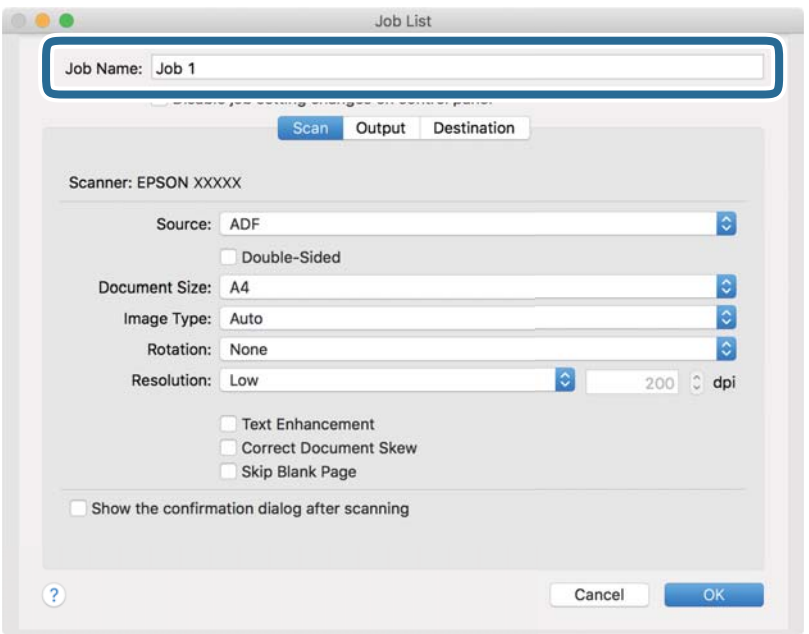

5. Ange skanninginställningar på fliken **Skanna**.

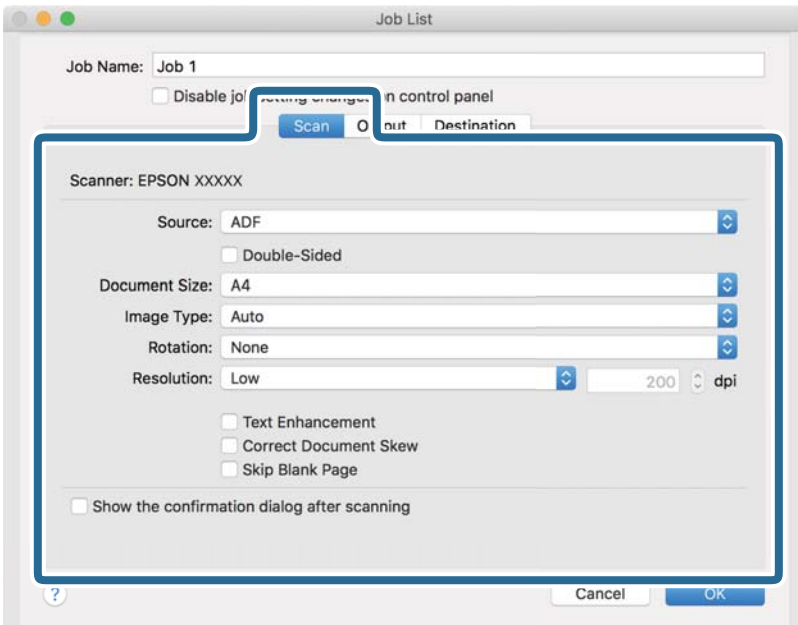

- ❏ **Källa**: Välj källan där originalet placerats. Välj dubbelsidigt för att skanna båda sidorna på originalen.
- ❏ **Dokumentstorlek**: Välj storleken för orignalet du placerar.
- ❏ **Bildtyp**: Välj färgen för sparande av den skannade bilden.
- ❏ **Rotation**: Välj rotationsvinkeln beroende på orignalet du vill skanna.
- ❏ **Upplösning**: Välj upplösning.

### *Anmärkning:*

Du kan även justera bilden med följande objekt.

- ❏ *Textförbättring*: Välj alternativet för att göra suddiga tecken i orignalet tydliga och skarpa.
- ❏ *Korrigera snedhet i dokument*: Välj om du vill korrigera originalets lutning.
- ❏ *Hoppa över tom sida*: Välj om du vill hoppa över blanka sidor om det finns några i originalen.
- 6. Klicka på **Utmatning** och spara sedan utskriftsinställningarna.

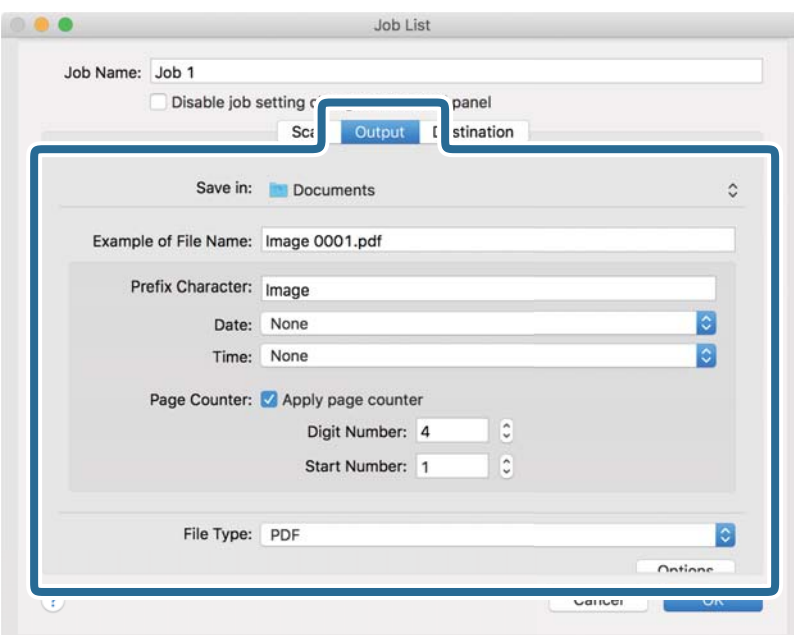

- ❏ **Spara i**: Välj sparandemappen för den skannade bilden.
- ❏ **Exempel på filnamn**: Visa ett exempel på filnamnet för de aktuella inställningarna.
- ❏ **Prefixtecken**: Ange ett prefix för filnamnet.
- ❏ **Datum**: Lägg till datum till filnamnet.
- ❏ **Tid**: Lägg till tid till filnamnet.
- ❏ **Sidräknare**: Lägg till sidräknare till filnamnet.
- ❏ **Filtyp**: Välj format för sparande från listan. Klicka på **Alternativ** för att göra detaljerade inställningar för filen.
7. Klicka på **Destination** och välj sedan **Destination**.

Alternativen för målinställningar visas enligt det mål du har valt. Gör detaljerade inställningar efter behov. Klicka på ikonen ? (Hjälp) för detaljer kring varje objekt.

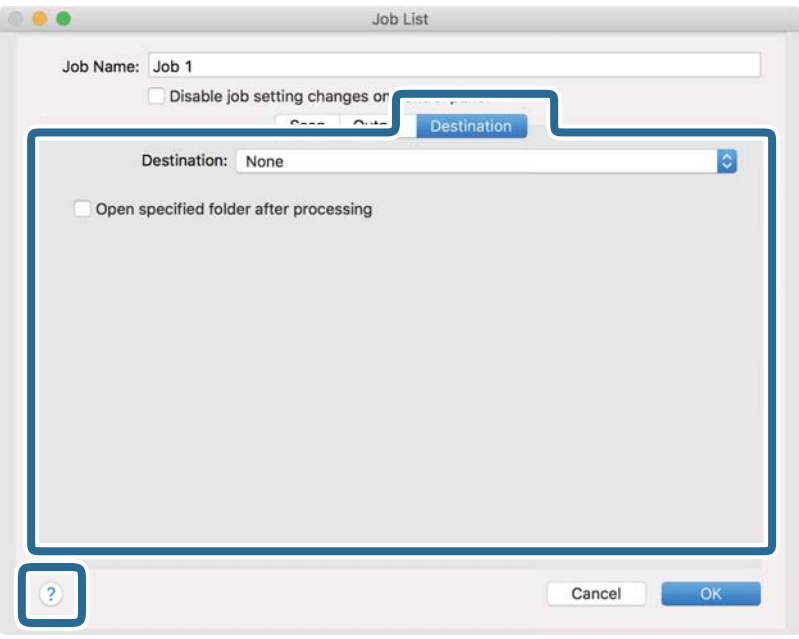

#### *Anmärkning:*

- ❏ Om du vill överföra till en molntjänst måste du konfigurera ditt konto med molntjänsten i förväg.
- ❏ Om du vill använda Evernote som mål hämtar du Evernote-applikationen från webbplatsen för Evernote Corporation och installerar den innan du använder den här funktionen.
- 8. Klicka på **OK** för att stänga jobbinställningskärmen.
- 9. Klicka på **OK** för att stänga fönstret **Jobblista**.
- 10. Placera ut originalet.

11. Välj jobbet från menyn och klicka sedan på **b**-ikonen.

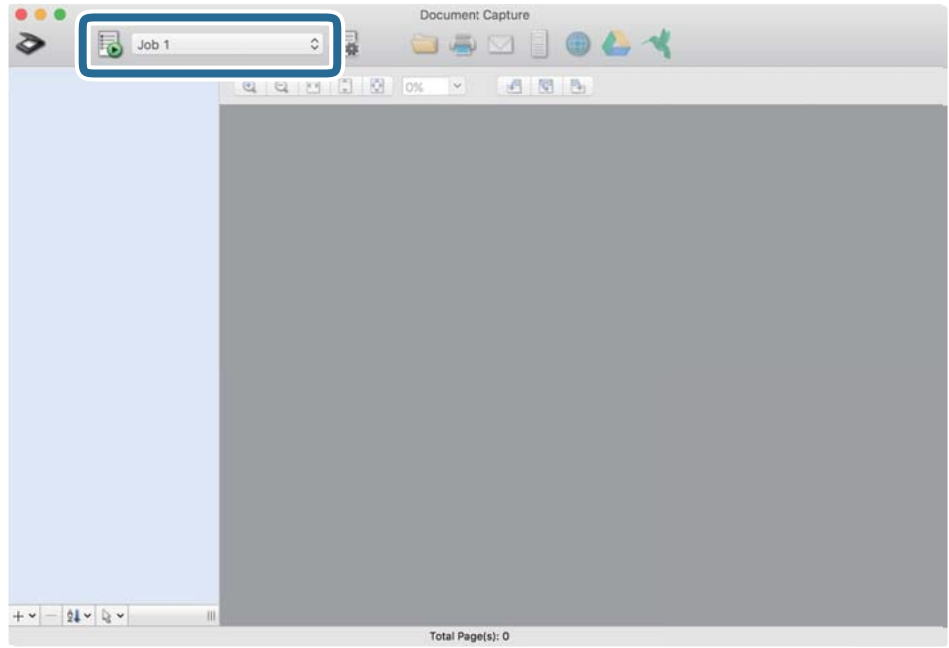

Det valda jobbet utförs.

12. Följ instruktionerna på skärmen.

Den skannade bilden sparas med inställningarna du har gjort för jobbet.

#### *Anmärkning:*

Du kan skanna originalen och skicka den skannade bilden utan att använda jobbet. Klicka på  $\bullet$  och gör nödvändiga skanninginställningar och klicka sedan på *Skanna*. Klicka sedan på målet du vill skicka den skannade bilden till.

#### **Relaterad information**

- & ["Placera original" på sidan 28](#page-27-0)
- & ["Document Capture Pro/Document Capture" på sidan 19](#page-18-0)
- & ["Ställa in en upplösning som är lämplig för ändamålet med skanningen" på sidan 63](#page-62-0)

# **Avancerad skanning**

## **Skanna olika storlekar eller typer av original ett i taget (Automatiskt matningsläge)**

Du kan skanna olika storlekar eller typer av original ett i taget genom att använda Automatiskt matningsläge. I det här läget startar skanningen automatiskt när originalen fylls på i ADF.

- 1. Starta Epson Scan 2.
- 2. Välj **Automatiskt matningsläge** på fliken **Huvudinställningar**.

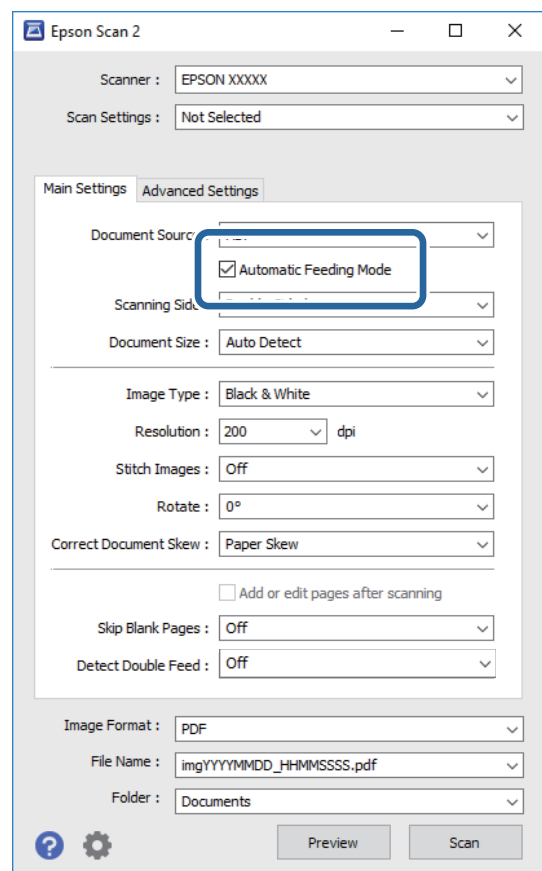

3. Gör övriga inställningar fö rskanning i huvudfönstret för Epson Scan 2.

#### 4. Klicka på **Skanna**.

Automatiskt matningsläge startar.

Fönstret **Automatiskt matningsläge** visas på datorn.

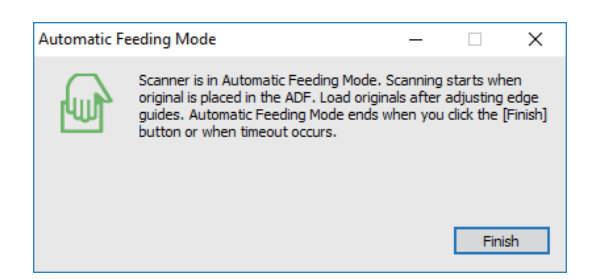

5. Justera kantguiderna och placera sedan originalet i ADF.

Skanningen startar automatiskt.

6. Efter att skanningen stoppas placerar du nästa original i ADF.

Upprepa proceduren tills du har skannat alla original.

#### *Anmärkning:*

- ❏ Om du vill skanna originalen som detekteras som dubbelmatningar, exempelvis plastkort eller kuvert, trycker du på *DFDS-funktion*-knappen innan du placerar ut originalet för att hoppa över dubbel matningsdetektering.
- ❏ Om du vill skanna original som ofta fastnar, exempelvis tunt papper, trycker du på knappen *Långsam* på kontrollpanelen innan du lägger ut originalet för att sakta ned skanninghastigheten.
- 7. Efter att du har skannat alla originalen stänger du Automatiskt matningsläge.

Tryck på **Spara och avsluta** på kontrollpanelen eller på **Avsluta** i fönstret **Automatiskt matningsläge** som visas på datorn.

#### *Anmärkning:*

Du kan göra tidsgränsinställningar för att slutföra *Automatiskt matningsläge*.

Välj *Inställningar* i listan *Dokumentkälla* för att öppna fönstret *Inställningar för dokumentkälla*. Ställ in *Tidsgräns för automatiskt matningsläge (minuter)* i fönstret.

Den skannade bilden sparas till mappen du har valt.

#### **Relaterad information**

& ["Placera original" på sidan 28](#page-27-0)

## **Skapa skannade bilder som passar dina behov**

### **Bildjusteringsfunktioner**

Du kan justera skannade bilder med funktionerna på fliken **Avancerade inställningar** i Epson Scan 2.

Förutom när det gäller funktioner kan du kontrollera justeringsresutlaten i förhandsgranskningsfönstret.

#### *Anmärkning:*

- ❏ Vissa objekt kanske inte är tillgängliga, beroende på övriga inställningar du har gjort.
- ❏ Beroende på original kanske den skannade bilden inte justeras korrekt.

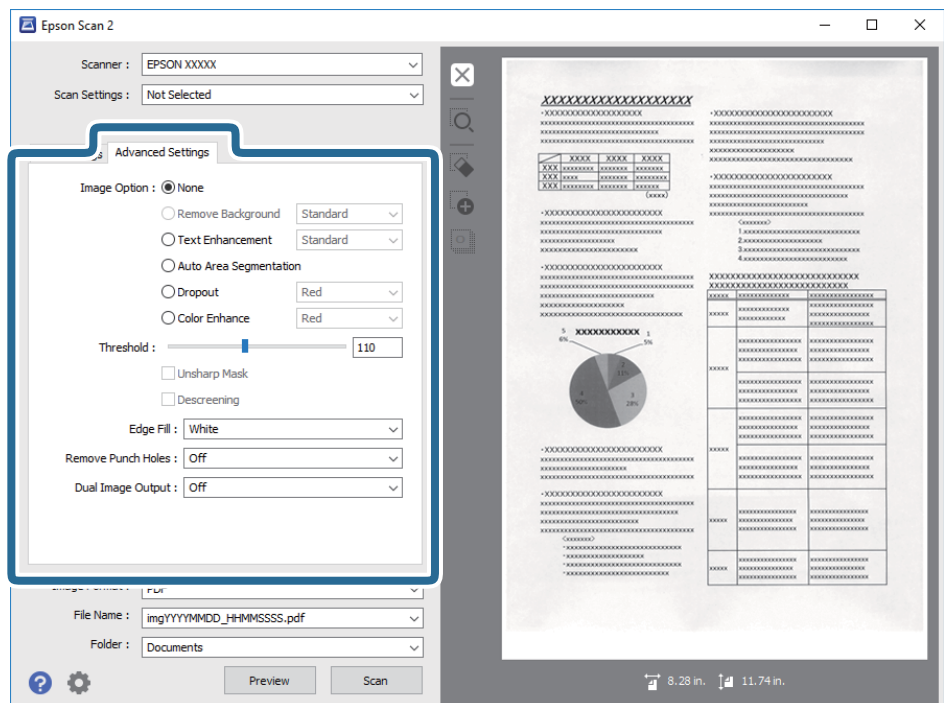

#### **Relaterad information**

- & ["Ta bort bakgrund" på sidan 78](#page-77-0) Du kan ta bort originalens bakgrund.
- & ["Förstärkning av text" på sidan 78](#page-77-0) Du kan göra suddiga bokstäver på originalet tydliga och skarpa. Du kan även minska förskjutningen och ojämnheten för bakgrunden.
- & ["Automatiskt förtydligande" på sidan 79](#page-78-0)

Du kan göra bokstäver tydliga och bilder jämna när bilder som innehåller dokument skannas i svartvitt.

& ["Dropout" på sidan 79](#page-78-0)

Du kan ta bort den färg som specificerats från den skannade bilden och sedan spara den i gråskala eller svartvitt. Till exempel kan du vid skanning radera markeringar och anteckningar du skrev med färgpenna i marginalen.

& ["Färgförbättring" på sidan 79](#page-78-0)

Du kan förbättra den färg som specificerats för den skannade bilden och sedan spara den i gråskala eller svartvitt. Till exempel kan du förbättra bokstäver och linjer som är i ljusa färger.

& ["Ljusstyrka" på sidan 80](#page-79-0)

Du kan justera ljusstyrkan för hela bilden.

& ["Kontrast" på sidan 80](#page-79-0)

Du kan justera kontrasten för hela bilden. Om du ökar kontrasten blir de ljusa områdena ljusare och de mörkare områdena blir mörkare. Om du å andra sidan sänker kontrasten blir de ljusa och mörka områdena av bilden mindre definierade.

& ["Gamma" på sidan 80](#page-79-0)

Du kan justera gamma (ljusstyrka för hela området) för hela bilden. Om bilden är för ljus eller för mörk kan du ställa in ljusstyrkan.

& ["Tröskel" på sidan 81](#page-80-0)

<span id="page-77-0"></span>Du kan ställa in linjerna för binär monokrom (svartvitt). Öka tröskeln för att göra det svarta området större. Minska tröskeln för att göra det vita området större.

- & ["Oskarp mask" på sidan 81](#page-80-0) Du kan förbättra och göra konturerna för bilden skarpare.
- & ["Descreening" på sidan 81](#page-80-0) Du kan ta bort moaré-mönster (nätliknande skuggor) som uppstår när tryckta papper, exempelvis en tidskrift, skannas.
- & ["Fyll kantskugga" på sidan 82](#page-81-0)

Du kan ta bort skuggan som skapats runt den skannade bilden.

- & ["Ta bort hål" på sidan 82](#page-81-0) Du kan ta bort skuggor från hål på den skannade bilden när original med håltagning skannas.
- & ["Dubbel bildutdata \(endast för Windows\)" på sidan 82](#page-81-0) Du kan skanna en gång och spara två bilder med olika utmatningsinställningar på samma gång.

### **Bildalternativ**

Du kan välja effekt för den skannade bilden.

#### *Ta bort bakgrund*

Du kan ta bort originalens bakgrund.

Du kan välja effektnivån genom att välja **Huvudinställningar** tab > **Bildtyp** > **Färg**. Om du väljer **Hög** kan du ta bort bakgrundsfärgen i originalen, såsom färgade papper, eller papper som missfärgats av solen eller över tid.

För att använda den här funktionen ska bakgrundsfärgen vara den lättaste färgen i originalen och vara enhetlig. Den här funktionen verkställs inte korrekt om det finns mönster i bakgrunden, eller text eller illustrationer som har en ljusare färg än bakgrunden.

#### *Anmärkning:*

Den här funktionen är inte tillgänglig vid val av *Huvudinställningar* tab > *Bildtyp* > *Svartvitt*.

#### *Förstärkning av text*

Du kan göra suddiga bokstäver på originalet tydliga och skarpa. Du kan även minska förskjutningen och ojämnheten för bakgrunden.

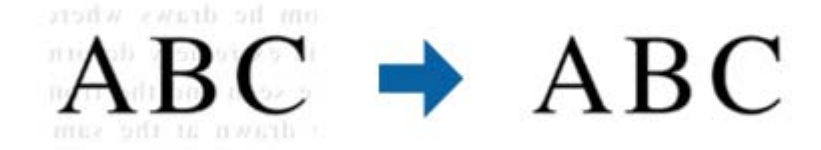

Du kan välja nivån för effekten när fliken **Huvudinställningar** > **Bildtyp** > **Färg** eller **Gråskala** väljs.

#### *Anmärkning:*

För att använda den här funktionen, ställ in *Upplösning* på fliken *Huvudinställningar* till 600 dpi eller färre.

#### <span id="page-78-0"></span>*Automatiskt förtydligande*

Du kan göra bokstäver tydliga och bilder jämna när bilder som innehåller dokument skannas i svartvitt.

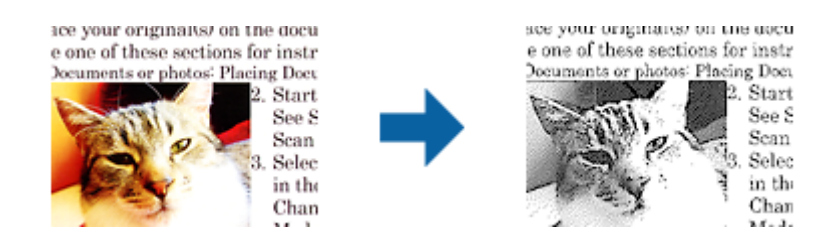

Du göra inställningar för bildens kvalitet, förutom **Ljusstyrka** och **Kontrast**.

#### *Anmärkning:*

- ❏ Du kan bara göra inställningar för den här funktionen när fliken *Huvudinställningar* > *Bildtyp* > *Svartvitt* väljs.
- ❏ För att använda den här funktionen, ställ in *Upplösning* på fliken *Huvudinställningar* till 600 dpi eller färre.

#### *Dropout*

Du kan ta bort den färg som specificerats från den skannade bilden och sedan spara den i gråskala eller svartvitt. Till exempel kan du vid skanning radera markeringar och anteckningar du skrev med färgpenna i marginalen.

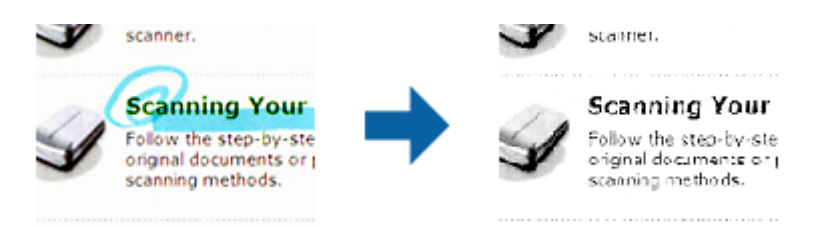

Om du väljer **Anpassa** från färglistan i **Dropout** kan du göra inställningar för den färg du vill ta bort under tiden som du kontrollerar i förhandsgranskningsfönstret (endast Windows).

#### *Anmärkning:*

Den här funktionen är inte tillgänglig när fliken *Huvudinställningar* > *Bildtyp* > *Auto* eller *Färg* valts.

#### *Färgförbättring*

Du kan förbättra den färg som specificerats för den skannade bilden och sedan spara den i gråskala eller svartvitt. Till exempel kan du förbättra bokstäver och linjer som är i ljusa färger.

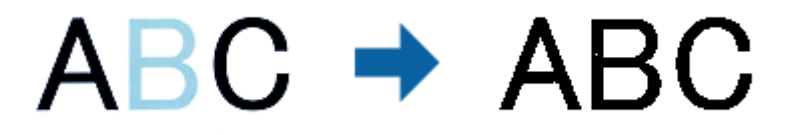

Om du väljer **Anpassa** från färglistan i **Färgförbättring** kan du göra inställningar för den färg du vill förbättra under tiden som du kontrollerar i förhandsgranskningsfönstret (endast Windows).

#### *Anmärkning:*

Den här funktionen är inte tillgänglig när fliken *Huvudinställningar* > *Bildtyp* > *Auto* eller *Färg* valts.

### <span id="page-79-0"></span>**Ljusstyrka**

Du kan justera ljusstyrkan för hela bilden.

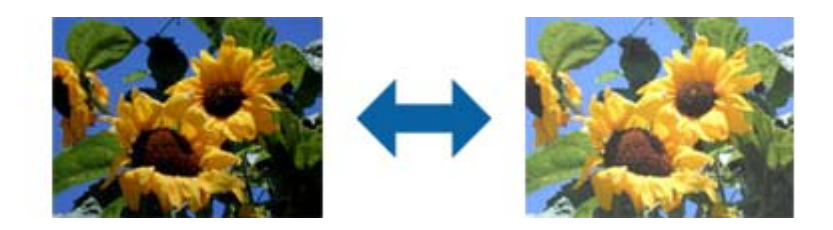

#### *Anmärkning:*

Den här funktionen är inte tillgänglig beroende på inställningarna på fliken *Huvudinställningar* > *Bildtyp* eller inställningarna på fliken *Avancerade inställningar*.

#### **Kontrast**

Du kan justera kontrasten för hela bilden. Om du ökar kontrasten blir de ljusa områdena ljusare och de mörkare områdena blir mörkare. Om du å andra sidan sänker kontrasten blir de ljusa och mörka områdena av bilden mindre definierade.

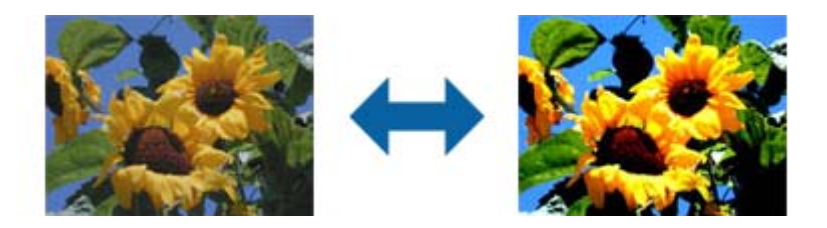

#### *Anmärkning:*

Den här funktionen är inte tillgänglig beroende på inställningarna på fliken *Huvudinställningar* > *Bildtyp* eller inställningarna på fliken *Avancerade inställningar*.

#### **Gamma**

Du kan justera gamma (ljusstyrka för hela området) för hela bilden. Om bilden är för ljus eller för mörk kan du ställa in ljusstyrkan.

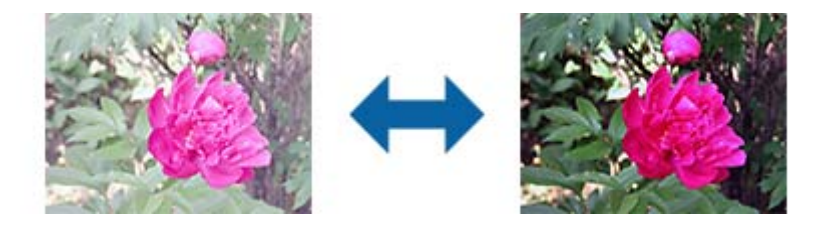

#### *Anmärkning:*

Den här funktionen är inte tillgänglig beroende på inställningarna på fliken *Huvudinställningar* > *Bildtyp* eller inställningarna på fliken *Avancerade inställningar*.

### <span id="page-80-0"></span>**Tröskel**

Du kan ställa in linjerna för binär monokrom (svartvitt). Öka tröskeln för att göra det svarta området större. Minska tröskeln för att göra det vita området större.

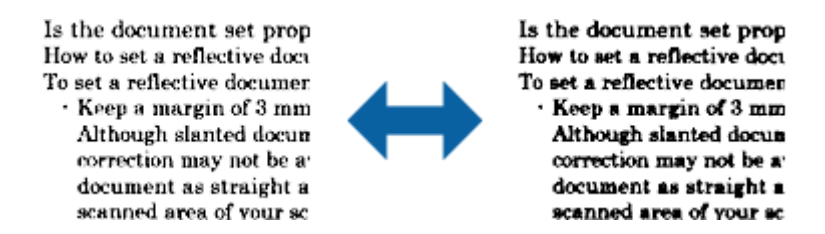

#### *Anmärkning:*

Den här funktionen är kanske inte tillgänglig beroende på inställningarna på fliken *Huvudinställningar* > *Bildtyp* eller inställningarna på fliken *Avancerade inställningar*.

### **Oskarp mask**

Du kan förbättra och göra konturerna för bilden skarpare.

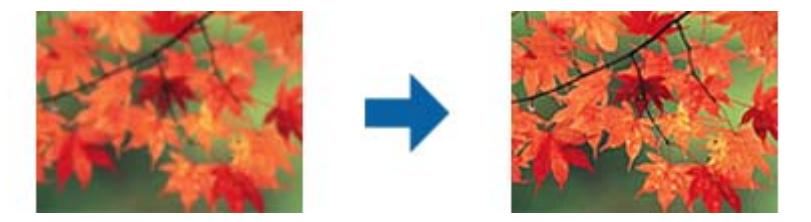

#### *Anmärkning:*

Den här funktionen är inte tillgänglig när fliken *Huvudinställningar* > *Bildtyp* > *Svartvitt* har valts.

#### **Descreening**

Du kan ta bort moaré-mönster (nätliknande skuggor) som uppstår när tryckta papper, exempelvis en tidskrift, skannas.

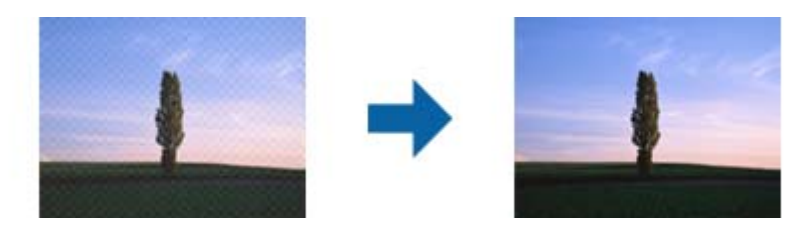

För se om det finns moaré-mönster, visa bilden i 100 % (1:1). Om bilden som visas zoomas ut kan bilden se skrovlig ut och kan se ut som att den har moaré-mönster.

#### *Anmärkning:*

- ❏ För att använda den här funktionen, ställ in *Upplösning* på fliken *Huvudinställningar* till 600 dpi eller färre.
- ❏ Den här funktionen är inte tillgänglig när fliken *Huvudinställningar* > *Bildtyp* > *Svartvitt* har valts.
- ❏ Effekten för den här funktionen kan inte kontrolleras i förhandsgranskningsfönstret.
- ❏ Den här funktionen minskar skärpan för den skannade bilden.

### <span id="page-81-0"></span>**Fyll kantskugga**

Du kan ta bort skuggan som skapats runt den skannade bilden.

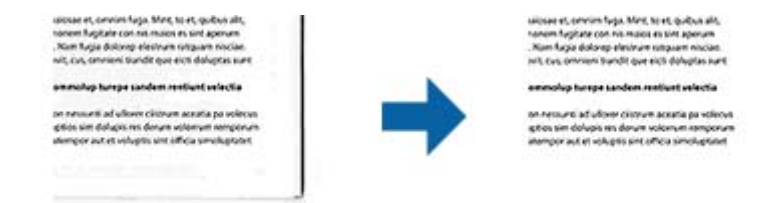

För dubbelsidig skanning är inställningarna för området med kantfyllning spegelvända för originalets baksida.

Om du väljer **Inställningar** visas skärmen **Nivå på kantskugga** och du kan justera områdena för kantfyllning överst, nederst, till vänster och höger.

#### *Anmärkning:*

Effekten för den här funktionen kan inte kontrolleras i förhandsgranskningsfönstret.

### **Ta bort hål**

Du kan ta bort skuggor från hål på den skannade bilden när original med håltagning skannas.

Du kan ta bort skuggorna från runda eller fyrkantiga håltagningar som är inom intervallet 20 mm (0,79 tum) från kanterna av originalet.

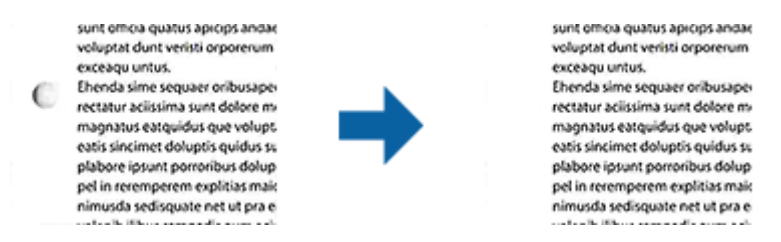

#### *Anmärkning:*

- ❏ Den här funktionen är endast tillgänglig när du skannar vita eller ljust färgade original.
- ❏ Beroende på de skannade originalen kan skuggorna från håltagningen eventuellt inte tas bort.
- ❏ Effekten för den här funktionen kan inte kontrolleras i förhandsgranskningsfönstret.

#### **Dubbel bildutdata (endast för Windows)**

Du kan skanna en gång och spara två bilder med olika utmatningsinställningar på samma gång.

Skärmen **Inställningar för Utdata 2** visas när du väljer **På** eller **Inställningar**. Ändra inställningarna för den andra skannade bilden (bild 2).

### **Spara som en Sökbar PDF**

Du kan spara den skannade bilden som en Sökbar PDF. Det här är en PDF-fil med sökbara textdata inbäddade.

#### *Anmärkning:*

- ❏ Texten i originalen identifieras med OCR (Optical Character Recognition), och bäddas sedan in i den skannade bilden.
- ❏ Den här funktionen är bara tillgänglig när EPSON Scan OCR-komponenten (Windows) eller Epson Scan 2 OCRkomponenten (Mac OS) har installerats.
- 1. Placera ut originalet.
- 2. Starta Epson Scan 2.
- 3. Gör inställningarna för varje objekt på fliken **Huvudinställningar**.
- 4. Klicka på **Förhandsgranskning**.
- 5. Placera det utmatade originalen igen vid användning av ADF.
- 6. Kontrollera förhandsgranskningen och gör övriga inställningar på fliken **Avancerade inställningar** vid behov.
- 7. Välj **Sökbar PDF** i **Bildformat**-listan.
- 8. Välj **Alternativ** från listan **Bildformat** för att öppna fönstret **Alternativ för bildformat**.
- 9. Välj fliken **Text** i fönstret **Alternativ för bildformat**.
- 10. Kontrollera att språket i originalet väljs i listan **Textspråk**.
- 11. Klicka på **OK** för att stänga fönstret **Alternativ för bildformat**.
- 12. Kontrollera det sparade filnamnet som visas i **Filnamn**.
- 13. Välj mappen för sparande för den skannade bilden från listan **Mapp**.
- 14. Klicka på **Skanna**.

Den skannade bilden sparas som en Sökbar PDF.

#### **Relaterad information**

- & ["Skanna med hjälp av Epson Scan 2" på sidan 59](#page-58-0)
- & ["Placera original" på sidan 28](#page-27-0)
- & ["Texten identifieras inte korrekt vid sparande som en Sökbar PDF" på sidan 121](#page-120-0)

### **Spara fil i Office-format (endast för Windows)**

Du kan spara den skannade bilden i en fil i Microsoft® Office-format med Document Capture Pro.

- Du kan välja följande format.
- ❏ Microsoft® Word (.docx)
- ❏ Microsoft® Excel® (.xlsx)
- ❏ Microsoft® PowerPoint® (.pptx)

#### *Anmärkning:*

Den här funktionen är bara tillgänglig när EPSON Scan OCR-komponenten installerats.

- 1. Placera ut originalet.
- 2. Starta Document Capture Pro.
- 3. Klicka på **på fältet för Skanna och** för att visa målskärmen.

Om du redan har visat målskärmen ska du hoppa över den här proceduren.

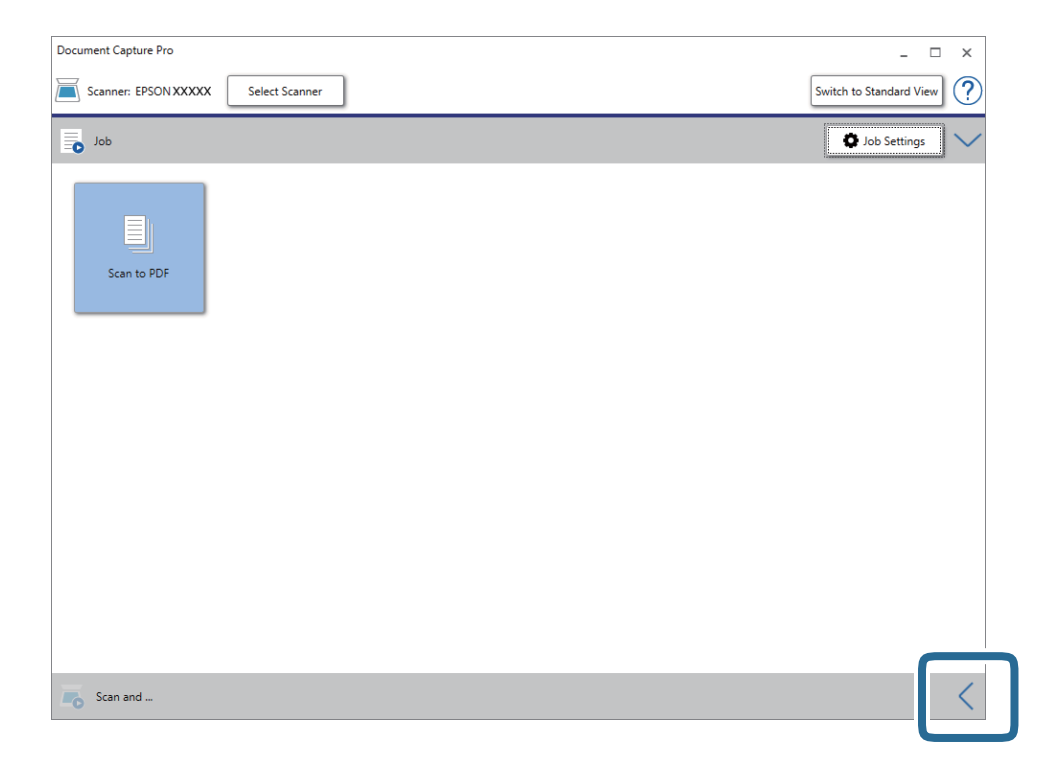

4. Klicka på **Skanningsinställningar** för att visa skärmen **Skanningsinställningar**.

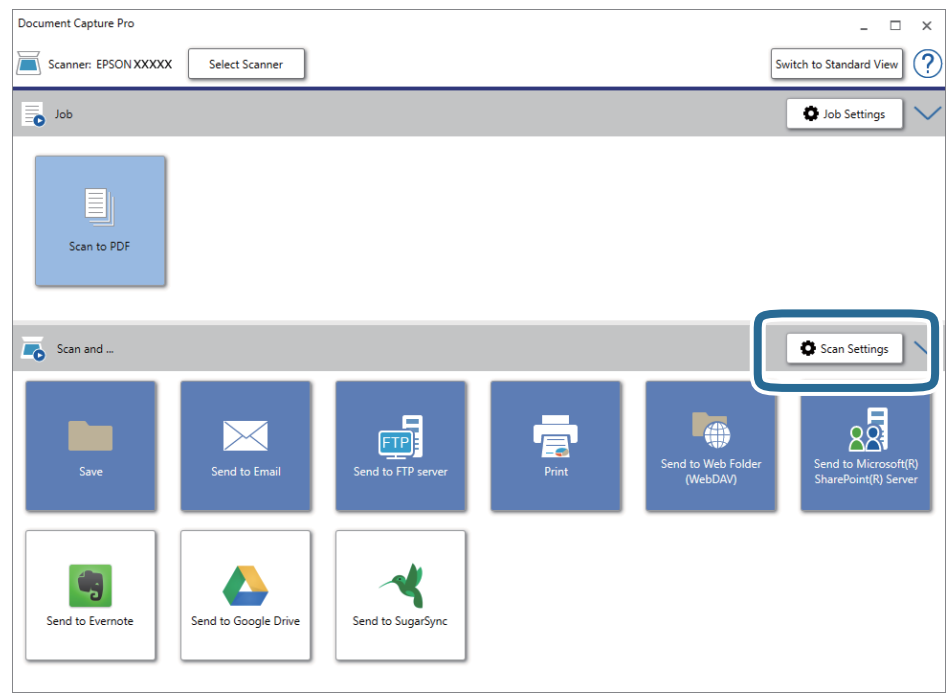

5. Utför nödvändiga skanninginställningar och klicka sedan på **OK**.

6. Klicka på en av målikonerna.

Skanningen startar. Efter skanningen visas fönstret **Spara inställningar** eller **Överföringsinställningar**.

- 7. Välj den Office-formatsfil du vill spara som från listan **Filtyp**.
- 8. Klicka på **Alternativ** för att visa fönstret för tillvalsinställningar.
- 9. Gör inställningar för varje objekt i fönstret och klicka sedan på **OK**.
- 10. Gör övriga inställningar i fönstret **Spara inställningar** eller **Överföringsinställningar** och klicka sedan på **OK**.

Den skannade bilden sparas som en Office-formatsfil.

#### **Relaterad information**

- & ["Skanna med Document Capture Pro \(Windows\)" på sidan 64](#page-63-0)
- & ["Placera original" på sidan 28](#page-27-0)

## **Konfigurera ett obb (Skanna, Spara och Skicka)**

När åtgärderna utförs i ordning är följande åtgärder kända som ett jobb: **1. Skanna** > **2. Spara** > **3. Skicka**.

Genom att registrera en serie åtgärder i förväg som ett jobb med Document Capture Pro (Windows), Document Capture (Mac OS) eller Document Capture Pro Server (Windows Server), kan du utföra alla åtgärderna genom att enkelt välja jobbet.

#### *Anmärkning:*

Document Capture Pro stöder inte Windows Vista/Windows XP.

### **Skapa och registrera ett jobb (Windows)**

Beskriver hur du konfigurerar ett jobb i Document Capture Pro. Se hjälpen i Document Capture Pro för information om funktionerna.

- 1. Starta Document Capture Pro.
- 2. Klicka på **Jobbinställningar** överst på skärmen.

**Jobblista** visas.

3. Klicka på **Ny**.

Skärmen **Jobbinställningar** visas.

- 4. Gör jobbinställningarna på skärmen **Jobbinställningar**.
	- ❏ **Jobbnamn**: Välj namnet på jobbet du vill registrera.
	- ❏ **Skanningsinställningar**: Gör skanninginställningar, såsom storlek på originalen eller upplösning.
	- ❏ **Spara inställningar**: Konfigurera mål för sparande, sparandeformat, namngivning av regler för filer och så vidare. Du kan sortera och spara skannade bilder automatiskt genom att använda en rad olika detekteringsmetoder, såsom blanka sidor som infogas mellan originalen eller streckkoderna på originalen.
- ❏ **Destinationsinställningar**: Välj målet för skannade bilder. Du kan skicka dem via e-post eller vidarebefordra dem till en FTP-server eller webbserver.
- 5. Klicka på **OK** för att återgå till skärmen **Jobblista**. Det skapade jobbet är registrerat i **Jobblista**.
- 6. Klicka på **OK** för att återgå till översta skärmen.

#### **Relaterad information**

- & ["Document Capture Pro/Document Capture" på sidan 19](#page-18-0)
- & ["Skanna med Document Capture Pro \(Windows\)" på sidan 64](#page-63-0)

### **Skapa och registrera ett jobb (Mac OS)**

Beskriver hur du konfigurerar ett jobb i Document Capture. Se hjälpen i Document Capture för information om funktionerna.

- 1. Starta Document Capture.
- 2. Klicka på  $\overline{\mathbb{R}}$ -ikonen i huvudfönstret. Fönstret **Jobblista** visas.
- 3. Klicka på +-ikonen.

Fönstret **Jobbinställningar** visas.

- 4. Gör jobbinställningarna i fönstret **Jobbinställningar**.
	- ❏ **Jobbnamn**: Välj namnet på jobbet du vill registrera.
	- ❏ **Skanna**: Gör skanninginställningar, såsom storlek på originalen eller upplösning.
	- ❏ **Utmatning**: Konfigurera mål för sparande, sparandeformat, namngivning av regler för filer och så vidare.
	- ❏ **Destination**: Välj målet för skannade bilder. Du kan skicka dem via e-post eller vidarebefordra dem till en FTP-server eller webbserver.
- 5. Klicka på **OK** för att återgå till fönstret **Jobblista**.

Det skapade jobbet är registrerat i **Jobblista**.

6. Klicka på **OK** för att återgå till huvudfönstret.

#### **Relaterad information**

- & ["Document Capture Pro/Document Capture" på sidan 19](#page-18-0)
- & ["Skanna med Document Capture \(Mac OS\)" på sidan 69](#page-68-0)

## **Aktivera ett jobb för att köra det från kontrollpanelen (knappinställning)**

Genom att tilldela ett jobb till skannerns kontrollpanel i förväg använder du Document Capture Pro (Windows), Document Capture (Mac OS) eller Document Capture Pro Server (Windows Server), kan du köra jobben från kontrollpanelen.

#### *Anmärkning:*

Document Capture Pro stöder inte Windows Vista/Windows XP.

### **Tilldela ett jobb till kontrollpanelen (Windows)**

Beskriver hur du tilldelar ett jobb till skannerns kontrollpanel i Document Capture Pro. Se hjälpen i Document Capture Pro för information om funktionerna.

- 1. Starta Document Capture Pro.
- 2. Klicka på **Jobbinställningar** överst på skärmen. **Jobblista** visas.

- 3. Klicka på **Händelseinställningar**. Skärmen **Händelseinställningar** visas.
- 4. Välj jobbet du vill köra på kontrollpanelen från menyn.
- 5. Klicka på **OK** för att återgå till skärmen **Jobblista**. Jobbet tilldelas till skannerns kontrollpanel.
- 6. Klicka på **OK** för att återgå till översta skärmen.

#### **Relaterad information**

- & ["Document Capture Pro/Document Capture" på sidan 19](#page-18-0)
- & ["Skanna med jobb från kontrollpanelen" på sidan 55](#page-54-0)

### **Tilldela ett jobb till kontrollpanelen (Mac OS)**

Beskriver hur du tilldelar ett jobb till skannerns kontrollpanel i Document Capture. Se hjälpen i Document Capture för information om funktionerna.

- 1. Starta Document Capture.
- 2. Klicka på  $\overline{\mathbb{R}}$ -ikonen i huvudfönstret. Fönstret **Jobblista** visas.
- 3. Klicka på -ikonen och välj **Händelseinställningar**.
- 4. Välj jobbet du vill köra på kontrollpanelen från menyn.
- 5. Klicka på **OK** för att återgå till fönstret **Jobblista**. Jobbet tilldelas till skannerns kontrollpanel.
- 6. Klicka på **OK** för att återgå till huvudfönstret.

#### **Relaterad information**

- & ["Document Capture Pro/Document Capture" på sidan 19](#page-18-0)
- & ["Skanna med jobb från kontrollpanelen" på sidan 55](#page-54-0)

## **Separationsfunktion (endast för Windows)**

Du kan använda separationsfunktionen vid användning av Document Capture Pro.

Genom att ange streckkods- eller textinformation kan du automatiskt identifiera och separera eller sortera komplicerade dokument med streckkodsinformation i dokumentet, eller genom att infoga blanksidor mellan sidor i ett dokument.

Vid skanning av flera dokument och användning av separatorinformation eller ett specificerat antal sidor för att separera dokumentet i flera filer, kan varje separerad fil sparas till en specifik mapp.

Du kan exempelvis göra separationsinställningar, såsom följande.

#### *Anmärkning:*

Document Capture Pro stöder inte Windows Vista/Windows XP.

#### **Dela data var tredje sida och spara som flersidiga PDF-filer (fasta sidor)**

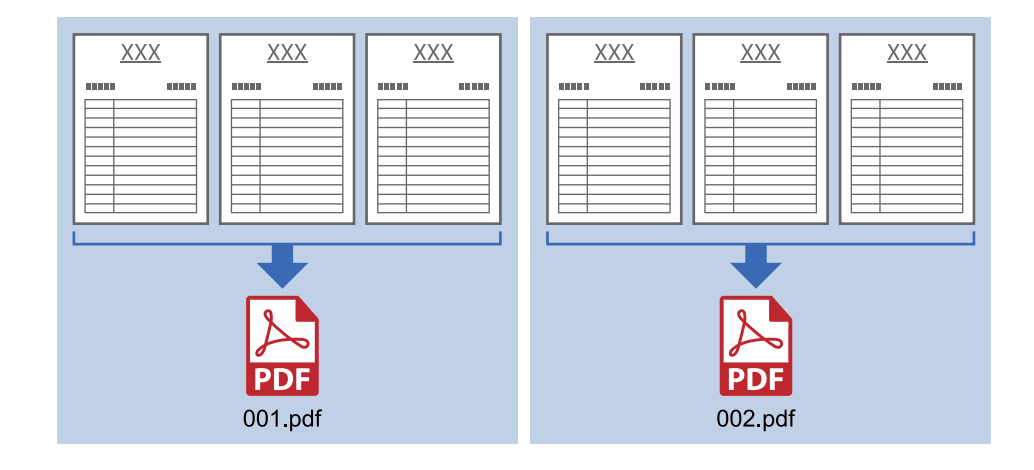

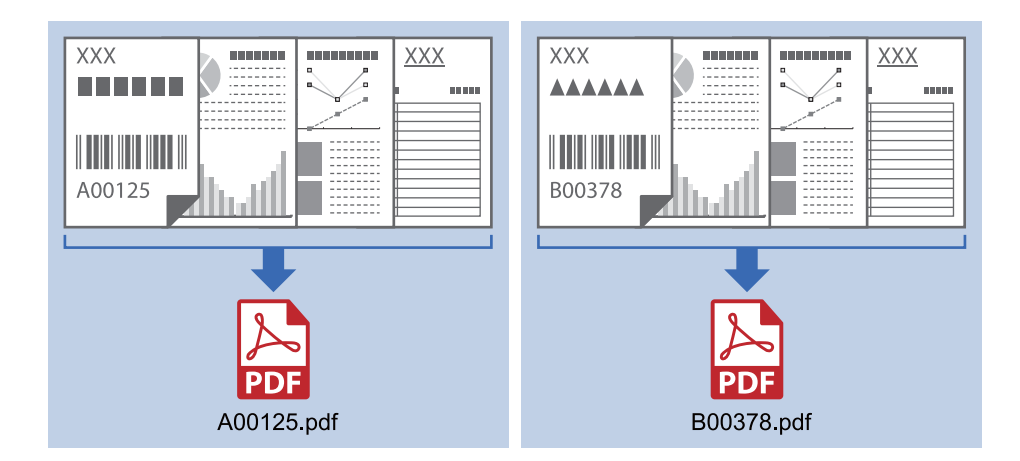

#### **Ange streckkodsinformation var tredje sida och spara som flersidiga PDF-filer**

#### **Ange streckkodsinformation och separera i mappar**

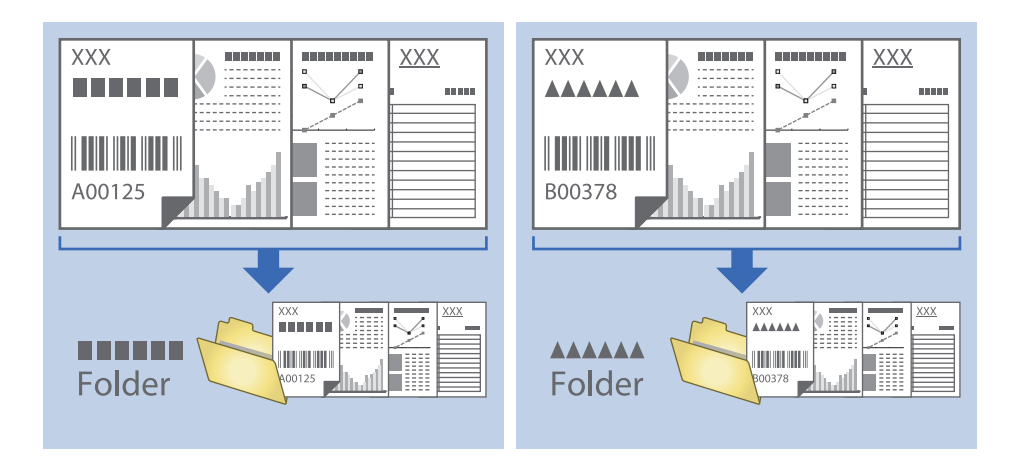

### **Sortering och sparande av skannade bilder i en separat mapp**

Du kan sortera skannade bilder automatiskt och spara dem i en separat mapp med Document Capture Pro.

För att sortera skannade bilder kan du använda en rad olika detekteringsmetoder, såsom blanka sidor som infogas mellan originalen eller streckkoderna på originalen.

- 1. Placera originalen, inklusive indikatorer, såsom blanka sidor, mellan sidorna där du vill separera skannade bilder.
- 2. Starta Document Capture Pro.

3. Klicka på **Jobbinställningar**.

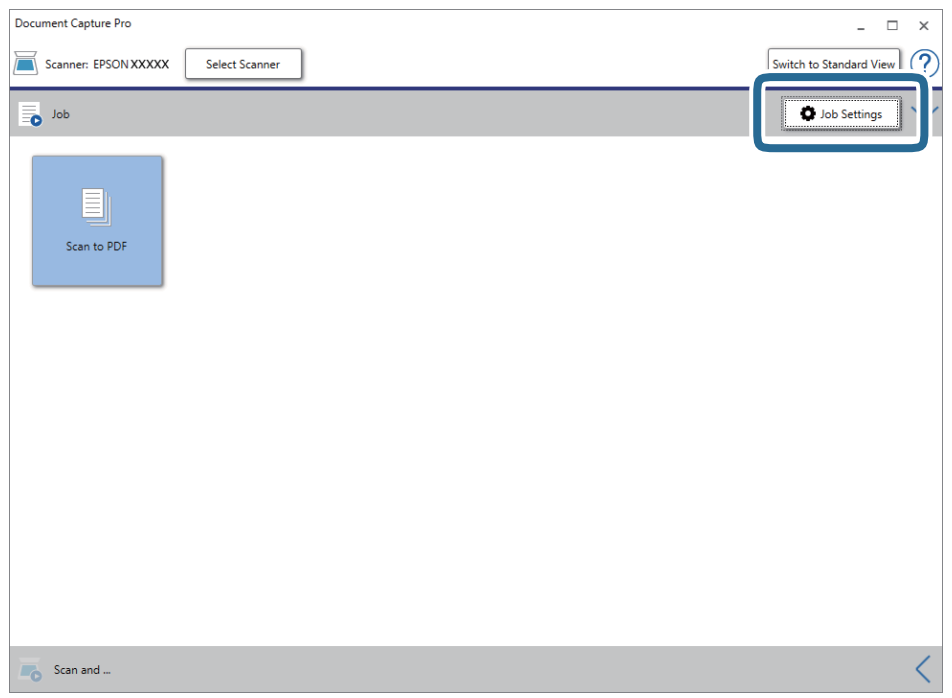

4. Klicka på **Ny**.

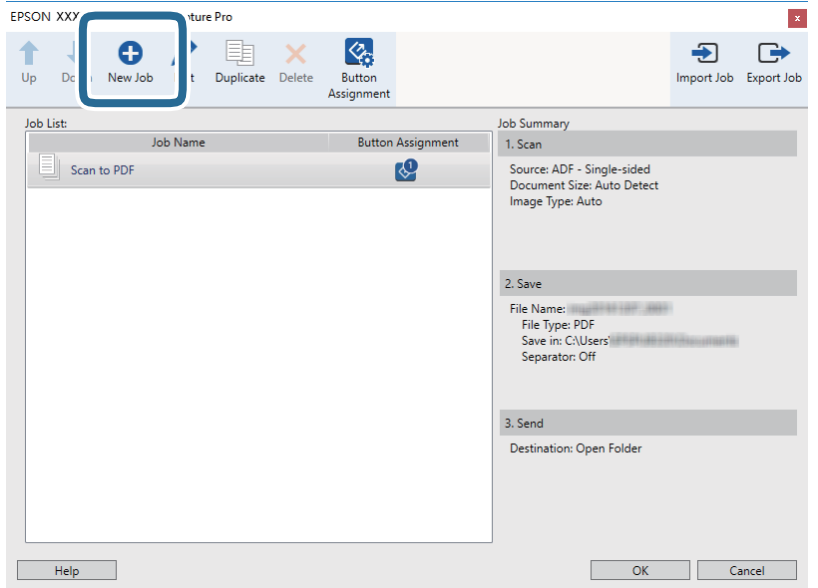

#### 5. Konfigurera **Jobbnamn**.

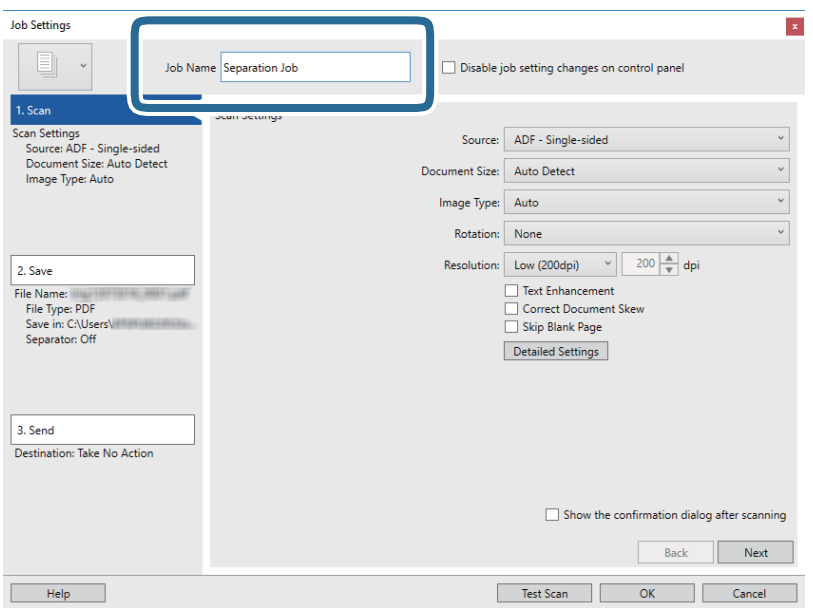

6. Ange skanninginställningar på fliken **1. Skanna**.

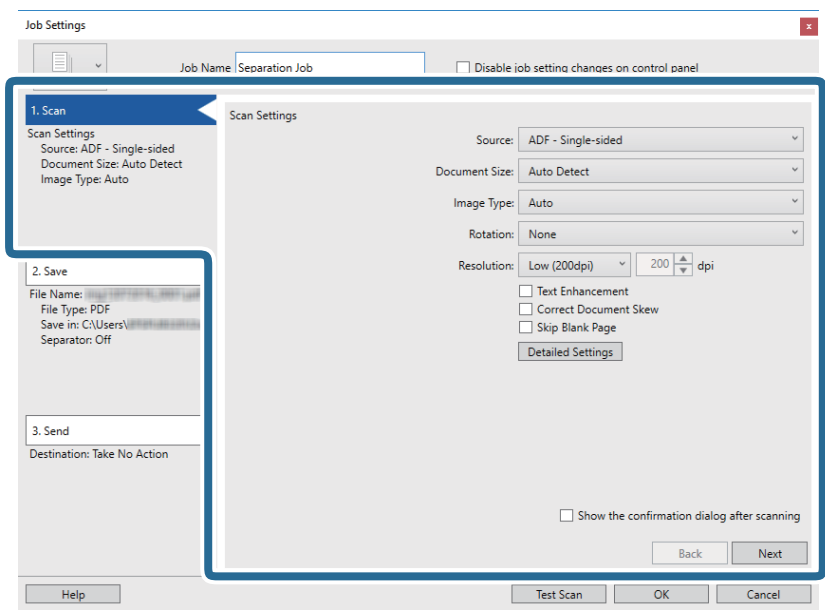

7. Klicka på **2. Spara**, skapa de sparade inställningarna och välj sedan **Lägg till skiljesida**.

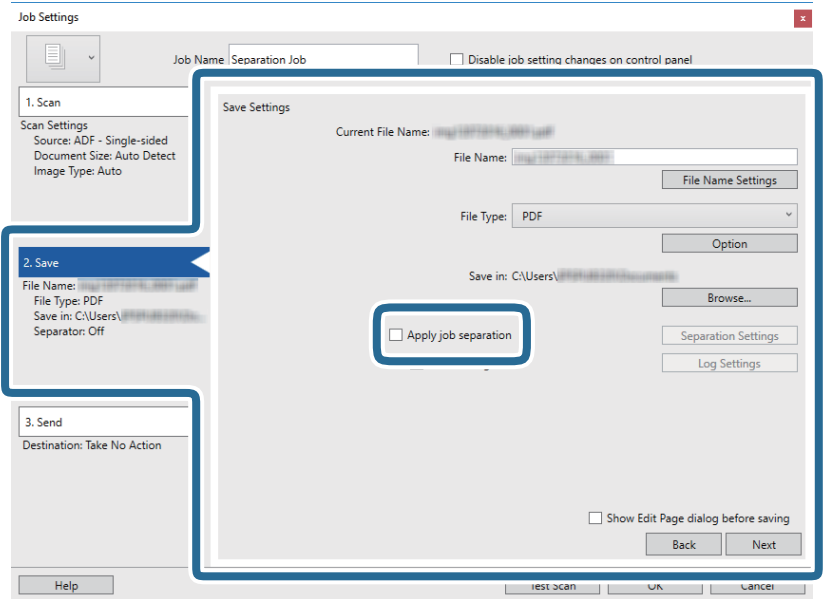

8. Klicka på **Separationsinställningar**.

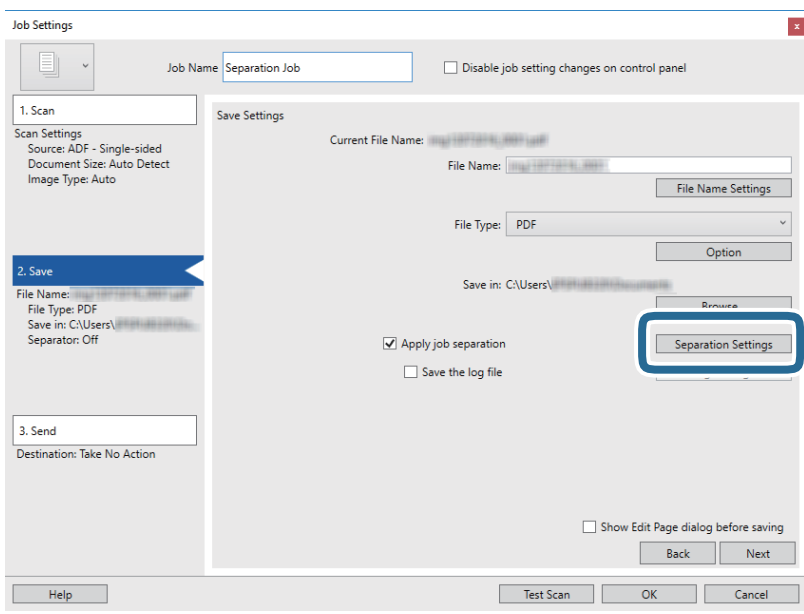

9. Välj **Avgränsare** på skärmen **Inställningar för skiljesida**.

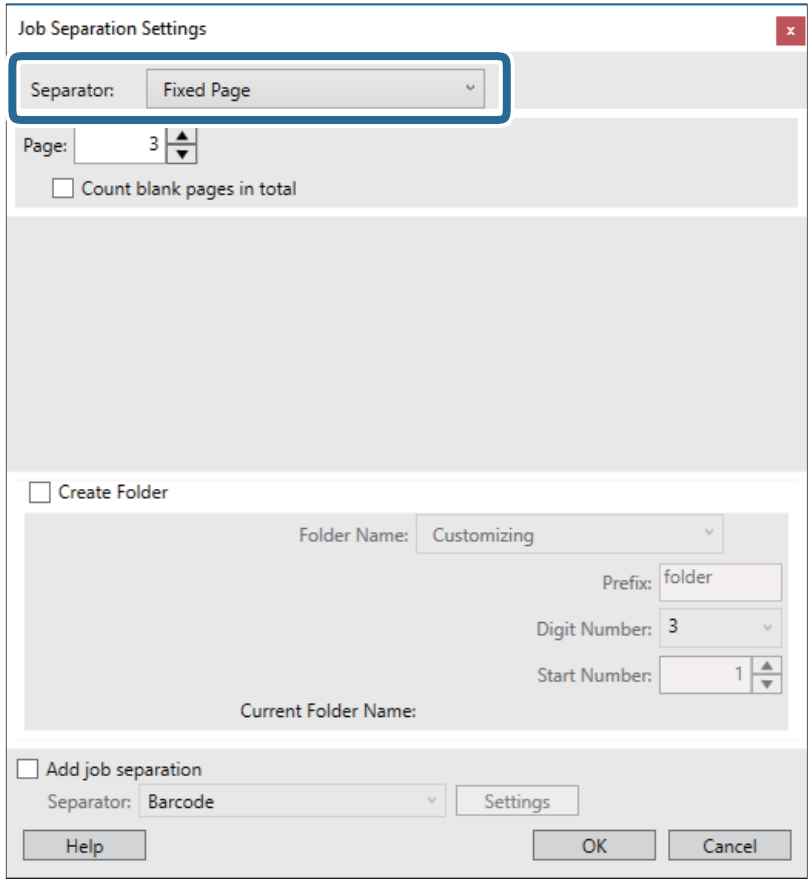

- ❏ **Fast sida**: Välj detta för att separera varje specificerad sida och dela i filer.
- ❏ **Tom sida**: Välj att separera genom att detektera blanksidor.
- ❏ **Streckkod**: Välj att separera genom att detektera streckkoder.
- ❏ **OCR**: Välj att detektera tecken med OCR (Optical Character Recognition) och separera korrekt.
- ❏ **Formulär**: Välj att separera genom att detektera typen av **Formulär**.
- ❏ **Filstorlek**: Välj att separera genom att detektera filstorleken för skannade bilder.
- ❏ **Patch Code**: Välj att separera genom att detektera **Patch Code**.
- 10. Konfigurera detaljerade inställningar för separation, och klicka sedan på **OK**.

Inställningar för separation varierar beroende på vilken **Avgränsare** du har valt. För detaljer kring inställningar för separation, klickar på **Hjälp** i fönstreyt och se hjälpavsnittet för Document Capture Pro. 11. Klicka på **3. Skicka** och välj sedan **Destination**.

Alternativen för målinställningar visas enligt det mål du har valt. Gör detaljerade inställningar efter behov. Klicka på **Hjälp** för detaljer kring varje objekt.

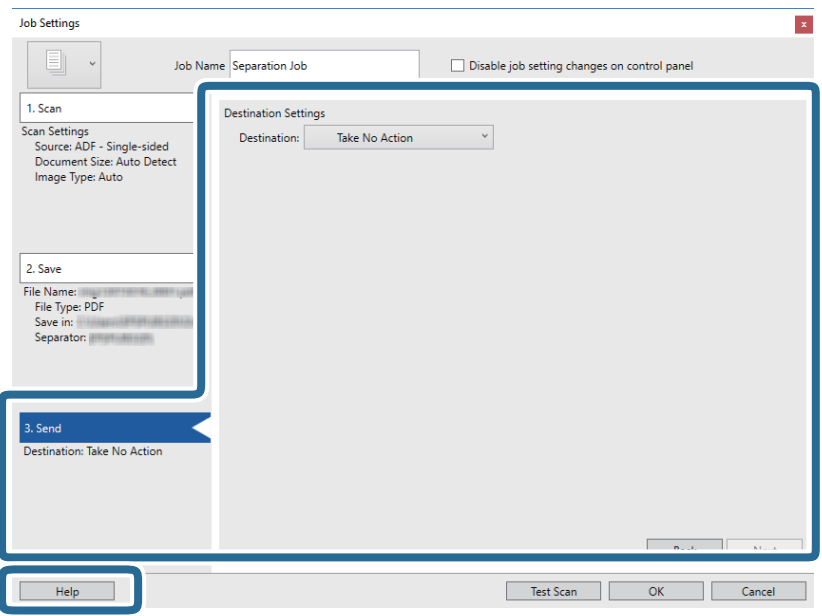

- 12. Klicka på **OK** för att stänga fönstret **Jobbinställningar**.
- 13. Klicka på **OK** för att stänga jobblistskärmen. Separationsjobbet skapas.
- 14. Klicka på jobbikonen.

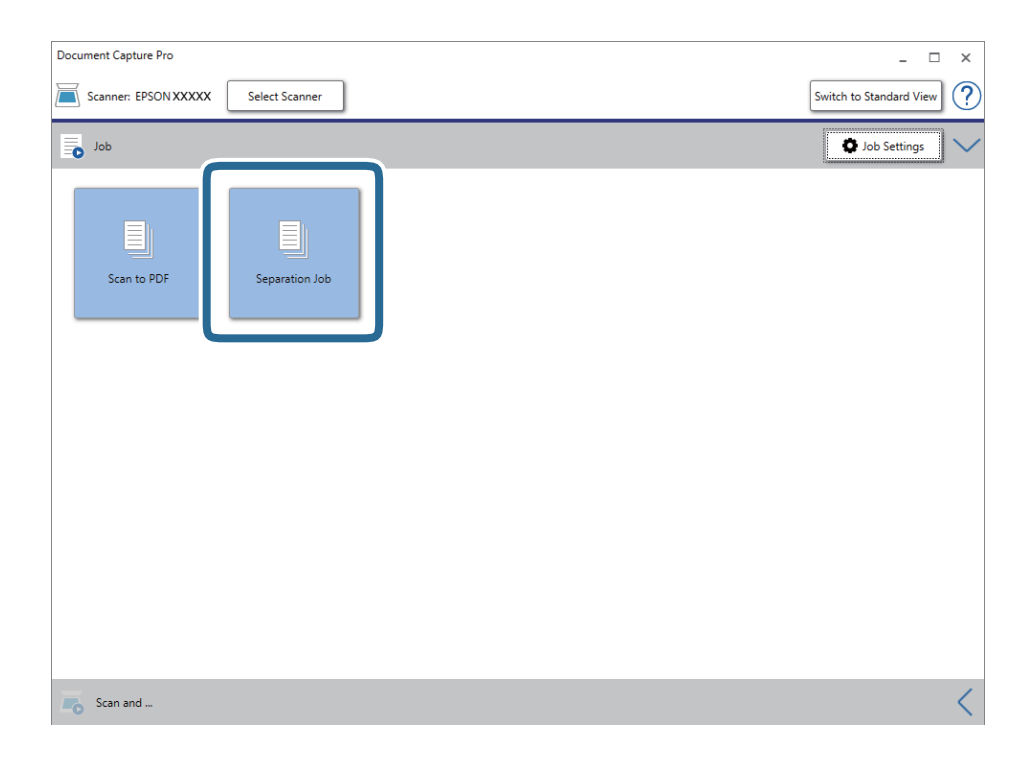

Separationsjobbet utförs.

15. Följ instruktionerna på skärmen.

Den skannade bilden separeras och sparas med inställningarna du har gjort för jobbet.

#### **Relaterad information**

- & ["Skanna med Document Capture Pro \(Windows\)" på sidan 64](#page-63-0)
- & ["Placera original" på sidan 28](#page-27-0)

## **Skanna visitkort med Presto! BizCard**

Du kan skanna visitkort och konvertera dem till redigerbar text med Presto! BizCard.

Se hjälpavsnittet för mjukvaran för mer information om hur du använder mjukvaran och dess funktioner. För att visa hjälpavsnittet väljer du det i mjukvarans hjälpmeny.

- 1. Placera visitkortet på skannern.
- 2. Starta Presto! BizCard.
	- ❏ Windows 10

Klicka på startknappen och välj sedan **NewSoft** > **Presto! BizCard**.

❏ Windows 8.1/Windows 8

Ange programvarans namn i sökfältet och välj sedan den ikon som visas.

- ❏ Windows 7/Windows Vista/Windows XP Klicka på startknappen och välj **Alla program** eller **Program** > **NewSoft** > **Presto! BizCard**.
- ❏ Mac OS

Välj **Gå** > **Applikationer** > **Presto! BizCard**.

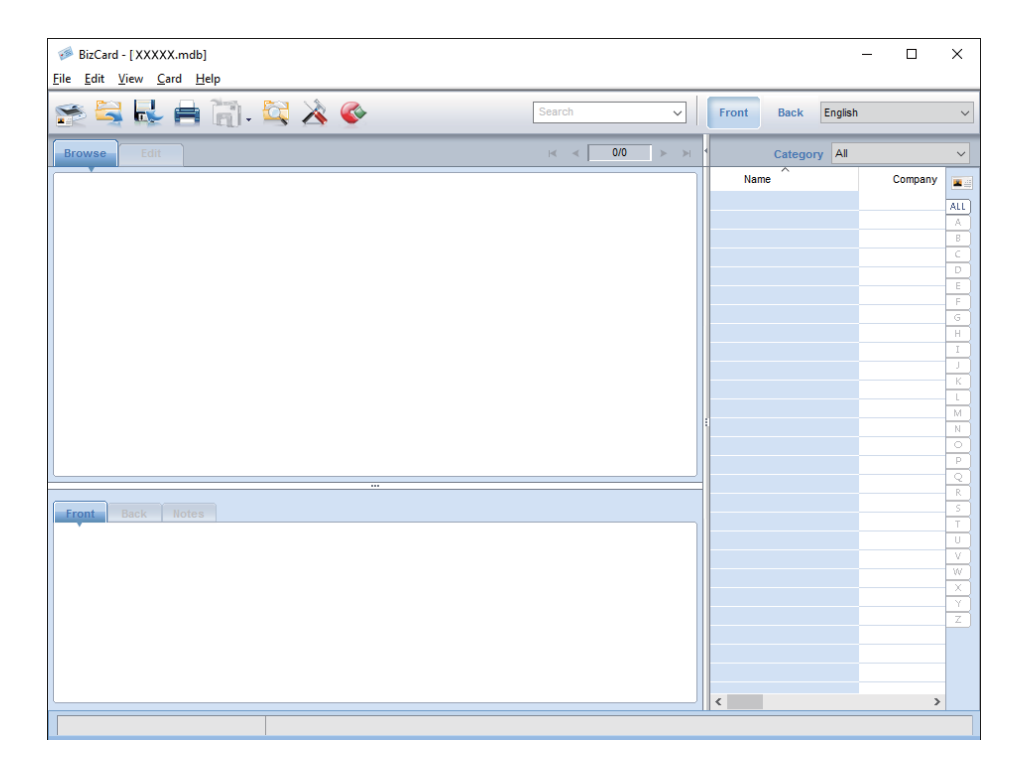

- 3. Klicka på ikonen i övre vänstra delen av fönstret. Fönstret Epson Scan 2 öppnas.
- 4. Konfigurera varje alternativ i fönstret Epson Scan 2 och skanna sedan. Visitkortet skannas och konverteras till redigerbar text i fönstret Presto! BizCard.

# **Menyalternativ för inställningar**

## **Enhetsinformation**

Välj menyerna på kontrollpanelen enligt beskrivningen nedan.

**Inst.** > **Enhetsinformation**

### **Diverse statusinformation**

Du kan kontrollera serienummer, aktuell version, antal skanningar, autentiseringsenhetsstatus och så vidare.

### **Antal skanningar efter byte**

Du kan visa information genom att trycka på  $\equiv$ . Rullmonteringskitet (pickup-rullen och separationsrullen) behöver bytas när antalet skanningar överskrider livscykeln för rullarna. Återställ antal skanningar i den här menyn efter byte av rullar.

## **Externa Skanningsinställningar**

Välj menyerna på kontrollpanelen enligt beskrivningen nedan.

**Inst.** > **Externa Skanningsinställningar**

### **Ultraljudsidentifiering av dubbelmatn.**

Vid skanning utan användning av Epson Scan 2 aktiveras inställningarna från inställningsmenyn. Vid inställning på **På**, vis ett dubbelt matningsfel när flera original matas samtidigt och skanningen stoppas.

Normalt sett uppstår ett fel vid detektering av dubbelmatningar vid påfyllning av kuvert, plastkort, original med etiketter eller stickers, och så vidare.

### **Långsam**

Vid inställning på På, visas **CON**-ikonen på hemskärmen. Sänker matningshastigheten vid skanning.

Aktivera det här alternativet i följande situationer:

❏ När originalen ofta sätter ihop

❏ Vid påfyllning av tunna original

## **Standardinställningar**

Välj menyerna på kontrollpanelen enligt beskrivningen nedan.

**Inst.** > **Standardinställningar**

### **LCD-ljusstyrka**

Justera ljusstyrkan för LCD-skärmen.

### **Ljud**

- ❏ Knapptryckning: Ställ in volymen för pekljud på kontrollpanelen, eller när autentisering genomförs på inloggningsskärmen.
- ❏ Felmeddelande: Ställ in volymen för när ett fel uppstår eller en autentisering som inte genomförs på inloggningsskärmen.

### **Sömntimer**

Justera tidsperioden för att övergå i viloläge (energisparläge) när skannern inte har utfört några åtgärder. LCDskärmen blir svart när den inställda tiden har passerats.

### **Avstängningstimer**

Stäng av skannern automatiskt när ingen åtgärd har utförts under angiven tid. Ställ in tidsperioden innan skannern stängs av.

All ökning kommer att påverka produktens energieffektivitet. Tänk på miljön innan du gör några ändringar.

### **Datum-/tidsinställningar**

- ❏ Datum/tid: Ange aktuellt datum och aktuell tid.
- ❏ Sommar- /vintertid: Välj en sommartidsinställning som är tillämplig i ditt område.
- ❏ Tidsskillnad: Ange tidsskillnaden mellan din lokala tid och UTC (Coordinated Universal Time).

### **Språk/Language**

Välj land eller region där du använder skannern.

### **Åtgärdens avbröts**

Välj **På** för att återgå till den initiala skärmen när ingen åtgäd har utförts under angiven tidsperiod.

När användarrestriktioner har verkställts och du inte använder skannern under specificerad tid loggas du ut och återförs till den initiala skärmen.

### **PC Anslutning via USB**

Du kan hindra användning av USB-anslutningen från datorn. Om du vill hindra den väljer du **Avaktivera**.

## **Nätverksinställningar**

Välj menyerna på kontrollpanelen enligt beskrivningen nedan.

```
Inst. > Nätverksinställningar
```
Visar detaljer i nätverksinställningar. Tryck på **Ändra inställningar** för att ändra följande inställningar. Se Administratörshandbok för detaljer.

- ❏ Enhetsnamn
- ❏ TCP/IP
- ❏ IPv6-adresser
- ❏ Linjehastighet och Duplex
- ❏ IPsec/IP Filtering
- ❏ IEEE802.1X

## **Document Capture Pro**

Välj menyerna på kontrollpanelen enligt beskrivningen nedan.

**Inst.** > **Document Capture Pro**

Tryck på **Ändra inställningar** för att ändra inställningar.

### **Användningsläge**

- ❏ Serverläge: Välj det här alternativet om du använder servern på vilken Document Capture Pro Server (Windows Server) har installerats. Du behöver konfigurera serveradressen när du väljer serverläge.
- ❏ Klientläge: Välj det här alternativet om du använder datorn på vilken Document Capture Pro (Windows) eller Document Capture (Mac OS) har installerats.

### **Gruppinställningar**

Det här alternativet måste konfigureras vid användning i klientläget. Aktivera gruppinställningar och sedan gruppnummer. Konfigurera sedan gruppnumret i Document Capture Pro på klientsidan (datorn som använder skannern).

När ett stort antal datorer är anslutna till nätverket kan du begränsa datorerna som används.

## **Systemadministration**

Välj menyerna på kontrollpanelen enligt beskrivningen nedan.

**Inst.** > **Systemadministration**

### **Admin. inställningar**

- ❏ Administratörslösenord: Registrera ett administratörslösenord som endast gör det möjligt för en administratör att ändra inställningarna. Ange lösenordet med max 20 tecken.
- ❏ Låsinställning: Lås inställningarna för att skydda dem från att ändras av andra användare.
- ❏ Autentiseringsinställningar: Använd det här alternativet i autentiseringssystemet. För mer information, se dokumentationen som medföljer Document Capture Pro Server Authentication Edition.

### **WSD-inställningar**

Aktivera eller inaktivera WSD-funktionen (Web Service for Devices). Vid inställning av **Avaktivera**, visas inte **Dator (WSD)**-menyn på hemskärmen.

### **Återställ inställningarna**

- ❏ Nätverksinställningar: Återställ nätverksrelaterade inställningar till initial status.
- ❏ Alla utom Nätverksinställningar: Återställ övriga inställningar till initial status, förutom nätverksrelaterade inställningar.
- ❏ Alla inställningar: Återställ alla inställningar till initial status vid köp.

# **Underhåll**

## **Rengöra skannern utvändigt**

Torka bort fläckar på höljet med en torr trasa eller en fuktig trasa med rengöringsmedel och vatten.

#### c*Viktigt:*

- ❏ Använd aldrig alkohol, thinner eller något frätande lösningsmedel för att rengöra skannern. Deformering eller missfärgning kan uppstå.
- ❏ Låt inget vatten tränga in i produkten. Detta kan orsaka felfunktion.
- ❏ Öppna aldrig skannerns hölje.
- 1. Tryck på knappen  $\bigcup$  för att stänga av skannern.
- 2. Koppla ur AC-adaptern från skannern.
- 3. Rengör det yttre höljet med en trasa som fuktats med ett milt rengöringsmedel och vatten.

Torka pekskärmen med en mjuk, torr trasa.

## **Rengöra skannern invändigt**

Efter att skannern använts ett tag uppstår kvalitetsförsämringar i pappersmatning och skanningkvalitet. Rengör skannern invändigt i intervaller om 5,000 skanningar. Du kan kontrollera det senaste antalet skanningar på kontrollenalen eller i Epson Scan 2 Utility.

Om en yta får fläckar som är svåra att få bort ska du använda ett Epson-rengöringskit för att ta bort fläckar. Använd en liten mängd rengöringsmedel för rengöringstrasan för att ta bort fläckar.

#### c*Viktigt:*

- ❏ Använd aldrig alkohol, thinner eller något frätande lösningsmedel för att rengöra skannern. Deformering eller missfärgning kan uppstå.
- ❏ Spraya aldrig några vätskor eller smörjmedel på skannern. Skada på utrustning eller kretsar kan orsaka onormal drift.
- ❏ Öppna aldrig skannerns hölje.
- 1. Tryck på knappen  $\bigcup$  för att stänga av skannern.
- 2. Koppla ur AC-adaptern från skannern.

**Underhåll**

3. Dra upp spaken för att öppna skannerlocket.

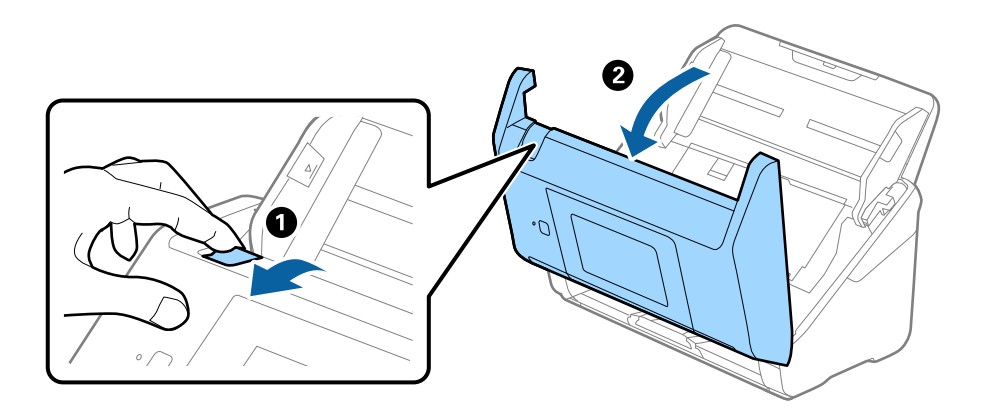

4. Torka bort fläckar på plastrullen och glaset på undersidan av skannern med en mjuk trasa eller ett äkta rengöringskit från Epson.

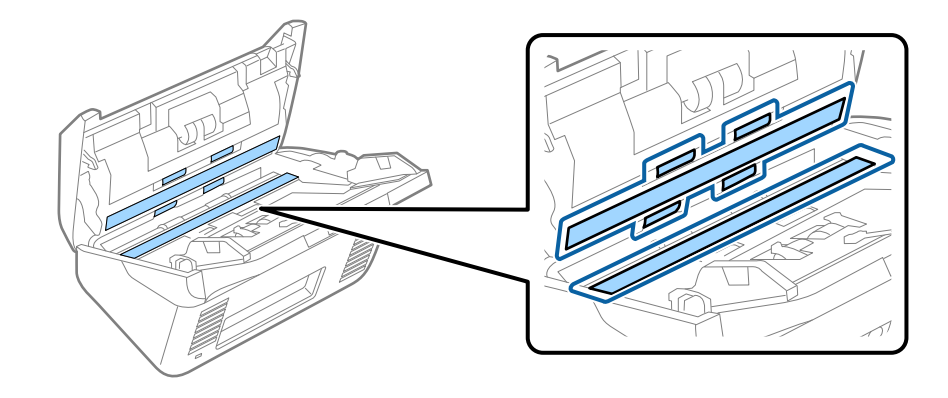

#### **T** *Viktigt*:

- ❏ Var inte våldsam i hanteringen av glaset.
- ❏ Använd inte någon borste eller hårt verktyg. Alla repor på glaset kan påverka skanningkvaliteten.
- ❏ Spraya inte glasrengöringsmedel direkt på glasytan.
- 5. Torka bort fläckar på sensorerna med en bomullspad.

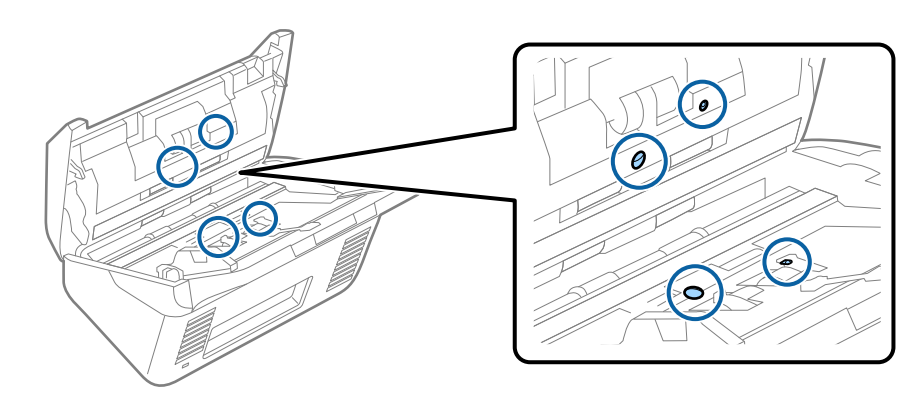

#### c*Viktigt:*

Använd inte vätskor, såsom rengöringsmedel på en bomullspad.

6. Öppna luckan och ta sedan bort separationsrullen. Se "Byta rullmonteringskit" för mer information.

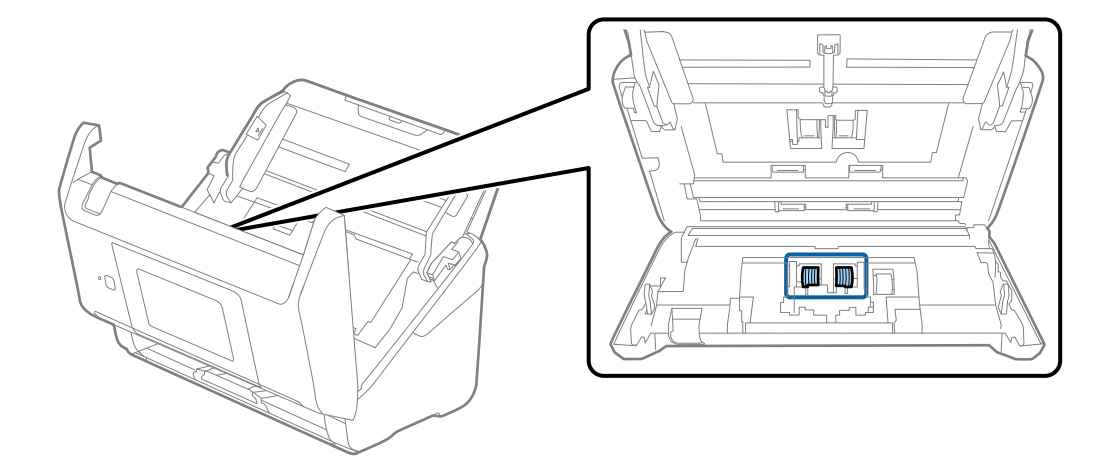

7. Torka bort damm eller smuts på separationsrullen med ett Epson-rengöringskit eller en mju, fuktig trasa.

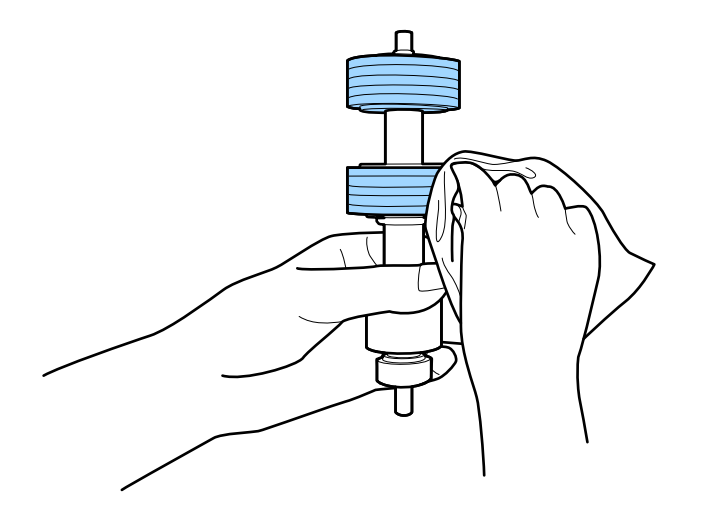

#### c*Viktigt:*

Använd bara Epson-rengöringskit eller en mjuk, fuktig trasa för att rengöra rullen. Om du använder en torr trasa kan det skada rullens yta.

8. Öppna luckan och ta sedan bort pickup-rullen.

Se "Byta rullmonteringskit" för mer information.

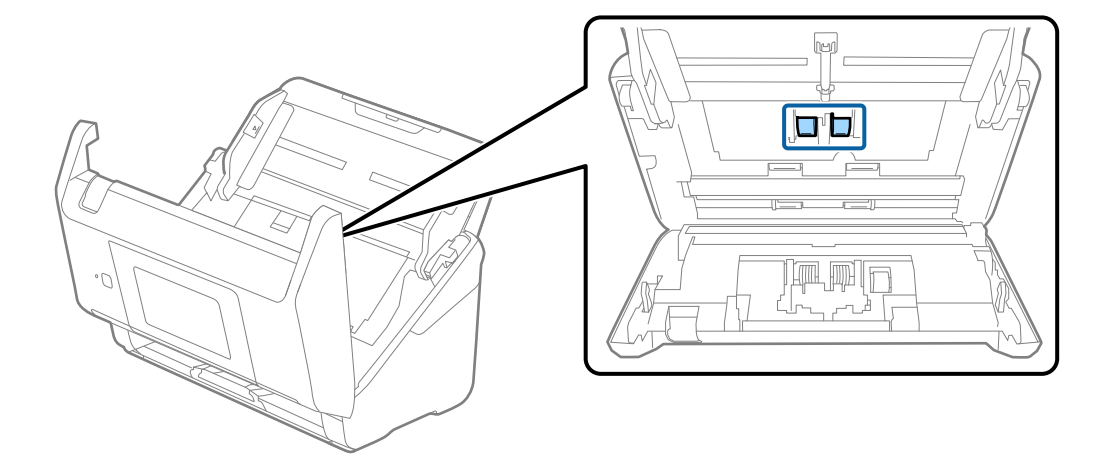

9. Torka bort damm eller smuts på pickuprullen med ett Epson-rengöringskit eller en mju, fuktig trasa.

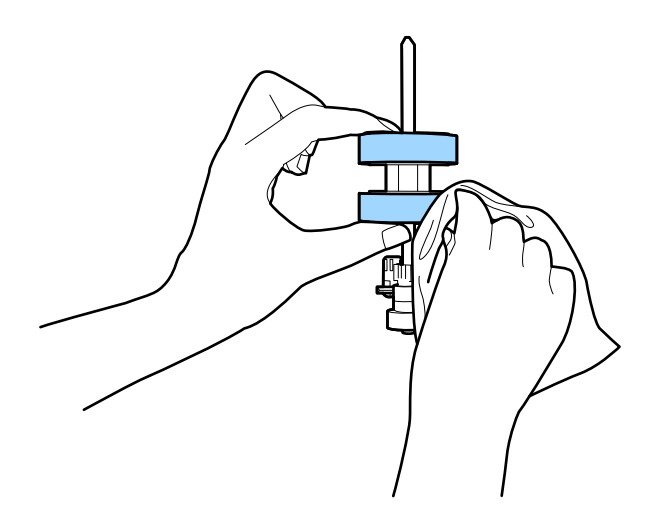

#### c*Viktigt:*

Använd bara Epson-rengöringskit eller en mjuk, fuktig trasa för att rengöra rullen. Om du använder en torr trasa kan det skada rullens yta.

- 10. Stäng skannerluckan.
- 11. Koppla in AC-adaptern och slå på skannern.
- 12. Välj **Skannerunderhåll** från hemskärmen.
- 13. På skärmen **Skannerunderhåll** väljer du **Rengöring av rulle**.
- 14. Dra upp spaken för att öppna skannerlocket.

Skannern öppnar rengöringsläget för rullen.

#### **Underhåll**

15. Snurra långsamt rullarna längst ned genom att trycka var som helst på LCD-skärmen. Torka av ytan på rullarna med ett äkta Epson-rengöringskit eller en mjuk trasa fuktad med vatten. Upprepa detta tills rullarna är rena.

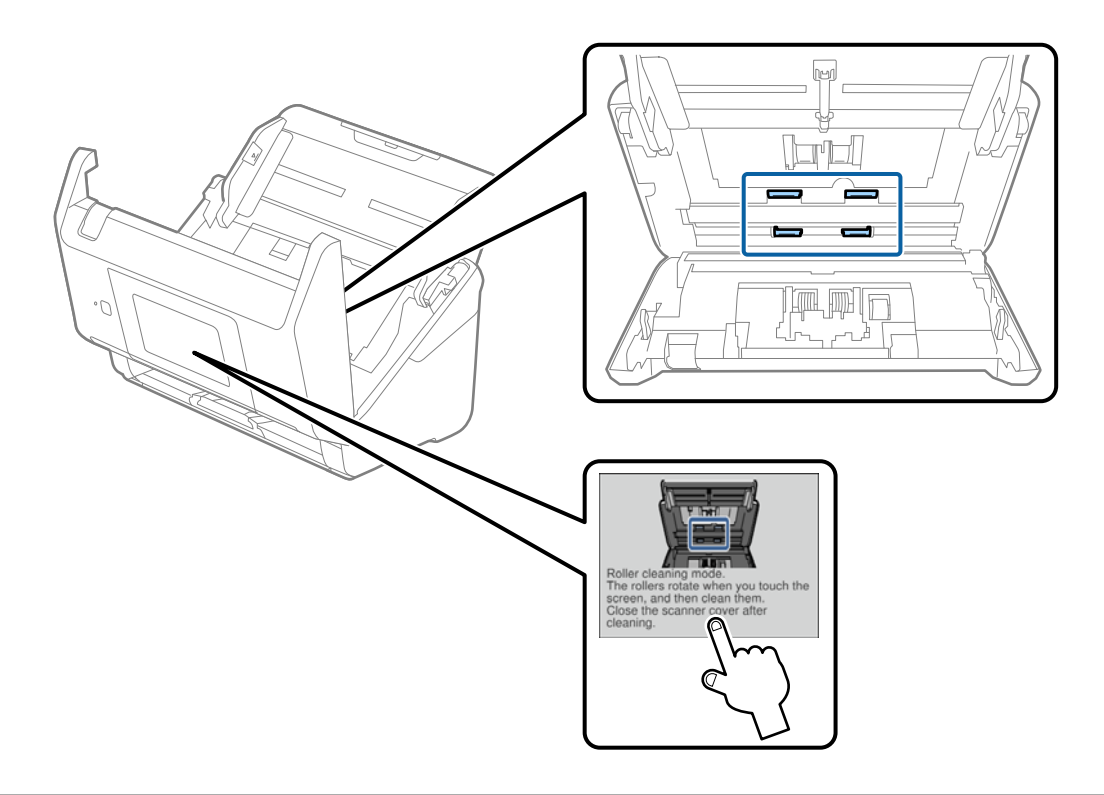

## !*Obs!*

Var försiktig så du inte fastnar med händerna i mekanismen när du använder rullen. Det kan orsaka personskada.

16. Stäng skannerluckan.

Skannern stänger rengöringsläget för rullen.

#### **Relaterad information**

- & ["Koder för rengöringskit" på sidan 21](#page-20-0)
- & ["Byta rullmonteringskit" på sidan 106](#page-105-0)

## <span id="page-105-0"></span>**Byta rullmonteringskit**

Rullmonteringskitet (pickup-rullen och separationsrullen) behöver bytas när antalet skanningar överskrider livscykeln för rullarna. När ett bytesmeddelande visas på datorn ska du följa stegen nedan för att verkställa bytet.

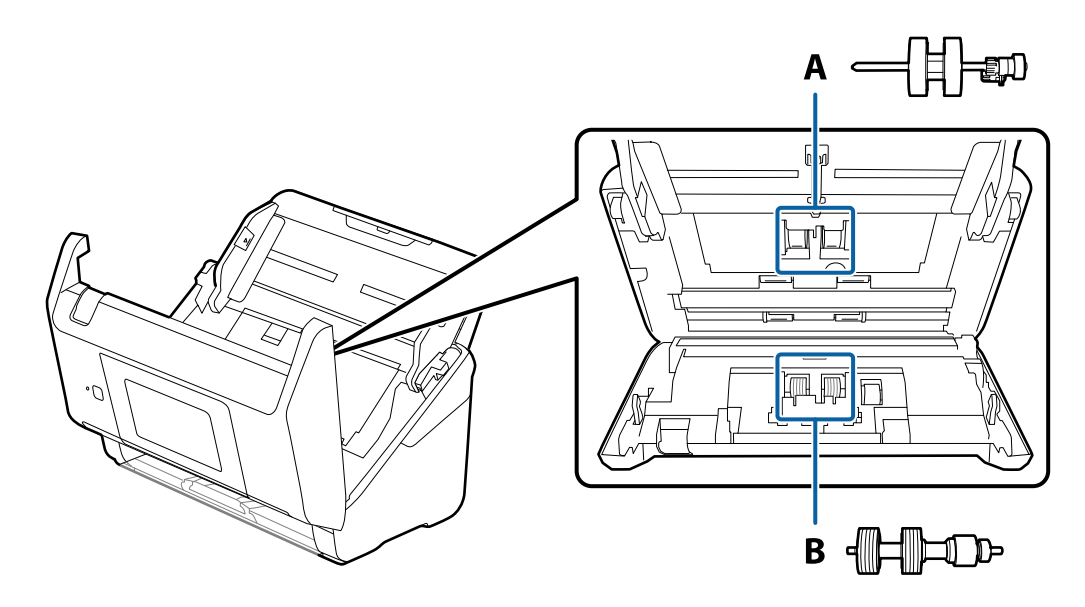

A: pickup-rulle, B: separationsrulle

- 1. Tryck på knappen  $\bigcup$  för att stänga av skannern.
- 2. Koppla ur AC-adaptern från skannern.
- 3. Dra upp spaken för att öppna skannerlocket.

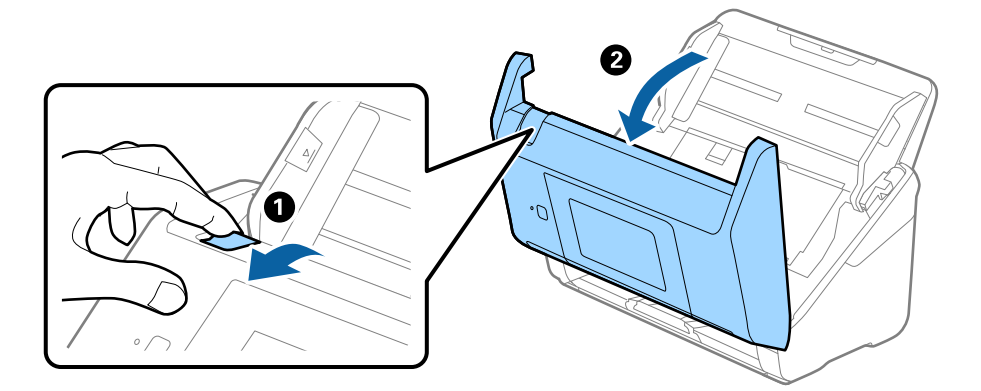

#### **Underhåll**

- $\langle C$ 2  $\mathbf{2}$
- 4. Öppna luckan på pickup-rullen och skjut den sedan åt sidan för att ta bort den.

5. Dra fixturen nedåt för rullaxeln och skjut sedan på den och ta bort de installerade pickup-rullarna.

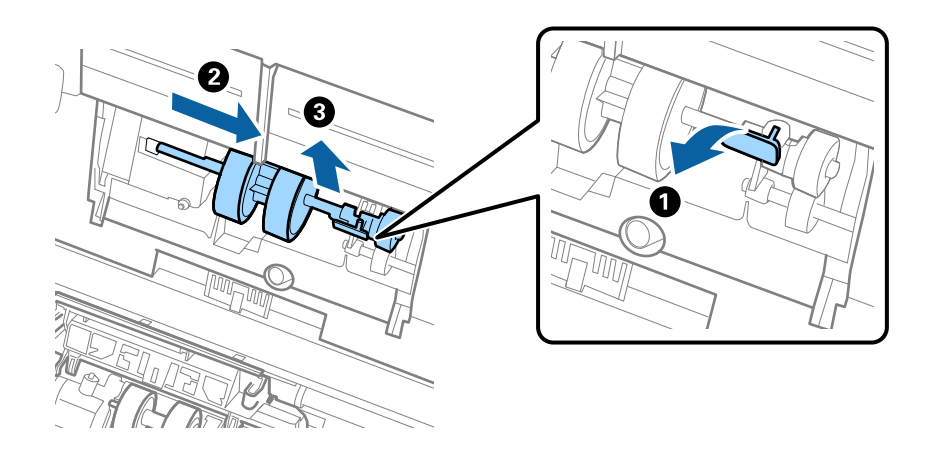

#### c*Viktigt:*

Dra inte ut pickup-rullen med tvång. Detta kan påverka skdan invändigt i skannern.

6. Samtidigt som du håller ned fixturen skjuter du den nya pickup-rullen åt vänster och för in den i hålet i skannern. Tryck på fixturen för att säkra den.

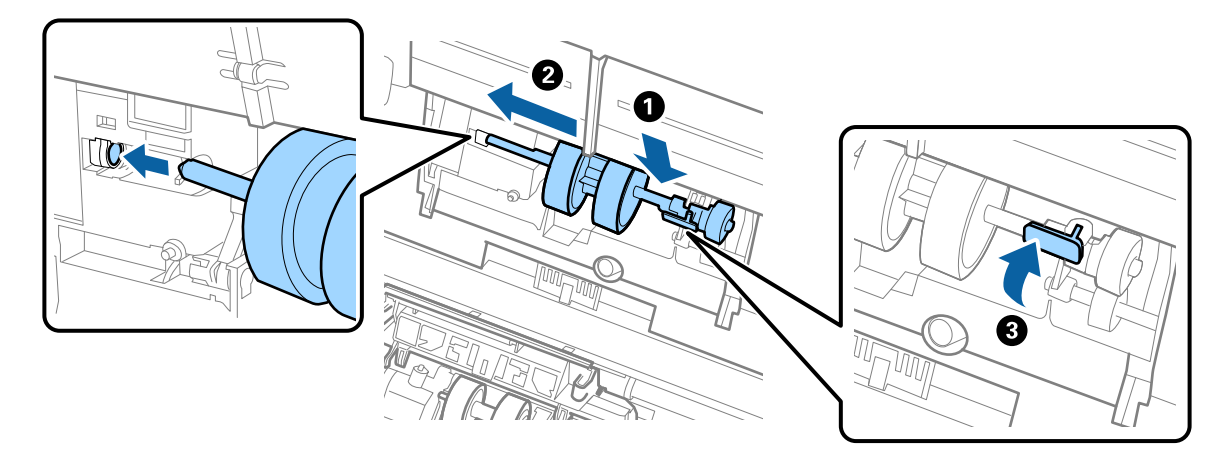

7. Sätt kanten på luckan över pickup-rullen i skåran och skjut på den. Stäng luckan ordentligt.

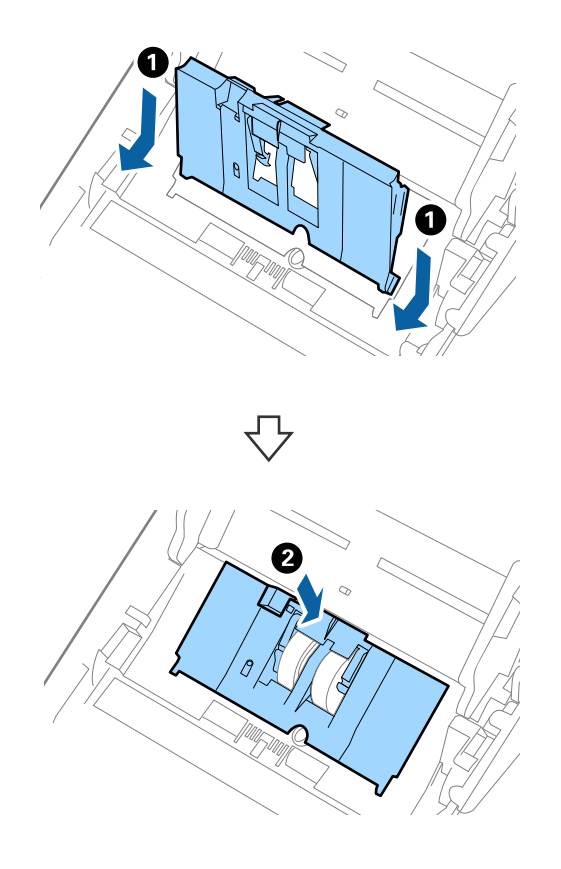
### **Underhåll**

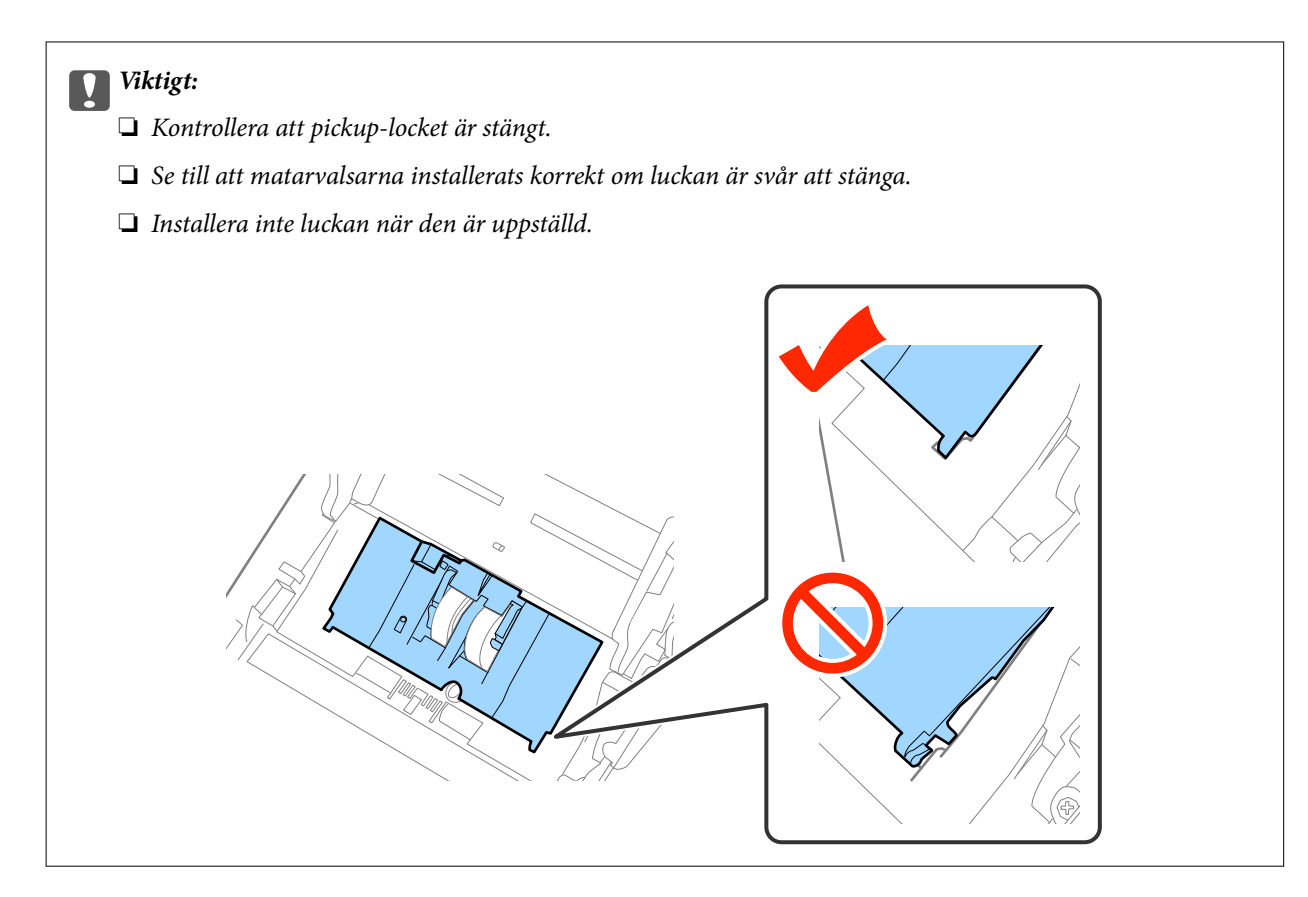

8. Tryck på krokarna på båda ändar av separationsrullslocket för att öppna luckan.

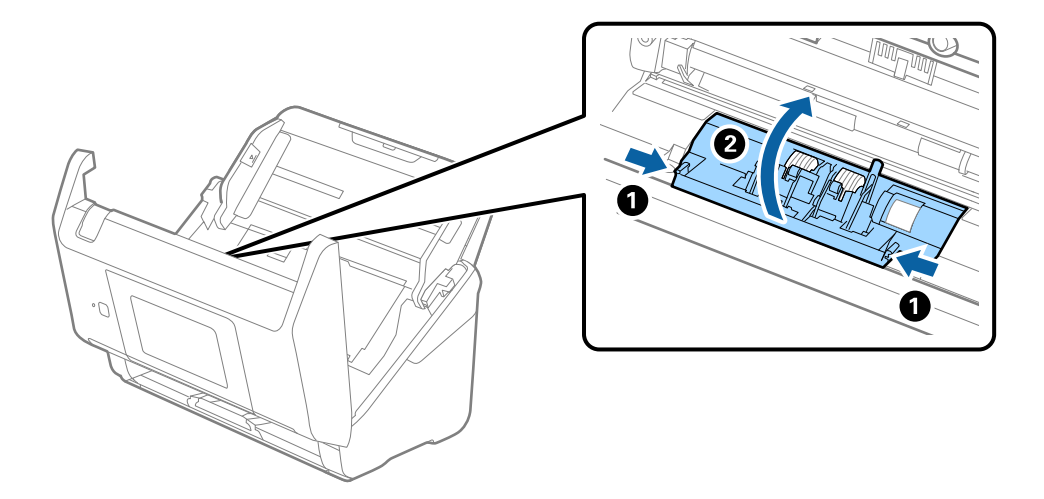

### **Underhåll**

9. Lyft i sidan av separationsrulen och skjut sedan på den och ta bort de installerade separationsrullarna.

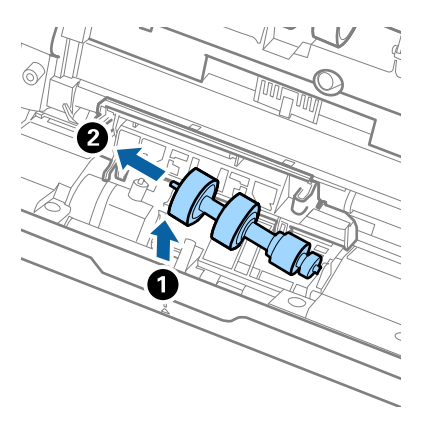

10. Mata in den nya separationsrullaxeln in i hålet på höger sida och sänk sedan ned rullen.

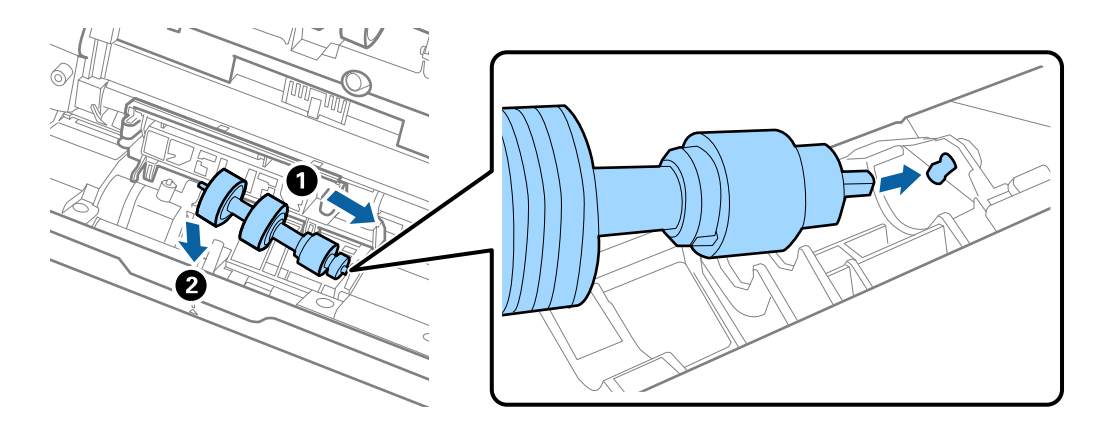

11. Stäng separationsrullocket.

### c*Viktigt:*

Om locket är svårt att stänga ska du se till att separationsrullarna är korrekt installerade.

- 12. Stäng skannerluckan.
- 13. Koppla in AC-adaptern och slå på skannern.
- 14. Återställ skanningnumret på kontrollpanelen eller genom att använda Epson Scan 2 Utility.

#### *Anmärkning:*

Kassera pickup-rullen och separationsrullen i enlighet med de regler och föreskrifter som gäller hos din lokala myndighet. Ta inte isär dem.

### **Relaterad information**

& ["Koder för rullmonteringskit" på sidan 21](#page-20-0)

## **Återställa antalet skanningar**

Återställa antalet skanningar med kontrollpanelen eller Epson Scan 2 Utility efter byte av Roller Assembly Kit.

### **Relaterad information**

& ["Byta rullmonteringskit" på sidan 106](#page-105-0)

## **Återställa antalet skanningar på kontrollpanelen**

- 1. Välj **Skannerunderhåll** från hemskärmen.
- 2. På skärmen **Skannerunderhåll** väljer du **Byte av underhållsvals**.
- 3. Följ instruktionerna på skärmen och tryck på **Återställ räknaren för underhål.**.
- 4. Tryck på **Ja**.

*Anmärkning:* Du kan även återställa antalet skanningar genom att använda följande metod.

Välj Inst. och sedan *Enhetsinformation*. Tryck på  $\equiv$  ikonen och sedan på **Antal skanningar efter byte**.

### **Återställa antalet skanningar i Epson Scan 2 Utility**

Återställ antalet skanningar med Epson Scan 2 Utility efter byte av Rullmonteringskitet.

- 1. Starta skannern.
- 2. Starta Epson Scan 2 Utility.
	- ❏ Windows 10/Windows Server 2016

Klicka på startknappen och välj sedan **EPSON** > **Epson Scan 2** > **Epson Scan 2 Utility**.

❏ Windows 8.1/Windows 8/Windows Server 2012 R2/Windows Server 2012

**Start** skärmen > **Appar** > **Epson** > **Epson Scan 2 Utility**.

❏ Windows 7/Windows Vista/Windows XP/Windows Server 2008 R2/Windows Server 2008/Windows Server 2003 R2/Windows Server 2003

Klicka på startknappen och välj **Alla program** (eller **Program**) > **EPSON** > **Epson Scan 2** > **Epson Scan 2 Utility**.

❏ Mac OS

Välj **Gå** > **Applikationer** > **EPSON Software** > **Epson Scan 2 Utility**.

3. Klicka på fliken **Räknare**.

4. Klicka på **Återställ** för rullmonteringskitet.

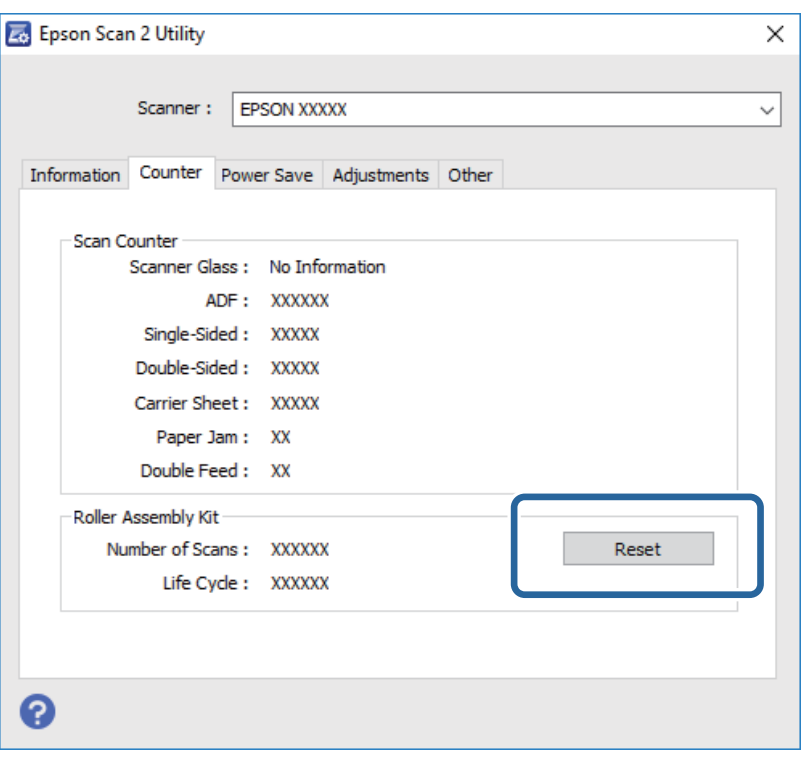

## **Energispar**

Du kan spara energi genom att använda viloläge eller automatiskt avstängningsläge när ingen åtgärd utförs av skannern. Du kan ställa in tidsperioden innan skannern övergår i viloläge och stängs av automatiskt. All ökning kommer att påverka produktens energieffektivitet. Tänk på miljön innan du gör några ändringar.

- 1. Tryck på **Inst.** från hemskärmen.
- 2. Tryck på **Standardinställningar**.
- 3. Tryck på **Sömntimer** eller **Avstängningstimer** för att kontrollera inställningarna.

## **Transportera skannern**

Om du måste transportera skannern en längre sträcka, följ stegen nedan för hur man packar ner skannern.

- 1. Tryck på knappen  $\bigcirc$  för att stänga av skannern.
- 2. Koppla ur AC-adaptern.
- 3. Ta bort inmatningsförlängningen och utmatningsfacket.

### **Underhåll**

<span id="page-112-0"></span>4. Stäng inmatningsförlängningen och utmatningsfacket.

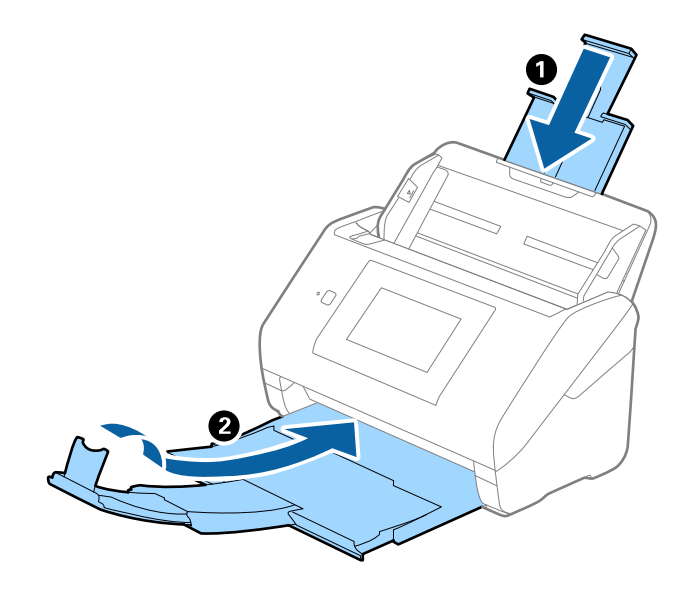

### Viktigt:

Se till att stänga utmatningsfacket ordentligt; annars kan det skadas under transporten.

5. Ta bort inmatningsfacket.

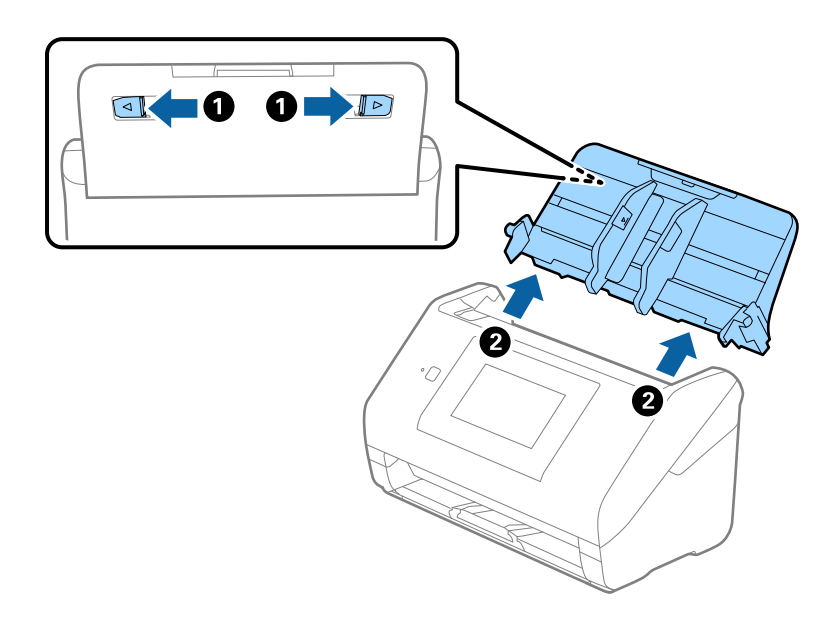

6. Sätt fast förpackningsmaterialet som medföljde skannern och packa ned skannern i originalkartongen, eller en liknande kartong som passar skannern.

## **Uppdatera applikationer och firmware**

Du kanske kan lösa vissa problem och förbättra eller lägga till funktioner genom att uppdatera programmen och den fasta programvaran. Se till att du har den senaste versionen av programmen och den fasta programvaran.

1. Se till att skannern och datorn är ansluten, samt att datorn är ansluten till Internet.

2. Starta EPSON Software Updater och uppdatera programmen eller den fasta programvaran.

### *Anmärkning:*

Operativsystemen för Windows Server stöds inte.

❏ Windows 10

Klicka på startknappen och välj sedan **Epson Software** > **EPSON Software Updater**.

❏ Windows 8.1/Windows 8

Ange programvarans namn i sökfältet och välj sedan den ikon som visas.

❏ Windows 7/Windows Vista/Windows XP

Klicka på startknappen och välj **Alla program** eller **Program** > **Epson Software** > **EPSON Software Updater**.

❏ Mac OS

Välj **Finder** > **Gå** > **Program** > **Epson Software** > **EPSON Software Updater**.

### c*Viktigt:*

Stäng inte av datorn eller skannern medan du uppdaterar.

### *Anmärkning:*

Om du inte hittar det program som du vill uppdatera i listan kan du inte uppdatera med hjälp av EPSON Software Updater. Sök efter senaste programversioner på din lokala Epson webbplats.

[http://www.epson.com](http://www.epson.com/)

# **Lösa problem**

## **Problem med skannern**

## **Kontrollera meddelanden på kontrollpanelen**

Om det visas ett felmeddelande på kontrollpanelen följer du instruktionerna på skärmen eller lösningarna nedan för att lösa problemet.

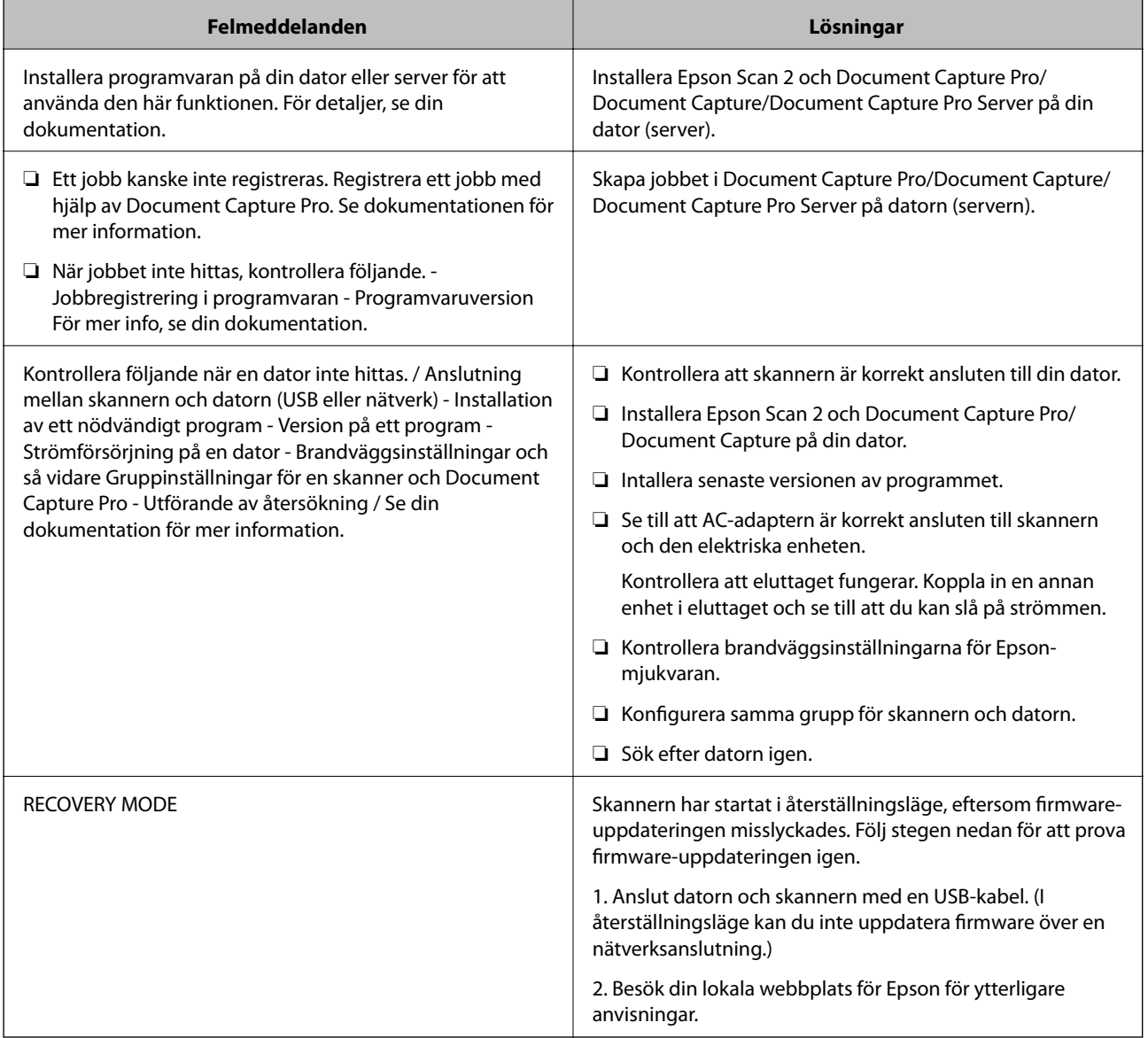

### **Relaterad information**

- & ["Uppdatera applikationer och firmware" på sidan 113](#page-112-0)
- & ["Installera dina program" på sidan 124](#page-123-0)

## **Skannern går inte att slå på**

- ❏ Se till att AC-adaptern är korrekt ansluten till skannern och den elektriska enheten.
- ❏ Kontrollera att eluttaget fungerar. Koppla in en annan enhet i eluttaget och se till att du kan slå på strömmen.

## **Problem vid start av skanning**

### **Kan inte starta Epson Scan 2**

Kontrollera att skannern är korrekt ansluten till din dator.

- ❏ Kontrollera följande vid användning av skannern över ett nätverk.
	- ❏ Se till att nätverkskabeln är korrekt ansluten.
	- ❏ Se till att skannern är korrekt vald på skärmen för **Skannerinställningar**.
	- ❏ Om skärmen **Skannerinställningar** visas när du startar Epson Scan 2, och din skanner inte visas i skannerlistan har skannern inte upptäckts.

Klicka på **Aktivera redigering** och klicka sedan på **Lägg till**. Lägg till skannern på skärmen **Lägg till nätverksskanner**.

- ❏ Kontrollera följande vid användning av skannern med en USB-kabel.
	- ❏ Se till att USB-kabeln är korrekt ansluten till skannern och datorn.
	- ❏ Använd USB-kabeln som medföljde skannern.
	- ❏ Anslut skannern direkt till datorns USB-port. Skannern kanske inte fungerar korrekt när den är ansluten till datorn via en eller flera USB-hubbar.
- ❏ Kontrollera att skannern är påslagen.
- ❏ Vänta tills statuslampan slutar blinka vilket innebär att skannern är klar för skanning.
- ❏ Om du använder ett TWAIN-kompatibelt program, se till att korrekt skanner har valts som skanner eller inställning för källa.

## **Pappersmatningsproblem**

### **Flera original matas**

Om flera original matas ska du öppna skannerluckan och ta bort originalen. Stäng sedan skannerluckan.

Vid ofta förekommande matning av flera original ska du prova följande.

- ❏ Om du fyller på original som inte stöds kan skannern mata flera original samtidigt.
- ❏ Rengör rullarna inuti skannern.
- ❏ Minska antalet original som placeras ut i taget.
- ❏ Välj **Långsam** på kontrollpanelen för att sänka skanninghastigheten.
- ❏ Använd **Automatiskt matningsläge** i Epson Scan 2, och skanna originalen ett i taget.

### **Relaterad information**

- & ["Rengöra skannern invändigt" på sidan 101](#page-100-0)
- & ["Skanna olika storlekar eller typer av original ett i taget \(Automatiskt matningsläge\)" på sidan 75](#page-74-0)

## **Ta bort original som satt igen från skannern**

Om ett original har satt igen inne i skannern ska du följa stegen nedan för att ta bort det.

- 1. Ta bort alla original som finns kvar i ingångsfacket.
- 2. Dra upp spaken för att öppna skannerlocket.

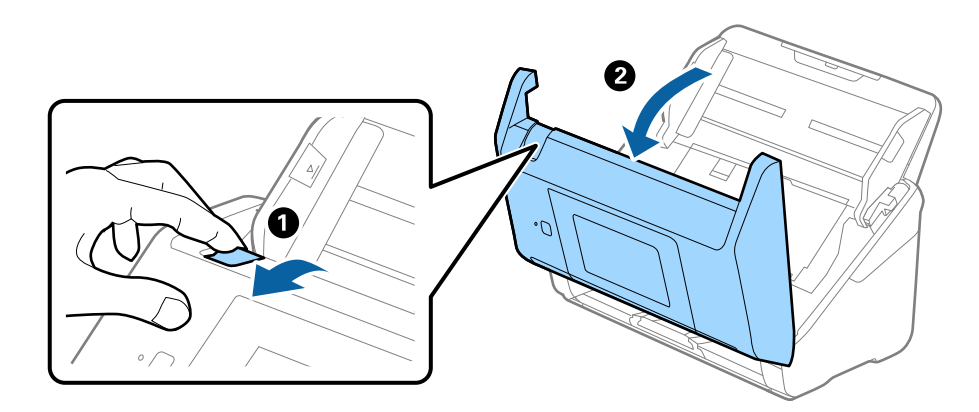

3. Ta försiktigt bort original som finns kvar inne i skannern.

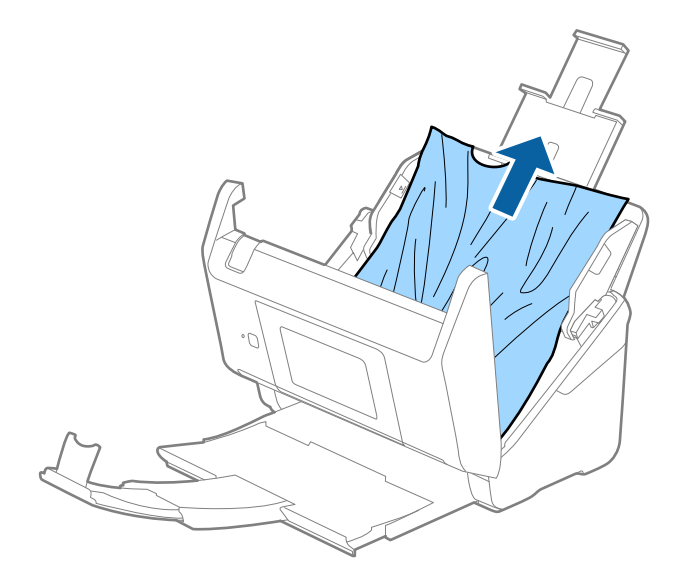

4. Om du inte kan dra originalen rakt uppåt ska du försiktigt dra ut igensatta original från utmatningsfacket i pilens riktning.

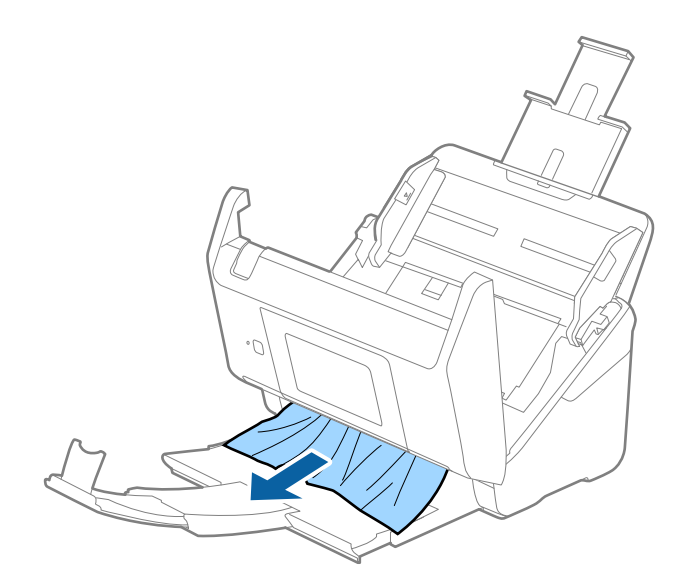

### *C Viktigt:*

Se till att inga papper finns i skannern.

5. Stäng skannerluckan.

## **Originalen fastnar ofta i skannern**

Om originalen fastnar ofta i skannern ska du prova följande.

- ❏ Välj **Långsam** på kontrollpanelen för att sänka skanninghastigheten.
- ❏ Rengör rullarna inuti skannern.
- ❏ Om utmatade original fastnar ska du försätta utmatningsfacket i förvaringsläge och inte använda det.

### **Relaterad information**

& ["Rengöra skannern invändigt" på sidan 101](#page-100-0)

## **Originalen blir smutsiga**

Rengör skannerns insida.

### **Relaterad information**

& ["Rengöra skannern invändigt" på sidan 101](#page-100-0)

## **Skanninghastigheten minskar vid kontinuerlig skanning**

Vid kontinuerlig skanning med ADF, tappar skanningen hastigheten för att förhindra skannerfunktionen från överhettning och skada. Du kan dock fortsätta med skanningen.

För att återställa normal skanninghastighet ska du lämna skannern overksam i minst 30 minuter. Skanninghastigheten återställs inte även om strömmen är avstängd.

## **Det tar lång tid att skanna**

- ❏ När upplösningen är hög kan skanningen ta tid.
- ❏ Datorer med USB 3.0 (SuperSpeed) eller USB 2.0 (hög hastighet) kan skanna snabbare än datorer med USB 1.1 portar. Om du använder en USB 3.0- eller USB 2.0-port med skannern, kontrollera att systemkraven uppfylls.
- ❏ Vid användning av säkerhetsmjukvaran ska du utesluta filen TWAIN.log från övervakning eller konfigurera TWAIN.log som en skrivskyddad fil. För mer information om säkerhetsmjukvarans funktioner, se hjälpavsnittet och så vidare i den medföljande mjukvaran. Filen TWAIN.log sparas på följande platser.
	- ❏ Windows 10/Windows 8.1/Windows 8/Windows 7/Windows Vista:

C:\Users\(användarnamn)\AppData\Local\Temp

❏ Windows XP:

C:\Documents and Settings\(användarnamn)\Local Settings\Temp

## **Problem med skannade bilder**

### **Det blir raka linjer vid skanning från ADF**

❏ Rengör ADF.

Raka linjer kan visas på bilden när skräp eller smuts kommer in i ADF.

❏ Ta bort allt skräp eller smuts som finns på originalet.

### **Relaterad information**

& ["Rengöra skannern invändigt" på sidan 101](#page-100-0)

### **Bildkvaliteten är grov**

- ❏ Om upplösningen är låg kan du prova att öka upplösningen och sedan skaningen.
- ❏ I Epson Scan 2, justerar du bilden med objekten på fliken **Avancerade inställningar** och sedan skannar du.

### **Relaterad information**

- & ["Ställa in en upplösning som är lämplig för ändamålet med skanningen" på sidan 63](#page-62-0)
- & ["Bildjusteringsfunktioner" på sidan 76](#page-75-0)

## **Expandera eller förminska den skannade bilden**

Vid expandering eller förminskning av den skannade bilden kan du justera expansionsförhållandet med **Justeringar** i Epson Scan 2 Utility. Denna funktion är endast tillgänglig i Windows.

### *Anmärkning:*

Epson Scan 2 Utility är ett program som levereras med Epson Scan 2.

- 1. Starta Epson Scan 2 Utility.
	- ❏ Windows 10/Windows Server 2016 Klicka på startknappen och välj sedan **EPSON** > **Epson Scan 2** > **Epson Scan 2 Utility**.
	- ❏ Windows 8.1/Windows 8/Windows Server 2012 R2/Windows Server 2012

Ange programvarans namn i sökfältet och välj sedan den ikon som visas.

❏ Windows 7/Windows Vista/Windows XP/Windows Server 2008 R2/Windows Server 2008/Windows Server 2003 R2/Windows Server 2003

Klicka på startknappen och välj **Alla program** eller **Program** > **EPSON** > **Epson Scan 2 Utility** > **Epson Scan 2**.

- 2. Välj fliken **Justeringar**.
- 3. Använd **Utvidgning/sammandragning** för att justera expansionsförhållandet för skannade bilder.
- 4. Klicka på **Ange** för att verkställa inställningarna för skannern.

## **Förskjutning visas i bakgrunden för bilder**

Bilderna på baksidan av originalen kan visas i den skannade bilden.

❏ I Epson Scan 2, väljer du **Avancerade inställningar** och sedan justerar du **Ljusstyrka**.

Den här funktionen kanske inte är tillgänglig, beroende på inställningarna på fliken **Huvudinställningar** > **Bildtyp** eller övriga inställningar på fliken **Avancerade inställningar**.

❏ I Epson Scan 2, väljer du fliken **Avancerade inställningar** och sedan **Bildalternativ** > **Förstärkning av text**.

### **Relaterad information**

- & ["Ljusstyrka" på sidan 80](#page-79-0) Du kan justera ljusstyrkan för hela bilden.
- & ["Förstärkning av text" på sidan 78](#page-77-0) Du kan göra suddiga bokstäver på originalet tydliga och skarpa. Du kan även minska förskjutningen och ojämnheten för bakgrunden.

## **Texten är suddig**

- ❏ I Epson Scan 2, väljer du fliken **Avancerade inställningar** och sedan **Bildalternativ** > **Förstärkning av text**.
- ❏ I Epson Scan 2 när **Bildtyp** på fliken **Huvudinställningar** ställs in på **Svartvitt**, justerar du **Tröskel** på fliken **Avancerade inställningar**. När du ökar **Tröskel**, blir den svarta färgen kraftigare.
- ❏ Om upplösningen är låg kan du prova att öka upplösningen och sedan skaningen.

### **Relaterad information**

 $\rightarrow$  ["Förstärkning av text" på sidan 78](#page-77-0)

Du kan göra suddiga bokstäver på originalet tydliga och skarpa. Du kan även minska förskjutningen och ojämnheten för bakgrunden.

- & ["Tröskel" på sidan 81](#page-80-0) Du kan ställa in linjerna för binär monokrom (svartvitt). Öka tröskeln för att göra det svarta området större. Minska tröskeln för att göra det vita området större.
- & ["Ställa in en upplösning som är lämplig för ändamålet med skanningen" på sidan 63](#page-62-0)

### **Moaré-mönster (nätliknande skuggor) visas**

Om originalet är ett tryckt dokument kan moaré-mönster (nätliknande skuggor) visas på den skannade bilden.

❏ På fliken **Avancerade inställningar** i Epson Scan 2, välj **Descreening**.

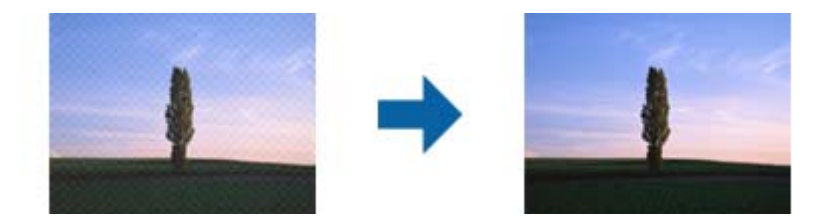

❏ Ändra upplösningen och skanna sedan igen.

### **Relaterad information**

& ["Descreening" på sidan 81](#page-80-0)

Du kan ta bort moaré-mönster (nätliknande skuggor) som uppstår när tryckta papper, exempelvis en tidskrift, skannas.

& ["Ställa in en upplösning som är lämplig för ändamålet med skanningen" på sidan 63](#page-62-0)

### **Kanten på originalet skannas inte vid automatisk detektering av storleken i originalet**

- ❏ I Epson Scan 2, väljer du fliken **Huvudinställningar** och sedan **Dokumentstorlek** > **Inställningar**. I fönstret **Inställningar för dokumentstorlek** justerar du **Beskär marginaler med storlek "Auto"**.
- ❏ Beroende på original kanske originalområdet inte kan identifieras korrekt vid användning av funktionen **Automatisk avkänning**. Välj rätt storlek på originalet i listan **Dokumentstorlek**.

### *Anmärkning:*

Om storleken på originalet du vill skanna inte finns med på listan väljer du *Anpassa*, och skapar sedan storleken manuellt.

## **Texten identifieras inte korrekt vid sparande som en Sökbar PDF**

- ❏ I fönstret **Alternativ för bildformat** i Epson Scan 2, kontrollerar du att **Textspråk** är korrekt inställd på fliken **Text**.
- ❏ Kontrollera att originalet placeras rakt.
- ❏ Använd ett original med tydlig text. Textidentifiering kan avvisas för följande typer av original.
	- ❏ Originalen som har kopierats ett antal gånger
	- ❏ Originalen tas emot av fax (i låga upplösningar)
	- ❏ Originalen på vilket teckenmellanslag eller radmellanslag är för små
	- ❏ Originalen med linjering eller understreck i texten
	- ❏ Original med handskriven text
	- ❏ Original med veck eller skrynklor
- ❏ I Epson Scan 2 när **Bildtyp** på fliken **Huvudinställningar** ställs in på **Svartvitt**, justerar du **Tröskel** på fliken **Avancerade inställningar**. När du ökar **Tröskel**, blir det svarta färgområdet större.
- ❏ I Epson Scan 2, väljer du fliken **Avancerade inställningar** och sedan **Bildalternativ** > **Förstärkning av text**.

### **Relaterad information**

- & ["Spara som en Sökbar PDF" på sidan 82](#page-81-0)
- & ["Förstärkning av text" på sidan 78](#page-77-0)

Du kan göra suddiga bokstäver på originalet tydliga och skarpa. Du kan även minska förskjutningen och ojämnheten för bakgrunden.

& ["Tröskel" på sidan 81](#page-80-0)

Du kan ställa in linjerna för binär monokrom (svartvitt). Öka tröskeln för att göra det svarta området större. Minska tröskeln för att göra det vita området större.

### **Kan inte lösa problem i den skannade bilden**

Om du har provat alla lösningar och inte har åtgärdat problemet ska du återställa inställningarna för Epson Scan 2 med Epson Scan 2 Utility.

### *Anmärkning:*

Epson Scan 2 Utility är ett program som levereras med Epson Scan 2.

- 1. Starta Epson Scan 2 Utility.
	- ❏ Windows 10/Windows Server 2016

Klicka på startknappen och välj sedan **EPSON** > **Epson Scan 2 Utility**.

❏ Windows 8.1/Windows 8/Windows Server 2012 R2/Windows Server 2012

Ange programvarans namn i sökfältet och välj sedan den ikon som visas.

❏ Windows 7/Windows Vista/Windows XP/Windows Server 2008 R2/Windows Server 2008/Windows Server 2003 R2/Windows Server 2003

Klicka på startknappen och välj **Alla program** eller **Program** > **EPSON** > **Epson Scan 2 Utility** > **Epson Scan 2**.

❏ Mac OS

Välj **Gå** > **Applikationer** > **Epson Software** > **Epson Scan 2 Utility**.

- 2. Välj fliken **Annat**.
- 3. Klicka på **Återställ**.

### *Anmärkning:*

Om återställning inte löser problemet av- och ominstallerar du Epson Scan 2.

## **Avinstallera och installera program**

## **Avinstallera dina program**

Du måste kanske avinstallera och sedan installera om programvaran för att lösa vissa problem eller om du har uppgraderat operativsystemet. Logga in på datorn som administratör. Ange administratörslösenordet om datorn uppmanar dig till det.

### **Avinstallera dina program i Windows**

- 1. Avsluta alla aktiva program.
- 2. Koppla ur skannern från datorn.
- 3. Öppna Kontrollpanelen:
	- ❏ Windows 10/Windows Server 2016 Högerklicka på startknappen eller håll den intryckt och välj sedan **Kontrollpanelen**.
	- ❏ Windows 8.1/Windows 8/Windows Server 2012 R2/Windows Server 2012 Klicka på **Skrivbord** > **Inställningar** > **Kontrollpanelen**.
	- ❏ Windows 7/Windows Vista/Windows XP/Windows Server 2008 R2/Windows Server 2008/Windows Server 2003 R2/Windows Server 2003

Klicka på startknappen och välj **Kontrollpanelen**.

- 4. Öppna **Avinstallera ett program** (eller **Lägg till eller ta bort program**):
	- ❏ Windows 10/Windows 8.1/Windows 8/Windows 7/Windows Vista/Windows Server 2016/Windows Server 2012 R2/Windows Server 2012/Windows Server 2008 R2/Windows Server 2008
		- Välj **Avinstallera ett program** i **Program**.
	- ❏ Windows XP/Windows Server 2003 R2/Windows Server 2003
		- Klicka på **Lägg till eller ta bort program**.
- 5. Välj programmet som du vill avinstallera.
- 6. Avinstallera programmen:
	- ❏ Windows 10/Windows 8.1/Windows 8/Windows 7/Windows Vista/Windows Server 2016/Windows Server 2012 R2/Windows Server 2012/Windows Server 2008 R2/Windows Server 2008

### Klicka på **Avinstallera/ändra** eller **Avinstallera**.

❏ Windows XP/Windows Server 2003 R2/Windows Server 2003

### Klicka på **Ändra/ta bort** eller **Ta bort**.

### *Anmärkning:*

Om fönstret Kontroll av användarkonto visas, klicka på Fortsätt.

7. Följ instruktionerna på skärmen.

### *Anmärkning:*

Ett meddelande kanske visas som uppmanar dig att starta om datorn. Om det visas, se till att *Jag vill starta om datorn nu* är markerat och klicka sedan på *Slutför*.

### <span id="page-123-0"></span>**Avinstallera dina program i Mac OS**

#### *Anmärkning:*

Se till att du har installerat EPSON Software Updater.

1. Hämta avinstallationsprogrammet med EPSON Software Updater.

När du har hämtat avinstallationsprogrammet behöver du inte hämta det igen för varje gång du avinstallerar programmet.

- 2. Koppla ur skannern från datorn.
- 3. För att avinstallera skannerdrivrutinen, välj **Systeminställningar** i menyn > **Skrivare och skanner** (eller **Skriv ut och skanna**, **Skriv ut och faxa**), ta sedan bort skannern från den aktiverade skannerlistan.
- 4. Avsluta alla aktiva program.
- 5. Välj **Finder** > **Gå** > **Program** > **Epson Software** > **Avinstallationsprogram**.
- 6. Välj det program som du vill avinstallera och klicka sedan på avinstallera.

### c*Viktigt:*

Avinstallationsprogrammet tar bort alla drivrutiner för Epsons skannrar på datorn. Om du använder flera Epson skannrar och endast vill ta bort vissa drivrutiner, ta först bort alla drivrutiner och installera sedan de drivrutiner du behöver igen.

#### *Anmärkning:*

Om du inte hittar det program som du vill avinstallera i listan över program kan du inte avinstallera via avinstallationsprogrammet. I dessa fall, välj *Finder* > *Gå* > *Program* > *Epson Software*, välj det program som du vill avinstallera och dra det sedan till papperskorgen.

### **Installera dina program**

Följ inställningarna nedan för att installera nödvändiga program.

#### *Anmärkning:*

❏ Logga in på datorn som administratör. Ange administratörslösenordet om datorn uppmanar dig till det.

❏ När du installerar om program måste du först avinstallera dem.

- 1. Avsluta alla aktiva program.
- 2. Vid installation av Epson Scan 2, koppla ur skannern och datorn temporärt.

#### *Anmärkning:*

Anslut inte skannern och datorn förrän du uppmanas till det.

3. Installera programmet genom att följa anvisningarna på webbplatsen nedan.

#### [http://epson.sn](http://epson.sn/?q=2)

#### *Anmärkning:*

I Windows kan du även använda programvaruskivan som medföljde skannern.

# **Tekniska specifikationer**

## **Allmänna skannerspecifikationer**

#### *Anmärkning:*

Specifikationerna kan ändras utan föregående meddelande.

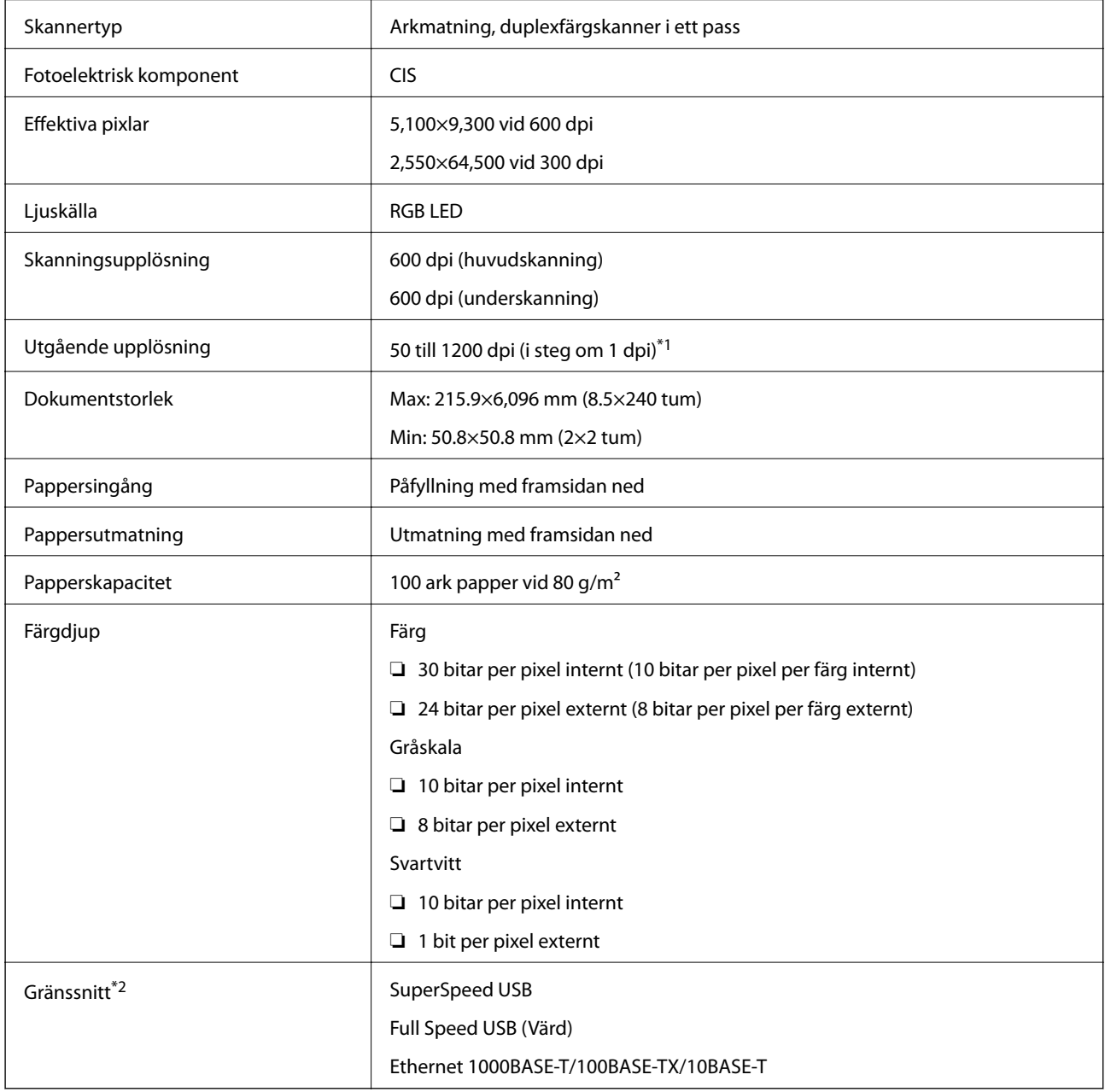

\*1 50 till 300 dpi (393.8 till 5,461.0 mm (15.5 till 215 tum) i längd), 50 till 200 dpi (5,461.1 till 6,096.0 mm (215 till 240 tum) i längd)

\*2 Du kan inte kommunicera med skannern över en USB-anslutning när du använder skannern med Document Capture Pro Server Authenticate Edition.

## **Nätverksfunktionslista**

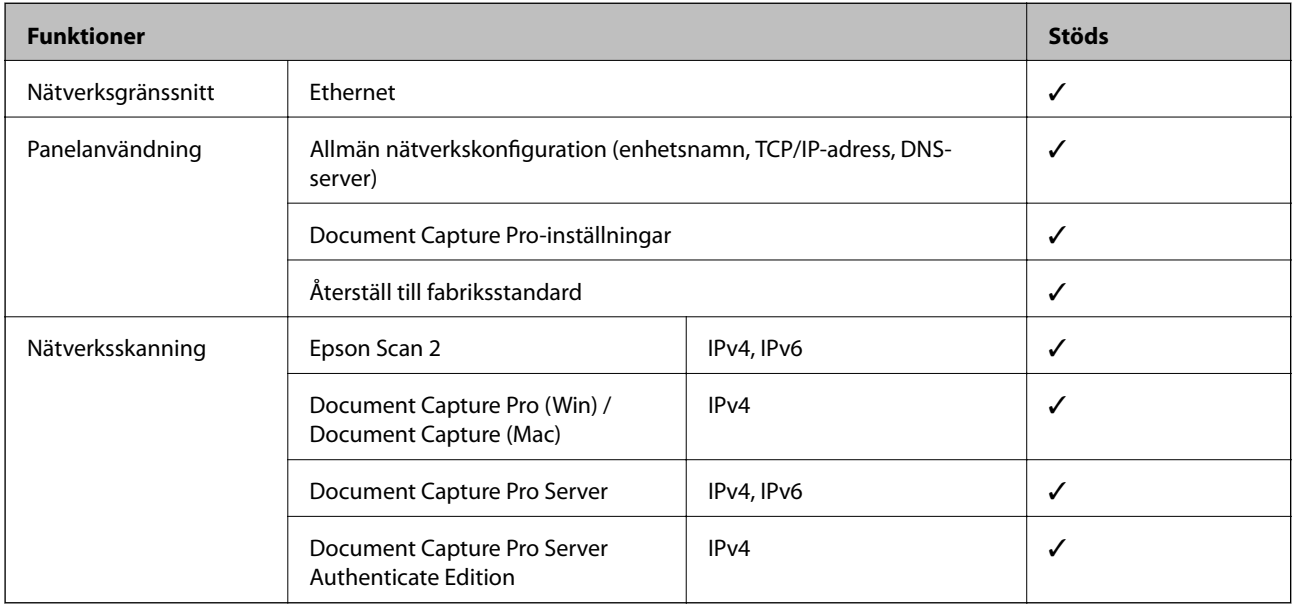

## **Ethernetspecifikationer**

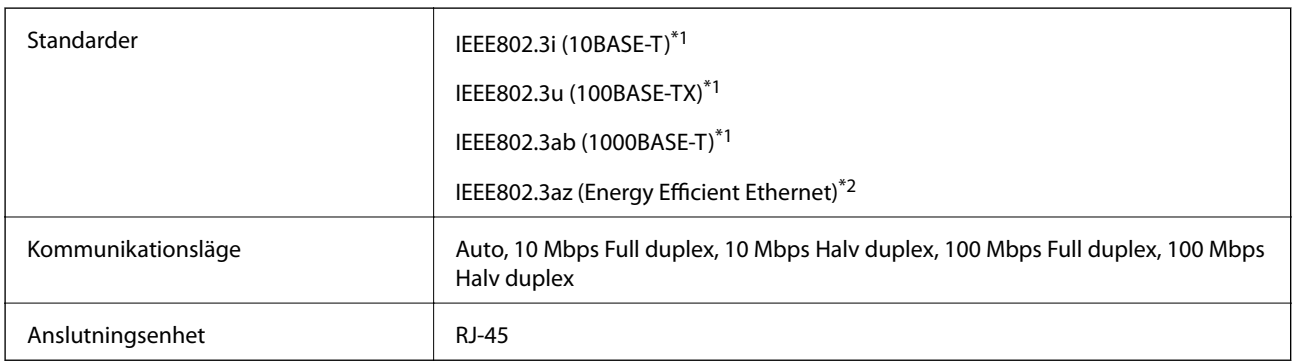

\*1 Använd en kategori 5e eller högre STP-kabel (Shielded twisted pair) för att förhindra risk för radiostörningar.

\*2 Den anslutna enheten ska uppfylla kraven enligt normen IEEE802.3az.

## **Säkerhetsprotokoll**

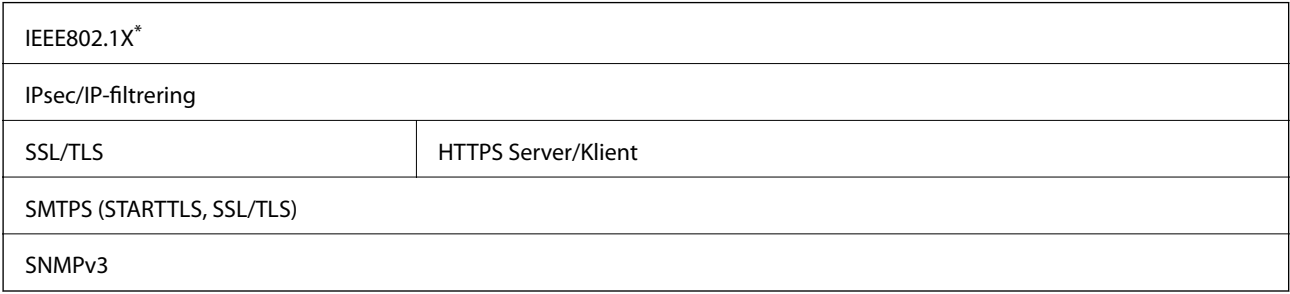

\* Du behöver använda en anslutningsenhet som uppfyller kraven enligt IEEE802.1X.

## **Dimensioner och viktspecifikationer**

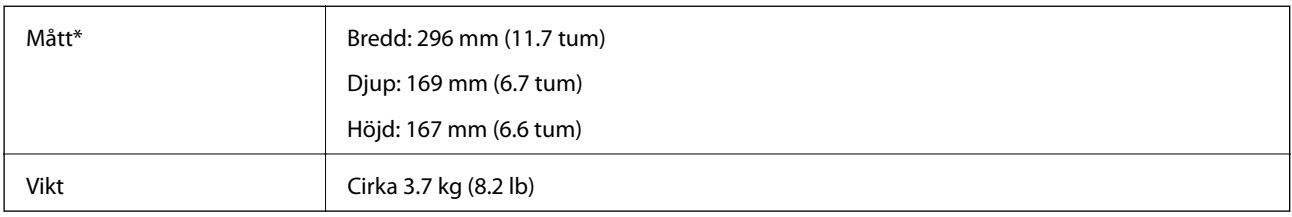

\* Utan utskjutande delar och inmatningsfack.

## **Elektriska specifikationer**

## **Elektriska specifikationer för skanner**

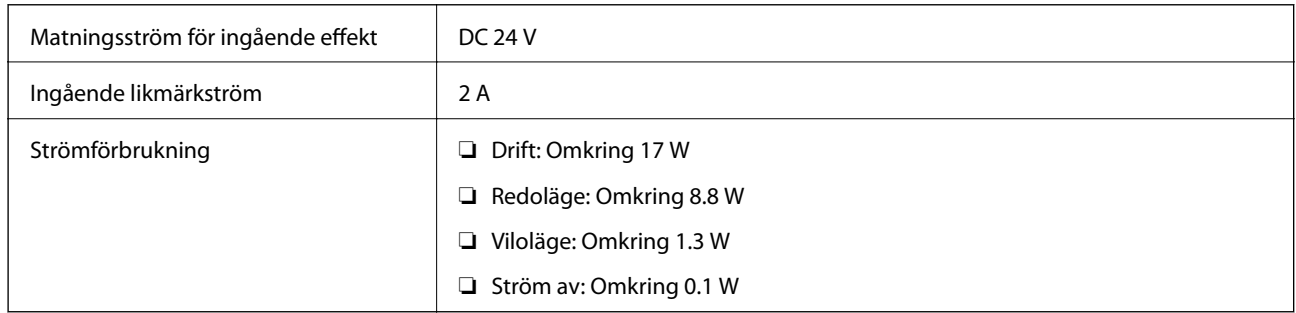

## **Elektriska specifikationer för AC-adapter**

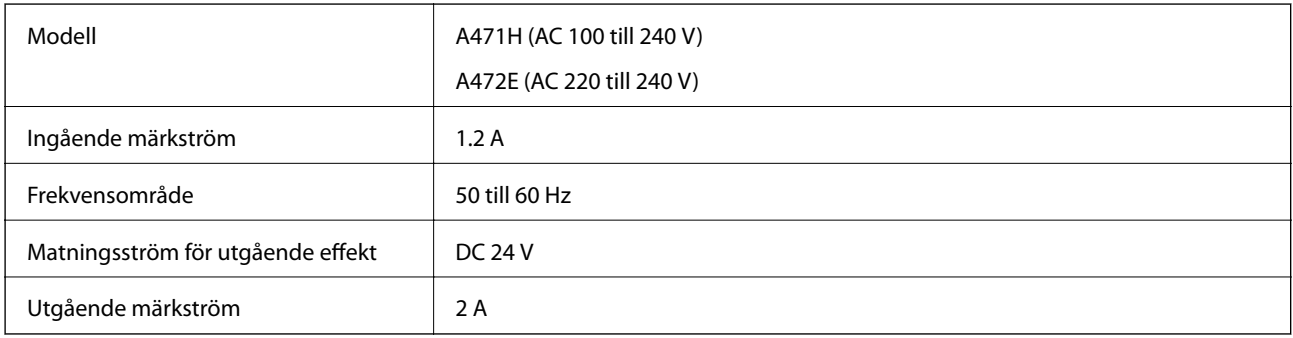

## **Miljöspecifikationer**

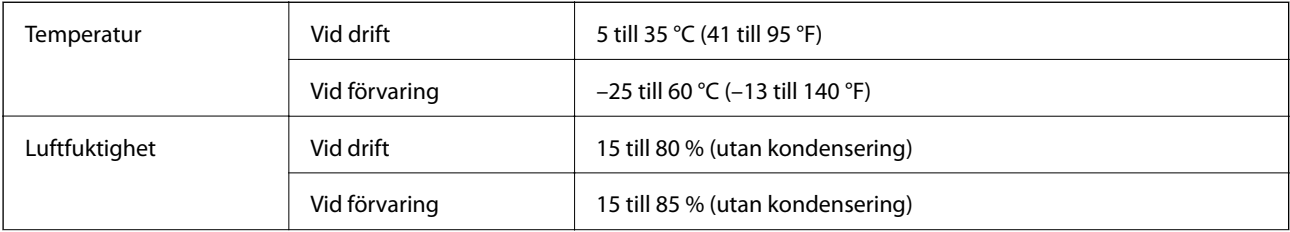

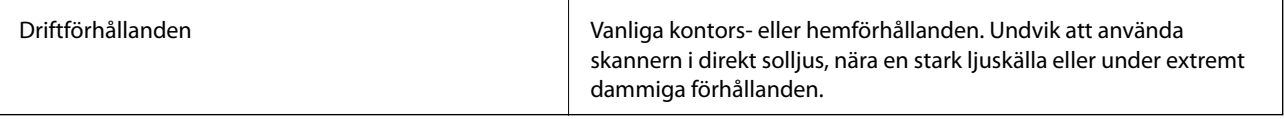

## **Systemkrav**

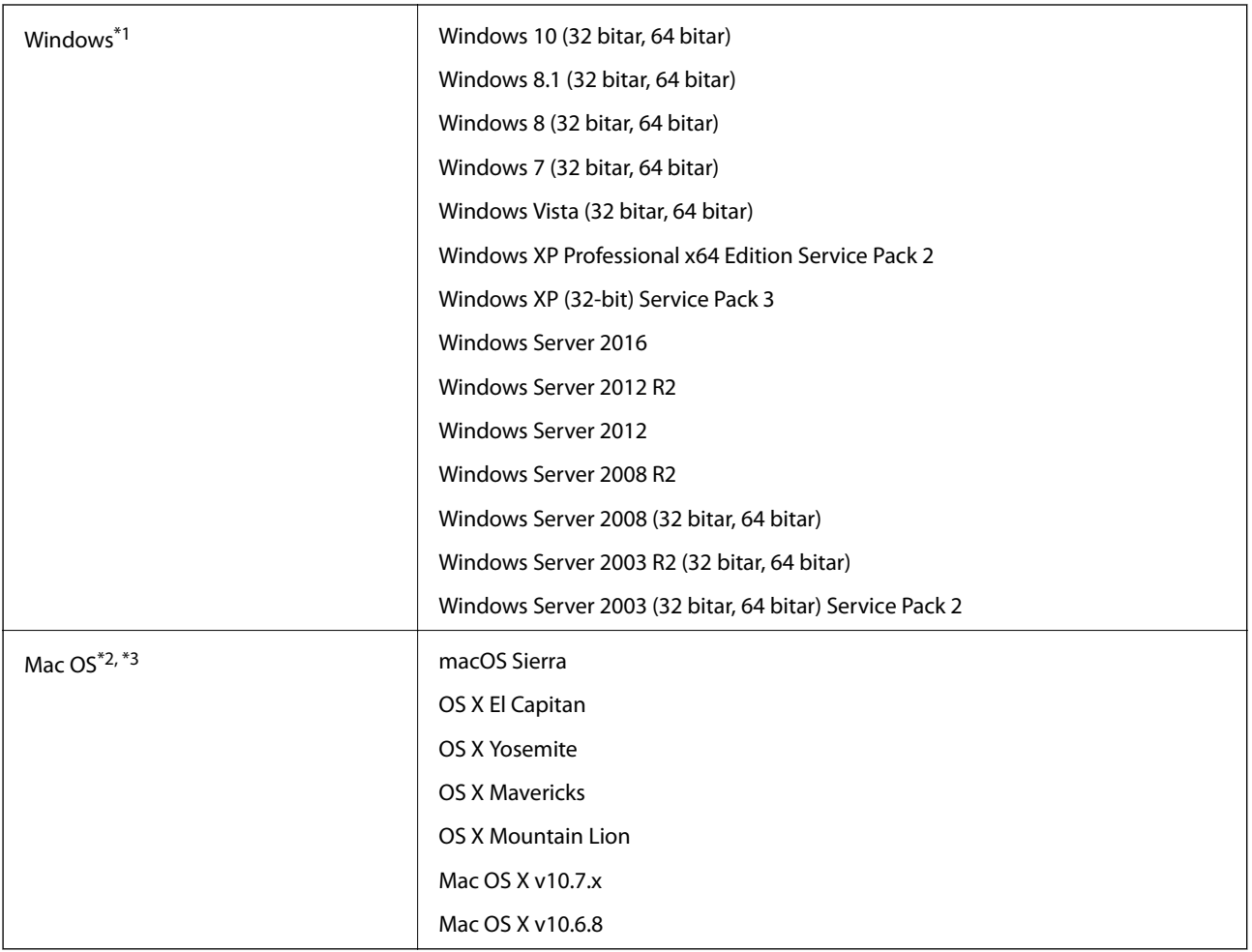

\*1 Document Capture Pro stöder inte Windows Vista/Windows XP.

\*2 Snabbt användarbyte på Mac OS X eller senare stöds inte.

\*3 UNIX File System (UFS) för Mac OS X stöds inte.

# **Standarder och godkännanden**

## **Standarder och godkännande för den europeiska modellen**

### **Produkt och AC-adapter**

Följande modeller är CE-märkta och uppfyller kraven i alla tillämpliga EG-direktiv. För mer information, besök följande webbplats för att få tillgång till den fulla deklarationen av efterlevnader med hänsyn till direktiv och harmoniserade standarder som används för att deklarera efterlevnad.

<http://www.epson.eu/conformity>

J381C

A471H, A472E

## **Standarder och godkännande för australienska modeller**

### **Produkt**

EMC BEMEL AS/NZS CISPR22 klass B

### **AC-adapter (A471H)**

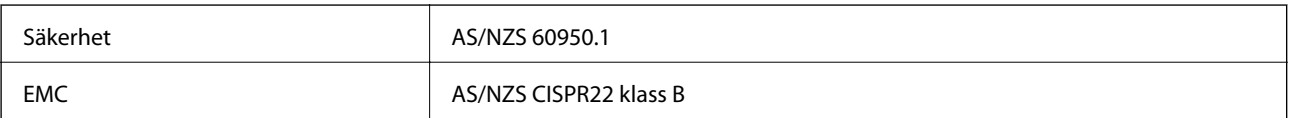

# **Var du kan få hjälp**

## **Webbplatsen för teknisk support**

Om du behöver ytterligare hjälp kan du gå till Epsons kundtjänstwebbplats som visas nedan. Välj land eller region och gå till supportdelen på din lokala Epson-webbplats. Dessutom finns de senaste drivrutinerna, svar på vanliga frågor, handböcker och övrigt nedladdningsbart material på webbplatsen.

<http://support.epson.net/>

<http://www.epson.eu/Support> (Europa)

Kontakta Epsons kundtjänst för hjälp om Epson-produkten inte fungerar som den ska och du inte kan lösa problemet.

## **Kontakta Epsons kundtjänst**

### **Innan du kontaktar Epson**

Kontakta Epsons kundtjänst för hjälp om Epson-produkten inte fungerar som den ska och du inte kan lösa problemet med felsökningsinformationen i produktens dokumentation. Kontakta återförsäljaren som du köpte produkten hos om en lokal Epson kundtjänst inte anges nedan.

Epsons kundtjänst kan hjälpa dig mycket snabbare om du tillhandahåller följande information:

❏ Produktens serienummer

(Etiketten med serienumret sitter normalt på produktens baksida.)

- ❏ Produktmodell
- ❏ Produktens programvaruversion

(Klicka på **About**, **Version Info** eller en liknande knapp i produktprogrammet.)

- ❏ Märke och modell på datorn
- ❏ Datorns operativsystem och version
- ❏ Namn och versioner på programvara som du brukar använda med produkten

#### *Anmärkning:*

Beroende på produkten kan data för uppringningslistorna för fax och/eller nätverksinställningarna lagras i produktens minne. Data och/eller inställningar kan gå förlorade om produkten går sönder eller måste repareras. Epson kan inte hållas ansvarigt för dataförluster, för säkerhetskopior eller återställning av data och/eller inställningar även om garantiperioden fortfarande gäller. Vi rekommenderar att du gör egna säkerhetskopior av uppgifterna eller antecknar inställningarna.

### **Hjälp för användare i Europa**

Det europeiska garantidokumentet innehåller information om hur du kontaktar Epsons kundtjänst.

### **Hjälp för användare i Taiwan**

Kontaktpunkter för information, support och tjänster är:

### **Webben**

#### [http://www.epson.com.tw](http://www.epson.com.tw/)

Information om produktspecifikationer, nedladdningsbara drivrutiner och produktfrågor kan tillhandahållas.

### **Epson HelpDesk**

Telefon: +886-2-80242008

Vårt HelpDesk-team kan hjälpa dig med följande per telefon:

- ❏ Försäljningsfrågor och produktinformation
- ❏ Frågor eller problem som gäller produktens användning
- ❏ Reparations- och garantifrågor

### **Servicecenter för reparationer:**

<http://www.tekcare.com.tw/branchMap.page>

TekCare corporation är ett auktoriserat servicecenter för Epson Taiwan Technology & Trading Ltd.

### **Hjälp för användare i Australien**

Epson i Australien strävar efter att erbjuda kundservice av hög klass. Förutom produktens dokumentation tillhandahåller vi följande informationskällor:

### **Internet-URL**

#### [http://www.epson.com.au](http://www.epson.com.au/)

Gå till webbplatsen för Epson i Australien. Den är värd ett besök då och då! Webbplatsen har en nedladdningsplats för drivrutiner och tillhandahåller kontaktställen för Epson, ny produktinformation och teknisk support (e-post).

### **Epson Helpdesk**

Telefon: 1300-361-054

Epson Helpdesk fungerar som en sista backup för att ge råd och hjälp till våra kunder. Operatörerna i Helpdesk kan hjälpa dig att installera, konfigurera och använda din Epson-produkt. Av säljpersonalen i Helpdesk kan du få produktinformation om nya Epson-produkter och information om var närmaste återförsäljare eller servicerepresentant finns. Många olika typer av frågor besvaras här.

Vi rekommenderar att du har all relevant information till hands när du ringer. Ju mer information du kan tillhandahålla, desto snabbare kan vi hjälpa dig att lösa problemet. Denna information omfattar Epsons produktdokumentation, typ av dator, operativsystem, program, samt övrig information som kan behövas.

### **Transportera produkten**

Epson rekommenderar att produktens förpackning behålls för framtida transportering.

## **Hjälp för användare i Singapore**

Källor för information, support och tjänster från Epson Singapore:

### **Webben**

### [http://www.epson.com.sg](http://www.epson.com.sg/)

Information om produktspecifikationer, nedladdningsbara drivrutiner, vanliga frågor, försäljningsfrågor och teknisk support kan fås via e-post.

### **Epson HelpDesk**

Avgiftsfritt: 800-120-5564

Vårt HelpDesk-team kan hjälpa dig med följande per telefon:

- ❏ Försäljningsfrågor och produktinformation
- ❏ Frågor eller problem som gäller produktens användning
- ❏ Reparations- och garantifrågor

## **Hjälp för användare i Thailand**

Kontaktpunkter för information, support och tjänster är:

### **Webben**

### [http://www.epson.co.th](http://www.epson.co.th/)

Information om produktspecifikationer, nedladdningsbara drivrutiner, vanliga frågor och e-post kan tillhandahållas.

### **Epson Hotline**

Telefon: 66-2685-9899

E-post: support@eth.epson.co.th

Vårt Hotline-team kan hjälpa dig med följande per telefon:

- ❏ Försäljningsfrågor och produktinformation
- ❏ Frågor eller problem som gäller produktens användning
- ❏ Reparations- och garantifrågor

### **Hjälp för användare i Vietnam**

Kontaktpunkter för information, support och tjänster är:

### **Epson Hotline**

Telefon (Ho Chi Minh City): 84-8-823-9239 Telefon (Hanoi): 84-4-3978-4785, 84-4-3978-4775

### **Epson Servicecenter**

65 Truong Dinh Street, District 1, Hochiminh City, Vietnam. 29 Tue Tinh, Quan Hai Ba Trung, Hanoi City, Vietnam

## **Hjälp för användare i Indonesien**

Kontaktpunkter för information, support och tjänster är:

### **Webben**

### [http://www.epson.co.id](http://www.epson.co.id/)

- ❏ Information om produktspecifikationer, hämtbara drivrutiner
- ❏ Vanliga frågor och svar, försäljningsförfrågningar, frågor via e-post

### **Epson Hotline**

Telefon: 62-1500-766

Fax: 62-21-808-66-799

Vårt Hotline-team kan hjälpa dig med följande per telefon eller fax:

- ❏ Försäljningsfrågor och produktinformation
- ❏ Teknisk support

### **Epson Servicecenter**

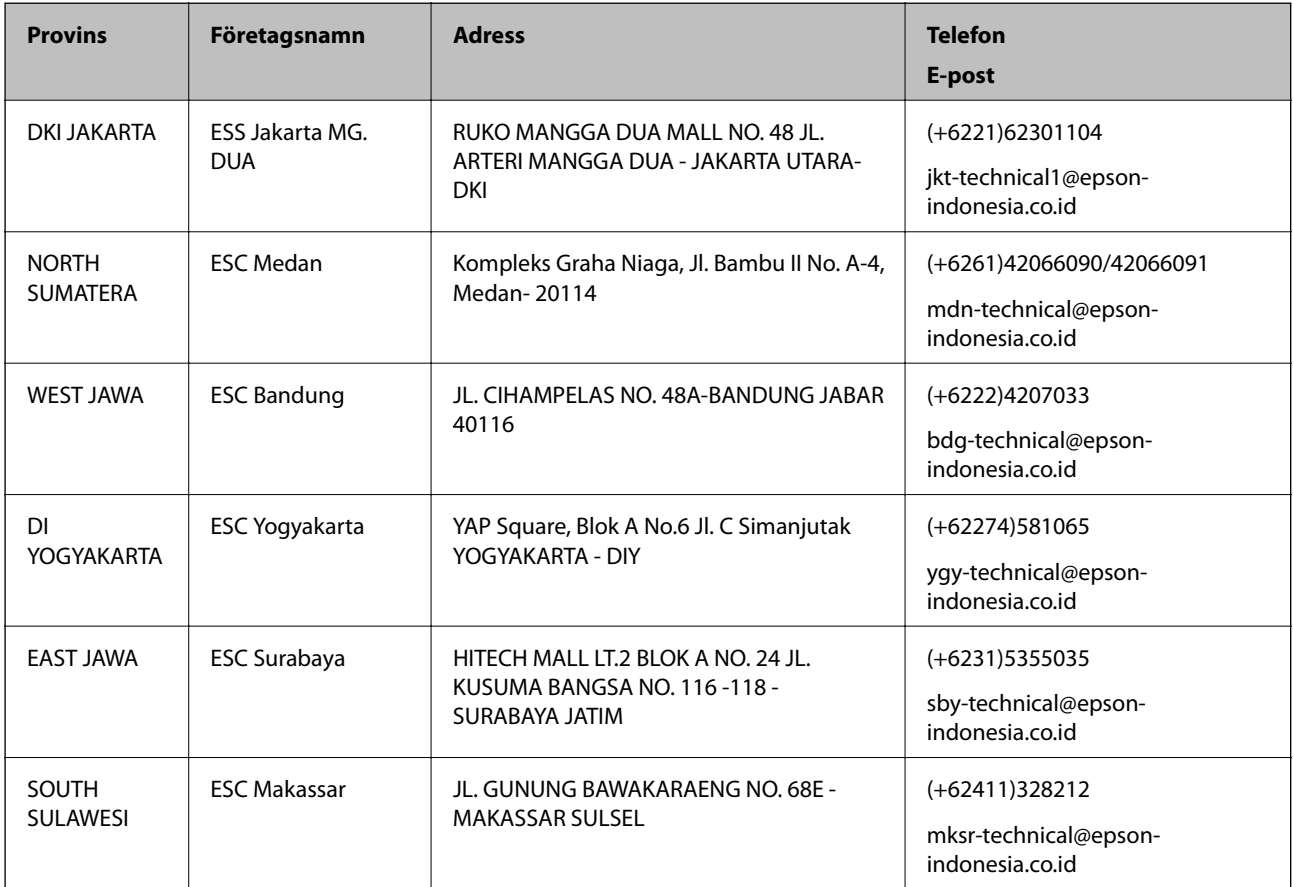

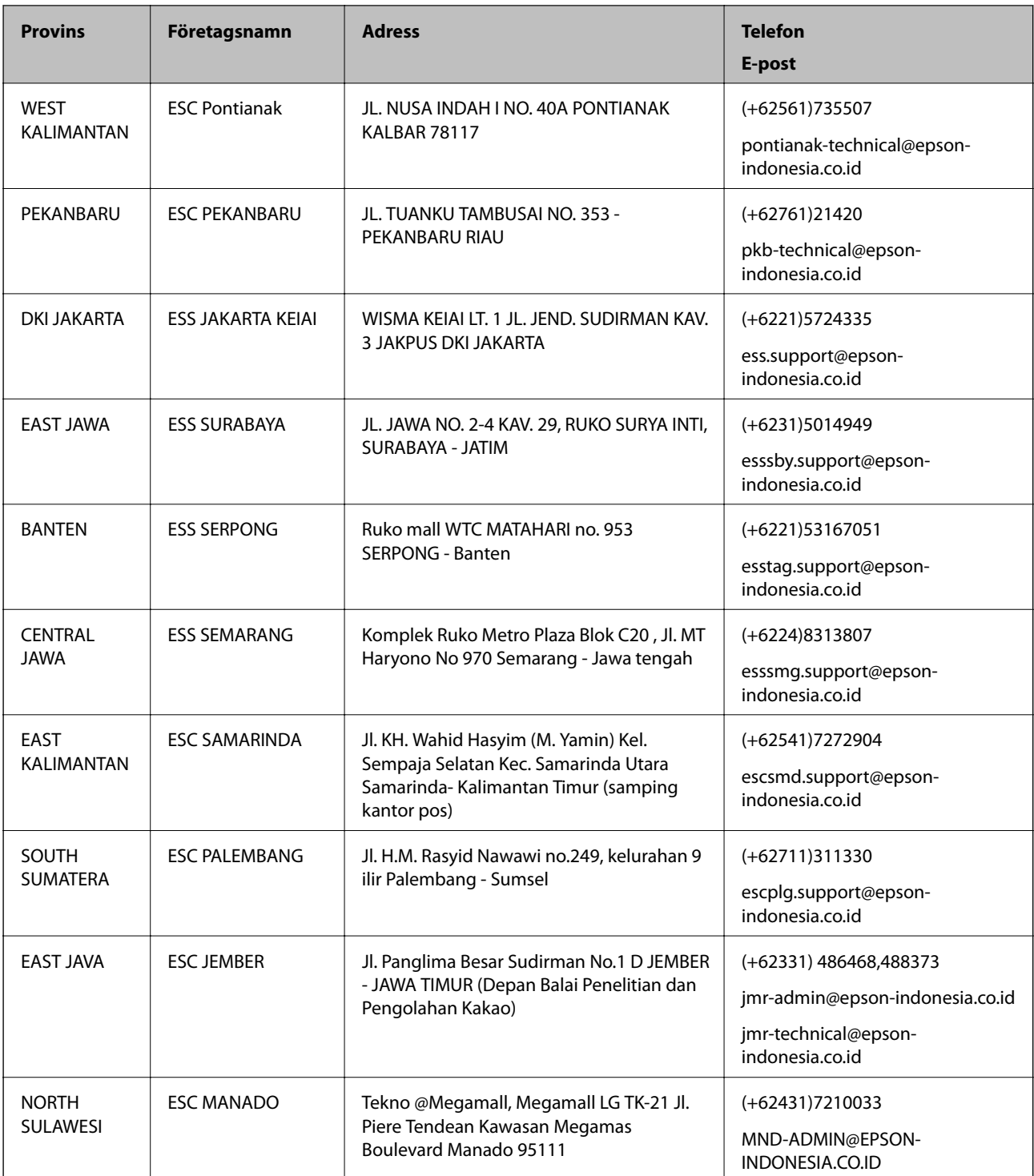

Ring vår hotline för information om andra orter som inte anges här: 08071137766.

## **Hjälp för användare i Hongkong**

Användarna kan kontakta Epson Hong Kong Limited för teknisk support samt andra after sales-tjänster.

### **Hemsida på Internet**

[http://www.epson.com.hk](http://www.epson.com.hk/)

Epson Hong Kong har en lokal hemsida på både kinesiska och engelska på Internet där användarna kan få information om följande:

- ❏ Produktinformation
- ❏ Svar på vanliga frågor
- ❏ De senaste drivrutinsversionerna för Epson-produkter

#### **Hotline för teknisk support**

Du kan även kontakta vår tekniska personal på följande telefon- och faxnummer:

Telefon: 852-2827-8911 Fax: 852-2827-4383

### **Hjälp för användare i Malaysia**

Kontaktpunkter för information, support och tjänster är:

#### **Webben**

[http://www.epson.com.my](http://www.epson.com.my/)

- ❏ Information om produktspecifikationer, hämtbara drivrutiner
- ❏ Vanliga frågor och svar, försäljningsförfrågningar, frågor via e-post

#### **Epsons samtalscenter**

Telefon: +60 1800-8-17349

- ❏ Försäljningsfrågor och produktinformation
- ❏ Frågor eller problem som gäller produktens användning
- ❏ Reparations- och garantifrågor

#### **Huvudkontor**

Telefon: 603-56288288

Fax: 603-5628 8388/603-5621 2088

### **Hjälp för användare i Indien**

Kontaktpunkter för information, support och tjänster är:

### **Webben**

#### [http://www.epson.co.in](http://www.epson.co.in/)

Information om produktspecifikationer, nedladdningsbara drivrutiner och produktfrågor kan tillhandahållas.

### **Helpline**

❏ Service, produktinformation och beställning av förbrukningsartiklar (BSNL-linjer) Avgiftsfritt nummer: 18004250011 Öppet 9:00 till 18:00, måndag till lördag (utom helgdagar)

❏ Service (CDMA och mobila användare) Avgiftsfritt nummer: 186030001600 Öppet 9:00 till 18:00, måndag till lördag (utom helgdagar)

## **Hjälp för användare i Filippinerna**

Användare kan kontakta Epson Philippines Corporation på telefon- och faxnumren samt e-postadresserna nedan för teknisk support samt andra efterförsäljningstjänster:

### **Webben**

### [http://www.epson.com.ph](http://www.epson.com.ph/)

Information om produktspecifikationer, nedladdningsbara drivrutiner, vanliga frågor och e-post kan tillhandahållas.

### **Epson Philippines Kundcenter**

Avgiftsfritt: (PLDT) 1800-1069-37766

Avgiftsfritt: (digitalt) 1800-3-0037766

Metro Manilla: (+632)441-9030

Webbplats:<https://www.epson.com.ph/contact>

E-post: customercare@epc.epson.som.ph

Vårt kundtjänstteam kan hjälpa dig med följande per telefon:

- ❏ Försäljningsfrågor och produktinformation
- ❏ Frågor eller problem som gäller produktens användning
- ❏ Reparations- och garantifrågor

### **Epson Philippines Corporation**

Huvudlinje: +632-706-2609 Fax: +632-706-2665